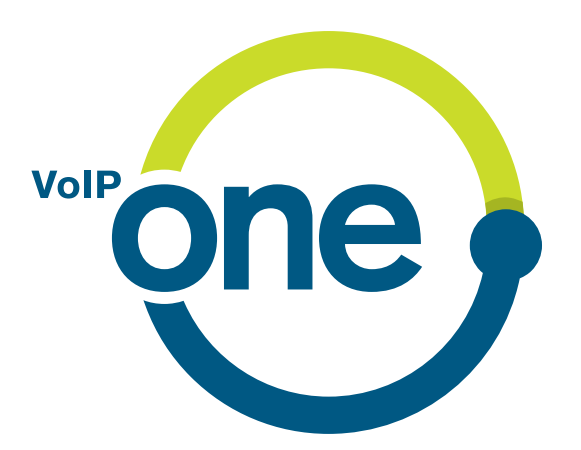

# **Connecting Business**

# **VoIP-One PBX 1.12**

VoIP-One GmbH Sirnacherstrasse 7 9500 Wil

071 913 05 90 [support@voipone.ch](mailto:support@voipone.ch)

© VoIP-One GmbH 2019

# **Inhaltsverzeichnis**

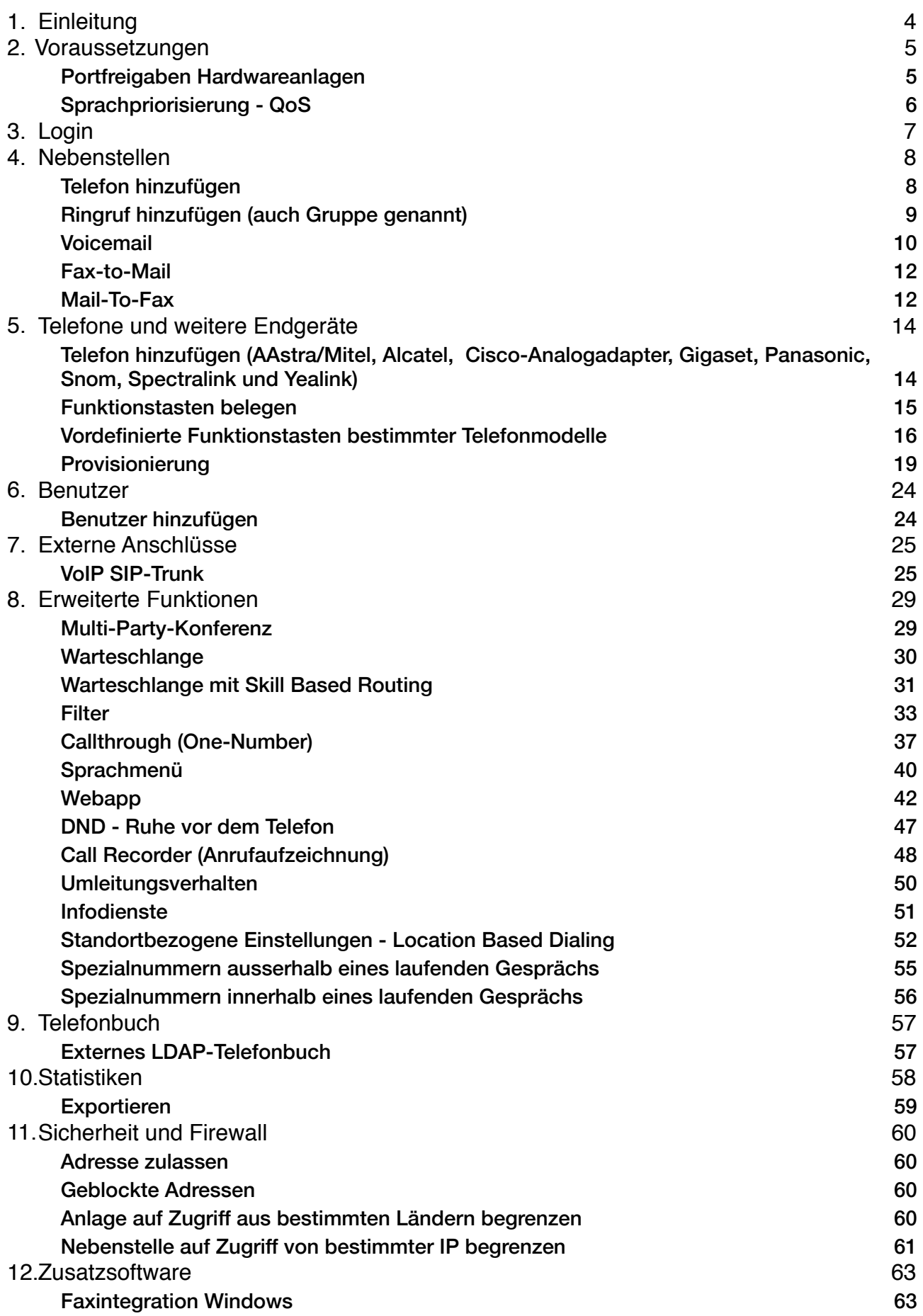

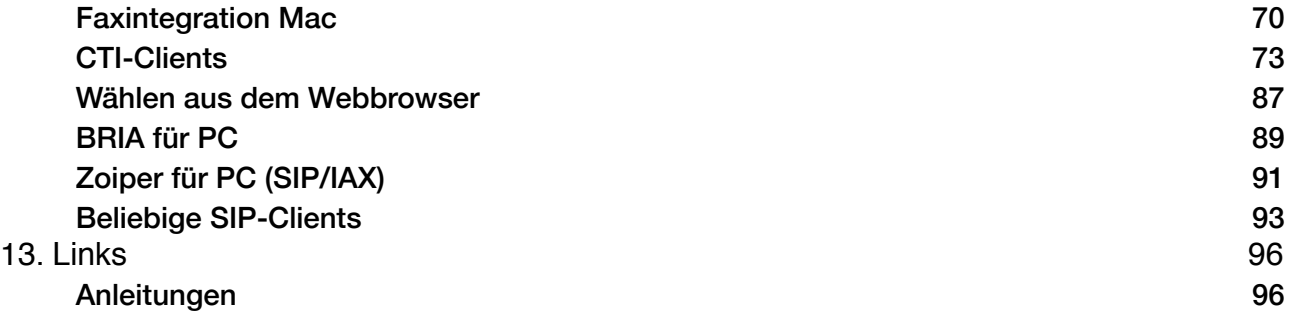

# **1. Einleitung**

Willkommen im "Getting Started" der VoIP-One Telefonzentrale.

In dieser Anleitung wird schrittweise beschrieben wie sie ihre VoIP-One Telefonzentrale konfigurieren. Ein einfaches Szenario eines kleinen Betriebs dient als Beispiel.

Beispiel: Firma Novus AG.

*In der Firma Novus AG arbeiten 4 Leute. Es sollen eine Hauptrufnummer, eine Faxnummer, sowie Direktwahlen für jeden Mitarbeiter vorhanden sein. Die Firma besitzt den Rufnummernblock 071 123 45 00 - 071 123 45 09.* 

*Die Hauptrufnummer ist an einen Ringruf angeschlossen, welcher alle Telefone gleichzeitig läuten lässt.* 

*In der Firma sind folgenden Nummern vergeben:* 

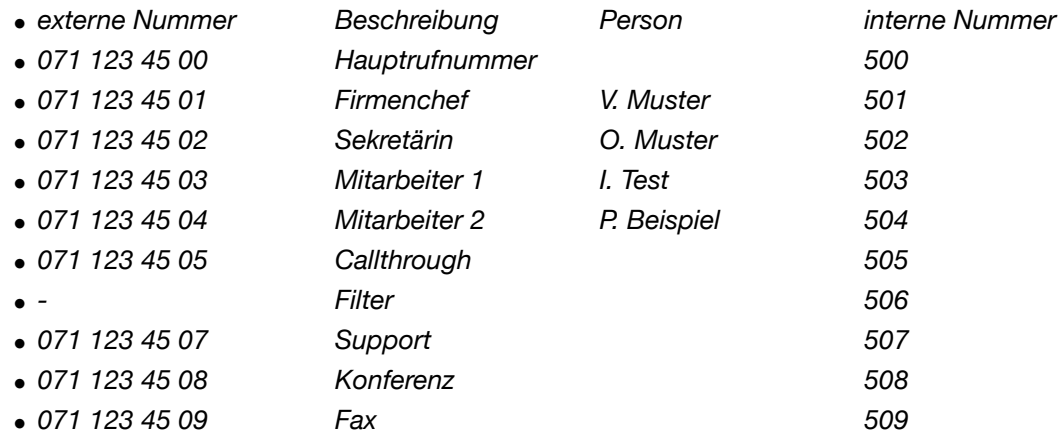

*Herr V. Muster und Frau O. Muster haben zusätzlich als Handynummer:* 

- *• 079 123 45 67 V. Muster*
- *• 079 123 45 68 O. Muster*

*Im weiteren Verlauf wird von den folgenden Daten ausgegangen:* 

- *• pbx-novus.voip-one.ch Adresse der Zentrale*
- *• 192.168.122.65 Snom Telefon*
- *• 192.168.122.79 Aastra Telefon*
- *• info@novus.ch Emailadresse der Firma*

# **2. Voraussetzungen**

Damit sie die Zentrale reibungslos in Betrieb nehmen können, müssen folgende Punkte vorhanden sein:

- *• Internet-Anschluss (min. 100 Kbit/s Up- und Download pro Gespräch, 300 Kbit QoS-Puffer)*
- *• IP-Telefone mit Unterstützung für SIP (Snom empfohlen) die IP-Telefone müssen abgehend per https kommunizieren dürfen*
- *• Fax-Adapter*
- *• Firewall für VoIP optimiert (siehe Portfreigaben und "VoIP-One Leitfaden für VoIP-Readiness")*
- *• Zugangsdaten für Zentrale*

# **Portfreigaben Hardwareanlagen**

Für Hardware-Zentralen (inHouse) muss im Voraus das Netzwerk konfiguriert werden. Virtuelle Anlage benötigen diese Konfigurationen nicht.

## **Eingehend & Ausgehend**

Folgende Dienste müssen von Ihrem WAN-Interface auf die Telefonzentrale geleitet werden und auch ausgehend für die Zentrale freigegeben sein:

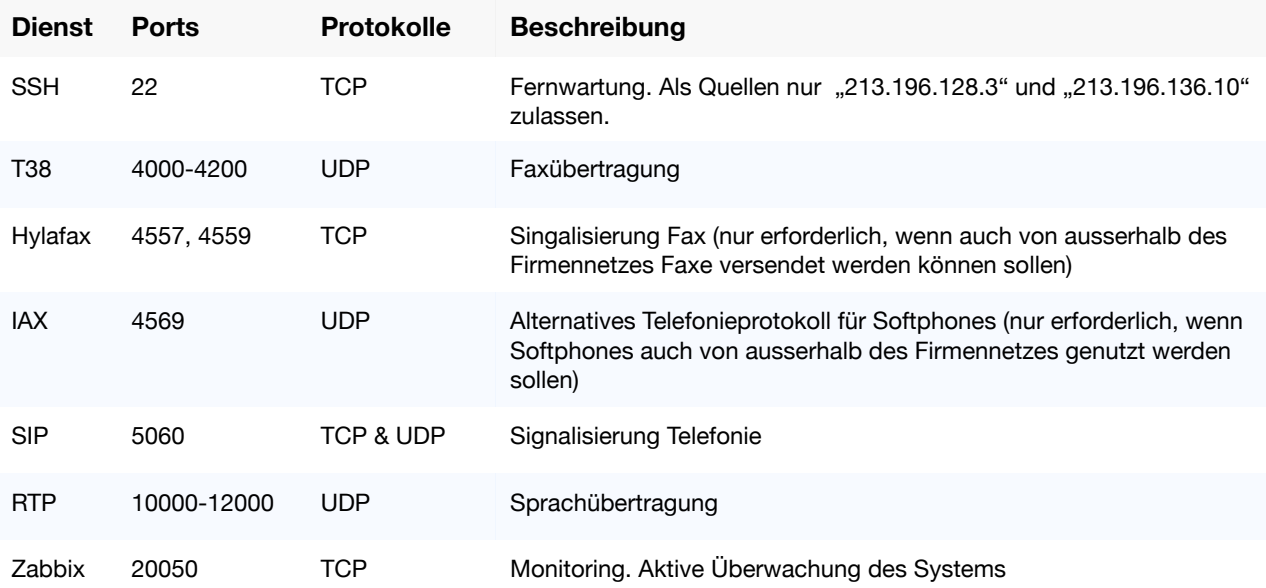

Bei einer ausgehenden "Port-Address-Translation" (PAT) durch ihre Firewall, muss der Port 5060 fixiert werden. Dies bedeutet, dass alle ausgehenden Verbindungen der Telefonanlage von Port 5060 auch auf dem WAN-Interface von Port 5060 gesendet werden müssen.

#### **Ausgehend**

Auf folgende Dienste muss zusätzlich von der Telefonzentrale aus zugegriffen werden können:

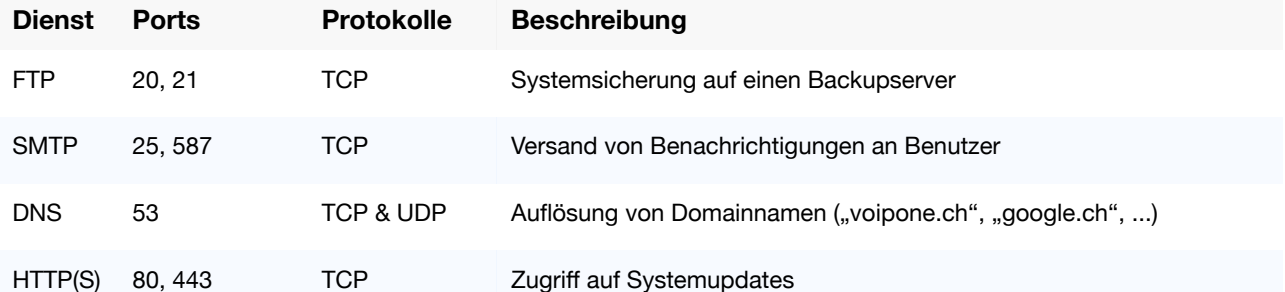

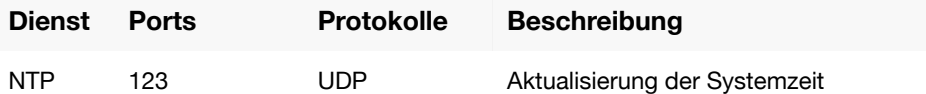

# **Sprachpriorisierung - QoS**

Um auch bei erhöhter Internetlast qualitativ hochwertige VoIP-Gespräche führen zu können, wird in jedem Fall eine Priorisierung des Sprachverkehrs empfohlen.

Sämtliche Sprachpakete des VoIP-Verkehrs werden mit Hilfe des "ToS-Bits" (Type Of Service) gekennzeichnet und standardmässig der DSCP-Klasse "CS5" zugeordnet. Sie sollten alle Pakete dieser Klasse auf Ihrer Firewall und den Switches hoch gegenüber anderem Datenverkehr priorisieren.

Unsere Pakete werden in der Standard-Konfiguration wie folgt gekennzeichnet: **DSCP Class CS5** 

Es sind je nach verwendetem Standard weitere Schreibweisen möglich, welche die gleiche Klassifizierung bedeuten:

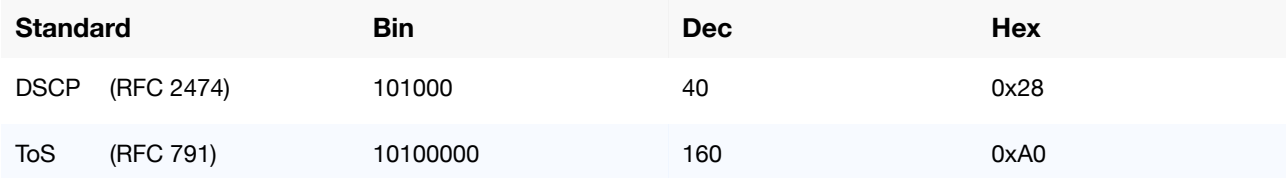

# **3. Login**

Im nächsten Schritt benötigen sie die Zugangsdaten ihres Administrators (Diese finden Sie auf Ihrem Zugangsdatenblatt).

• Öffnen sie ihren Browser und geben sie die Adresse der Zentrale ein (z.B. pbx-novus.voip-one.ch).

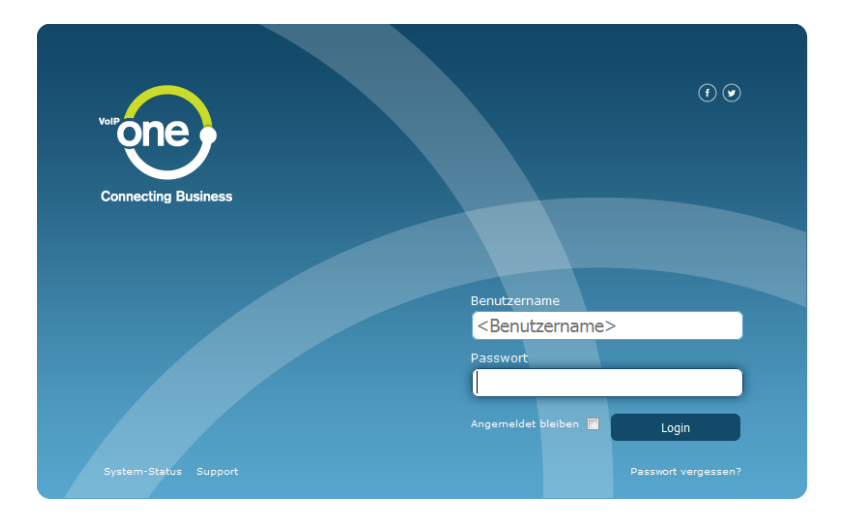

• Geben sie die Zugangsdaten ein und drücken sie "Login". Nun erscheint die Administratoroberfläche, bei der zunächst immer die Nebenstellen angezeigt werden:

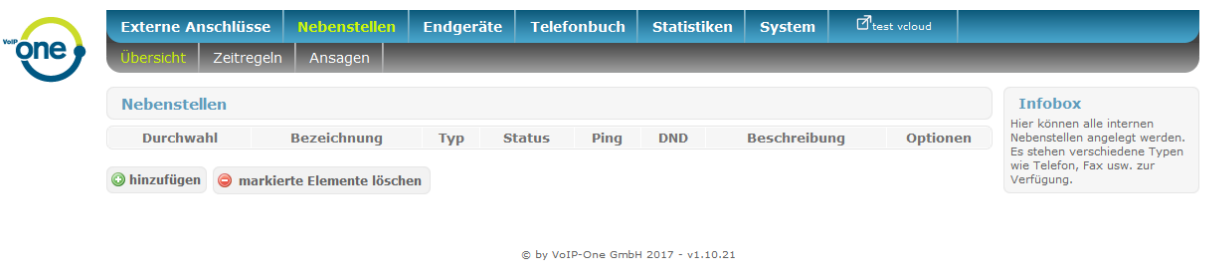

#### **Hinweis:**

Sämtliche Änderungen, die Sie an der Konfiguration der Telefonanlage vornehmen, werden automatisch in die Anlagekonfiguration übernommen, soweit Sie im jeweiligen Änderungsdialog (siehe nachfolgende Schritte) "Übernehmen" drücken. Die Anpassung der Anlagekonfiguration erfolgt bei dieser Automatik teilweise zeitversetzt, so dass zwischen Einpflegen der Änderung und Wirksamkeit im System bis zu 2 Minuten vergehen können.

# **4. Nebenstellen**

Das Kernelement der Telefonzentrale sind die Nebenstellen. Nebenstellen können von Telefonen bis zu Ringrufen und virtuellen Fax-Anschlüssen ein breites Spektrum von Funktionen abbilden.

Aktuell stehen Ihnen folgende Nebenstellentypen zur Verfügung:

- Telefon (mit den Subtypen **VoIP** (**SIP** oder IAX) und ISDN)
- Fax (mit den Subtypen **Virtuelles Fax**, Analoges Fax (ATA-Adapter) und ISDN-Fax
- Anrufbeantworter
- Gruppe
- Externe Telefonnummer / Handy
- Callthrough
- Warteschlange
- Filter
- Konferenz
- Sprachmenü
- Script

Die Nebenstellen sind im Menü unter "Nebenstellen" erreichbar.

## **Telefon hinzufügen**

Im folgenden Schritt konfigurieren wir das Telefon von V. Muster.

- In der Übersicht der Nebenstellen klicken sie unten links auf "hinzufügen"
- Wählen sie "Telefon" und danach "VoIP" aus.
- Dieses Telefon soll für Herr V. Muster konfiguriert werden, welcher als interne Durchwahl die 501 hat und nach aussen grundsätzlich die 0711234501 signalisieren soll. Im Normalfall lassen Sie den Wert für das Land auf der Vorgabe (Schweiz). Zur Ländereinstellung und den damit erreichbaren Effekten siehe "Standortbezogene Einstellungen"

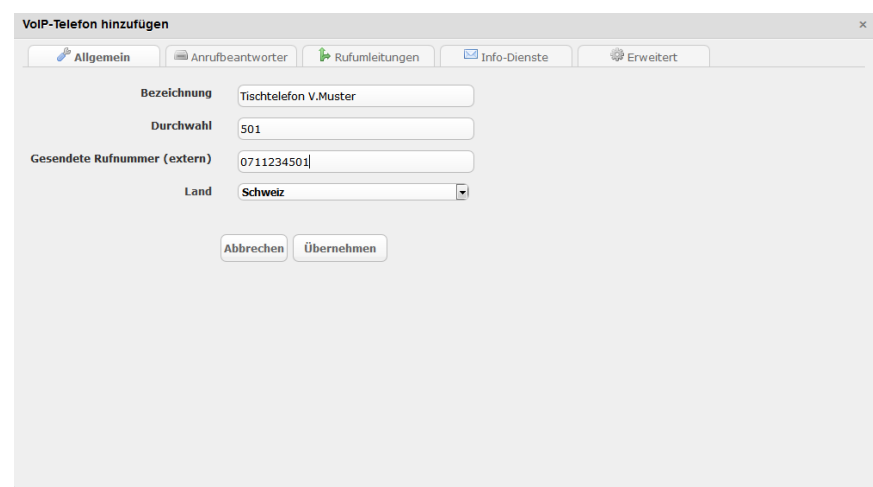

• Klicken Sie abschliessend auf "Übernehmen".

# **Ringruf hinzufügen (auch Gruppe genannt)**

Wenn auf einen Ringruf angerufen wird, läuten alle Nebenstellen, welche zur Gruppe gehören.

Als Nächstes konfigurieren wir die Gruppe für die Hauptrufnummer

- In der Übersicht der Nebenstellen klicken sie unten links auf "hinzufügen"
- Wählen sie "Gruppe"
- Dieser Ringruf soll alle Telefone in der Firma läuten lassen. Sie wählen die Telefone von allen Mitarbeitern (501, 502, 503, 504)
- Als interne Durchwahl wählen sie die 500.

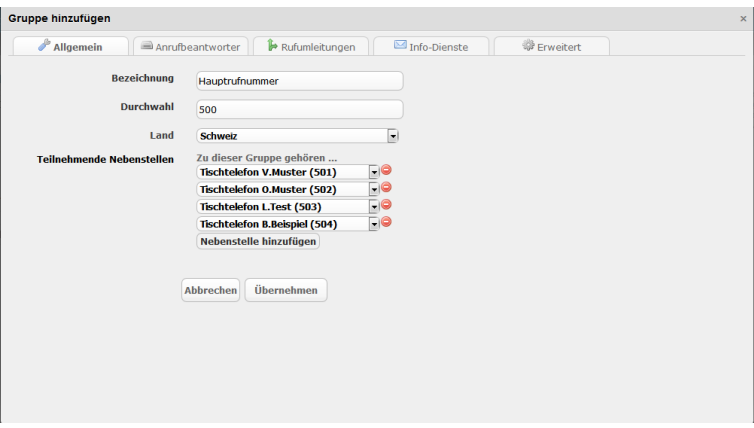

• Klicken Sie abschliessend auf "Übernehmen".

# **Voicemail**

Jeder Nebenstelle, die ein Gespräch führen kann (also alle Nebenstellentypen ausser Fax, Callthrough, Filter und Konferenz) ist automatisch ein persönlicher Anrufbeantworter zugewiesen, der über eine eigene Durchwahl erreichbar ist.

Die Rufnummer des Anrufbeantworters setzt sich zusammen aus "86+Durchwahl". Der Anrufbeantworter von Herr V. Muster hätte die Nummer 86501.

## **Einrichten**

Herr V. Muster möchte bei jedem verpassten Anruf eine Benachrichtigung erhalten.

- Dazu wählt er seine Nebenstelle, hier 501, aus und wechselt zum Tab "Anrufbeantworter".
- Dort kann er unter "E-Mail für Anrufbeantworter" seine Emailadresse hinterlegen.
- Zusätzlich kann angegeben werden, ob die Nachrichten nach email-Versand direkt gelöscht werden sollen
- Die "Anrufbeantworter-PIN" ist vorbelegt, kann aber bei Bedarf geändert werden. Sie ist bei bestimmten Aktionen (Abfrage des Beantworters von einem anderen Telefon aus) allenfalls erforderlich
- "Individuelle Ansage bei besetzt" gestattet das Abspielen einer von der "Nicht erreichbar"-Ansage abweichenden Ansage im Besetzt-Fall
- "Nur Ansage, keine Aufzeichnung" ermöglicht einen Anrrufbeantworter, der dem Anrufenden nur eine Nachricht zukommen lässt, den Anruf danach aber ohne Aufzeichnungsmöglichkeit beendet.
- "Voicemail": Hier kann eine individuelle Ansage vom Datensystem Ihres Rechners heraufgelassen werden (mp3-Format) oder aber über den roten Knopf eine Aufzeichnung gestartet werden. Bei bereits vorhandener Ansage können Sie diese hier auch abhören. (siehe: Persönliche Ansage)

#### **Nachrichten Abfragen**

- Wählen sie "\*9901+Durchwahl", z.B. "\*9901501" für die Voicemailbox von Herr V. Muster Tipp: Snom-Telefone verfügen über die "Message"-Taste mit der sie ihre Nachrichten direkt anhören können. Bei Aastra-Telefonen erreichen sie ihre Nachrichten über die "Voicemail"-Taste.
- Sie hören nun das Menü und können mittels der Nummerntasten navigieren.
	- 1 Neue und alte Nachrichten anhören
	- 5 Nachricht wiederholen
	- 6 nächste Nachricht
	- 7 Nachricht löschen
	- 8 Nachricht an anderen Benutzerschicken
		- Durchwahl des Zielteilnehmers, z.B. 502 für Frau O. Muster
		- 1, um Kopie zu behalten oder 2, um ohne eigene Kopie weiterzuleiten

## **Persönliche Ansage**

Anrufer die Herr V. Muster verpasst, sollen auf den Anrufbeantworter umgeleitet werden und eine Ansage hören. Um eine Ansage aufzunehmen führt Herr V. Muster folgende Schritte aus:

- Führen sie die Anweisungen von "Nachrichten Abfragen" bis zum zweiten Schritt aus.
- Drücken sie die "0" für Mailbox-Optionen
- Drücken sie die "1" um eine "Meldung bei Nicht-Erreichbarkeit" aufzusprechen
- Mit der "#"-Taste schliessen sie die Aufnahme ab
	- 1 Aufnahme speichern
	- 2 Aufnahme erneut anhören
	- 3 erneut aufnehmen

Alternativ kann Herr V. Muster die Ansage auch in dem Tab "Anrufbeantworter" unter "Nebenstelle bearbeiten" aufnehmen oder eine Ansage hochladen oder aufnehmen. Vorhandene individuelle Ansagen lassen sich an dieser Stelle auch herunterladen oder kontrollieren.

Klickt Herr Muster hier auf den roten Aufzeichnungsbutton, öffnet sich ein weiterer Auswahldialog innerhalb der Seite:

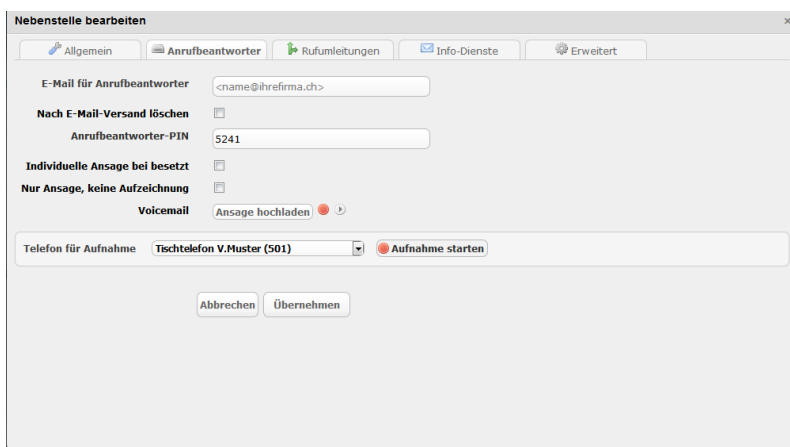

Herr Muster wählt hier sinnvollerweise seine Nebenstelle und klickt anschliessend auf "Aufnahme starten". Nun wird sein Telefon angerufen und nach Abheben des Hörers wird er aufgefordert, seine Aufzeichnung vorzunehmen, die er hier im Anschluss abhören oder herunterladen kann.

#### **Umleitung auf Voicemail aktivieren**

Während des Urlaubs möchte Herr V. Muster Anrufer auf seiner Nummer direkt an den Anrufbeantworter weiterleiten und seine persönliche Nachricht abspielen.

- Er wählt seine Nebenstelle zum bearbeiten aus und wechselt in den Tab "Rufumleitungen"
- Hier setzt er den Haken bei "**Umleitung direkt aktiv**" und gibt als Ziel die "**86501**" ein

Hinweis: Eine Übersicht der Umleitungsoptionen und Ihrer Wirkung je Nebenstellentyp finden Sie unter "Umleitungsverhalten"

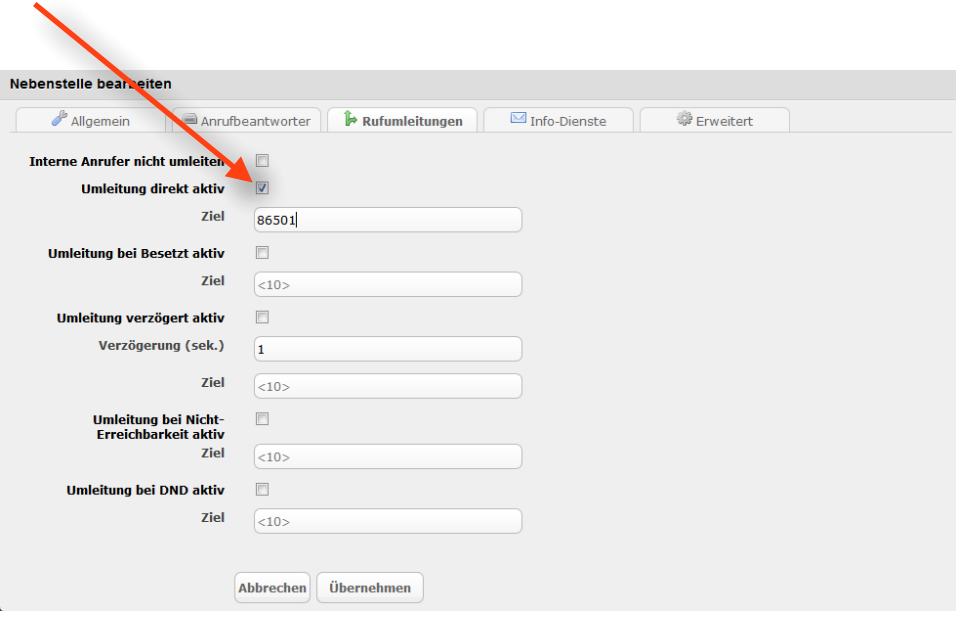

# **Fax-to-Mail**

Die Firma Novus AG hat sich entschieden kein traditionelles Faxgerät mehr einzusetzen. Sie möchten ihre Faxnachrichten elektronisch erhalten. Die Zentrale bietet die Funktion Faxnachrichten direkt als PDF auf eine Emailadresse zu schicken.

- In der Übersicht der Nebenstellen klicken sie unten links auf "hinzufügen"
- Wählen sie "Fax" und danach "Virtuelles Fax (Fax-to-Mail)" aus.
- Die interne Durchwahl lautet 509 und als gegen aussen signalisierte Nummer soll die 0711234509 dienen
- Geben sie die Emailadresse der Firma ein, info@novus.ch

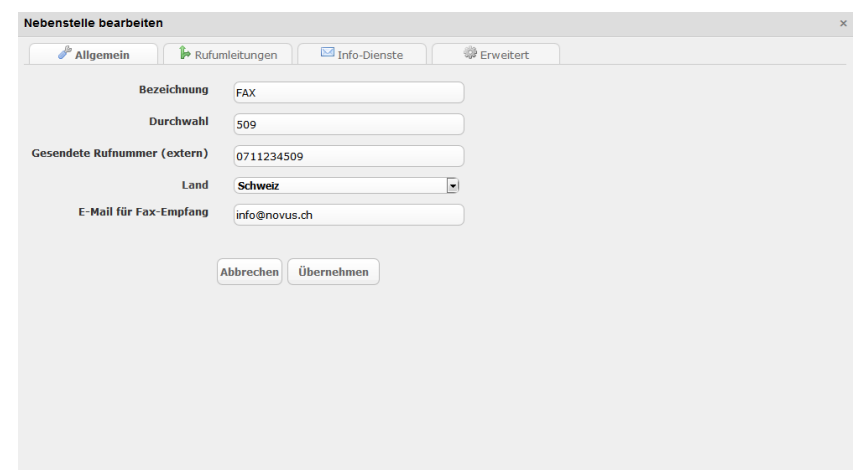

# **Mail-To-Fax**

Neben Fax-To-Mail ist es auch möglich, einen Mail-To-Fax-Dienst zu nutzen. Dieser muss gesondert beauftragt werden. Wir stellen Ihnen nach Beauftragung hierfür eine eigenen "virtuellen Faxversand" zur Verfügung, über den Sie ausgehende Faxe bequem per eMail versenden können. Ihre Sendebestätigung erhalten Sie in diesem Fall bequem per eMail. Wenn Sie Bedarf an dieser Funktionalität haben, sprechen Sie uns einfach an.

Die Alternative zu Mail-To-Fax ist der Faxversand aus beliebigen Anwendungen über einen speziellen Druckertreiber. Anleitungen hierzu finden Sie im Abschnitt "Zusatzsoftware".

# **5. Telefone und weitere Endgeräte**

Die Zentrale unterstützt Telefone, welche den SIP-Standard unterstützen. Empfohlen sind jedoch Geräte des Herstellers Snom, Aastra oder Yealink, für die auch eine breite Unterstützung zur automatische Konfiguration durch die Telefonanlage angeboten wird..

# **Telefon hinzufügen (AAstra/Mitel, Alcatel, Cisco-Analogadapter, Gigaset, Panasonic, Snom, Spectralink und Yealink)**

Als Nächstes werden wir das Telefon von V. Muster hinzufügen

- Wechseln sie in das Menü "Endgeräte" und klicken sie auf "hinzufügen"
- Suchen sie die MAC-Adresse des Gerätes und geben sie die Nummer ein: 00:04:13:45:6A:41 (Diese MAC-Adresse finden Sie im Regelfall auf einem Aufkleber auf der Geräterückseite)

Beispiel: Snom

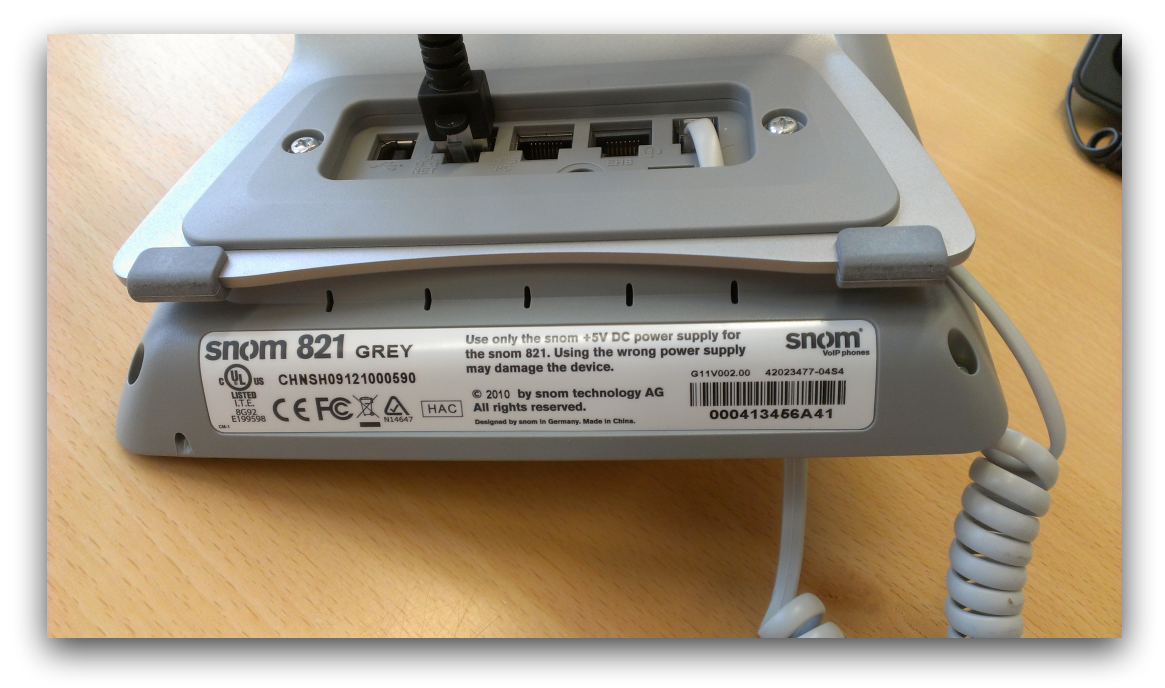

Beispiel: Yealink

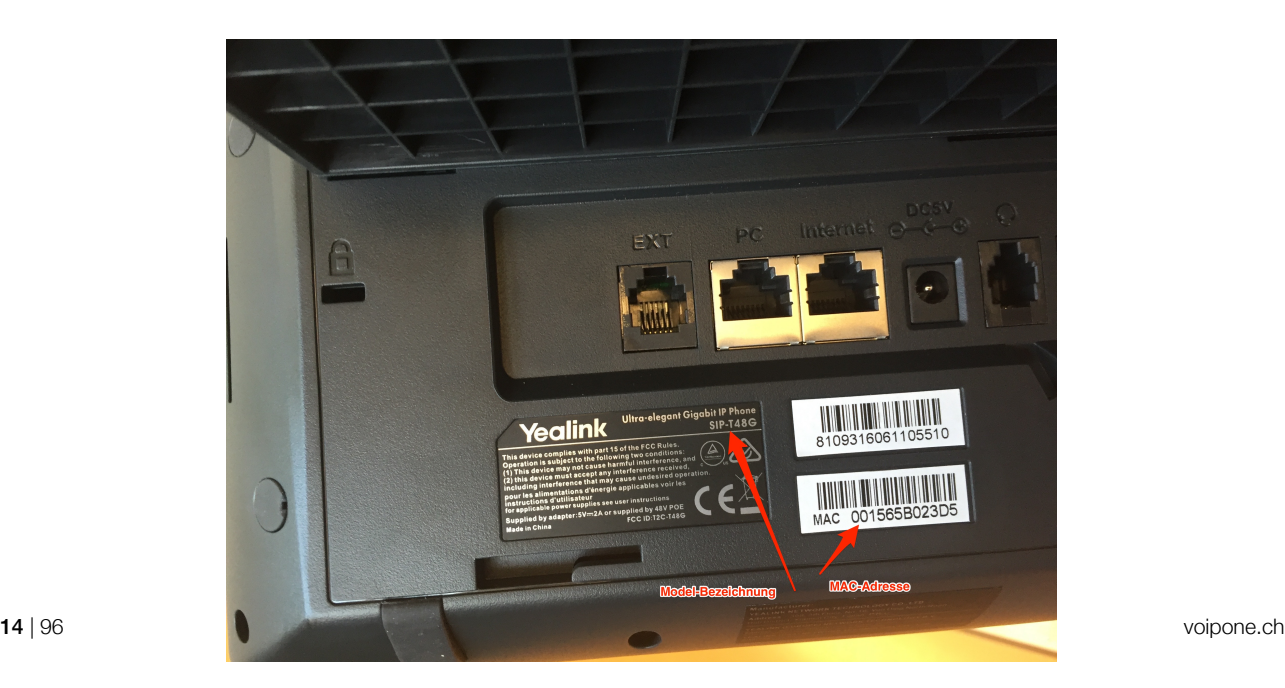

- Geben sie dem Telefon den Namen "Tischtelefon V. Muster" und ordnen sie ihm die Nebenstelle 501 zu.
- Das Telefon ist in der Zentrale nun hinzugefügt. Klicken sie in der "Änderungen"-Box am rechten Bildrand auf "übernehmen" um die Änderungen zu aktivieren.

## **Funktionstasten belegen**

Die Anlage unterstützt für die provisionierbaren Telefone folgende Funktionen, die Sie auf die Tasten legen können:

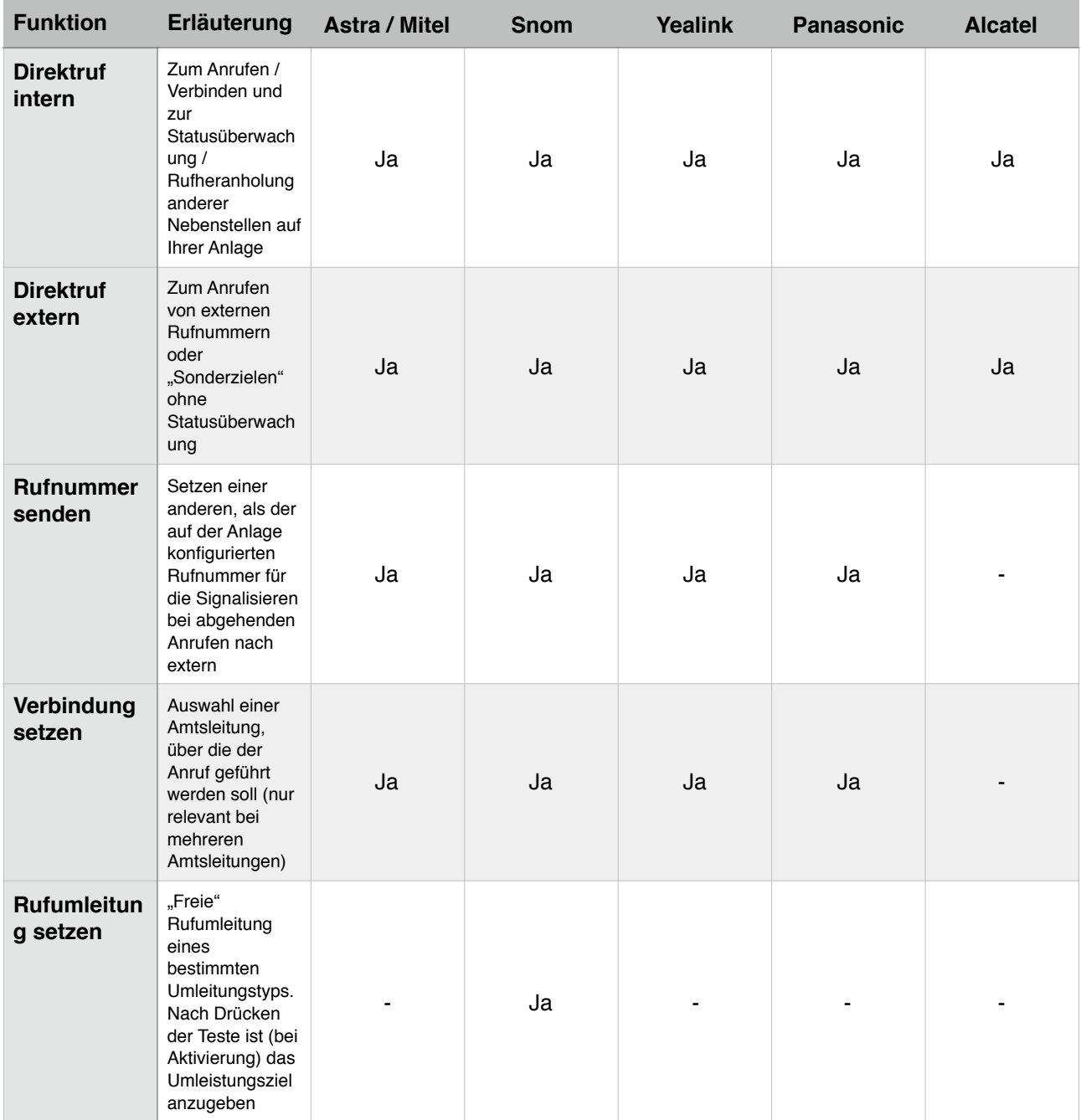

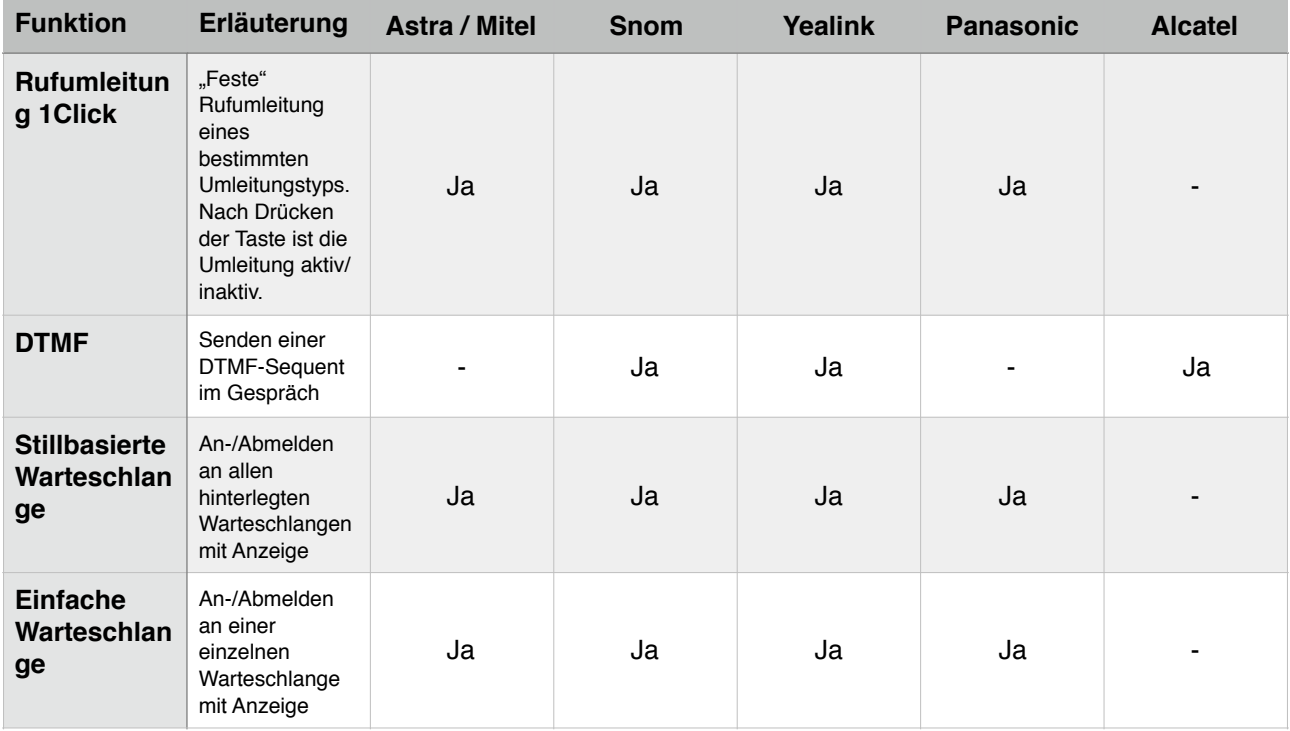

Beispiel: Interner Direktruf

Herr V. Muster möchte auf seinem Telefon über eine Funktionstaste Frau O. Muster anrufen können. Ausserdem möchte er per Knopfdruck eingehende Anrufe für Frau O. Muster per Fernabnahme übernehmen.

- Bearbeiten sie das Telefon von V. Muster
- Im Tab "Funktionstasten" wählen sie die oberste, linke Auswahlbox und wählen "Direktruf intern"
- Nun erscheint ein Textfeld wo sie die Durchwahl von O. Muster, 502, eingeben können

#### Beispiel: Nachtschaltung

Herr V. Muster möchte auf seinem Telefon eine "Nachtschaltung" nutzen, so dass bei Aktivierung lle einkommenden Anrufe auf seinen Anrufbeantworter geleitet werden:

- Bearbeiten sie das Telefon von V. Muster
- Im Tab "Funktionstasten" wählen sie die oberste, linke Auswahlbox und wählen "Rufumleitung 1-Click"
- Die erscheinende Voreinstellung "Sofort setzen" behalten Sie bei
- Im Textfeld dahinter geben Sie 86501 ein (das ist der Anrufbeantworter der Nebenstelle 501 von Herrn V. Muster)

## **Vordefinierte Funktionstasten bestimmter Telefonmodelle**

Bei einigen Telefonmodellen werden verschiedene Funktionstasten durch die Anlage direkt belegt. Diese Belegungen können durch Sie nicht geändert werden. Nachfolgend erhalten Sie einen Überblick dieser Belegungen für Modelle ohne automatische Tastenbeschriftung. Bei Modellen mit Tastaturbeschriftung sehen Sie die fest belegten Tastenfunktionen über die entsprechende Displayanzeige.

#### **Snom 300 D305 und D315**

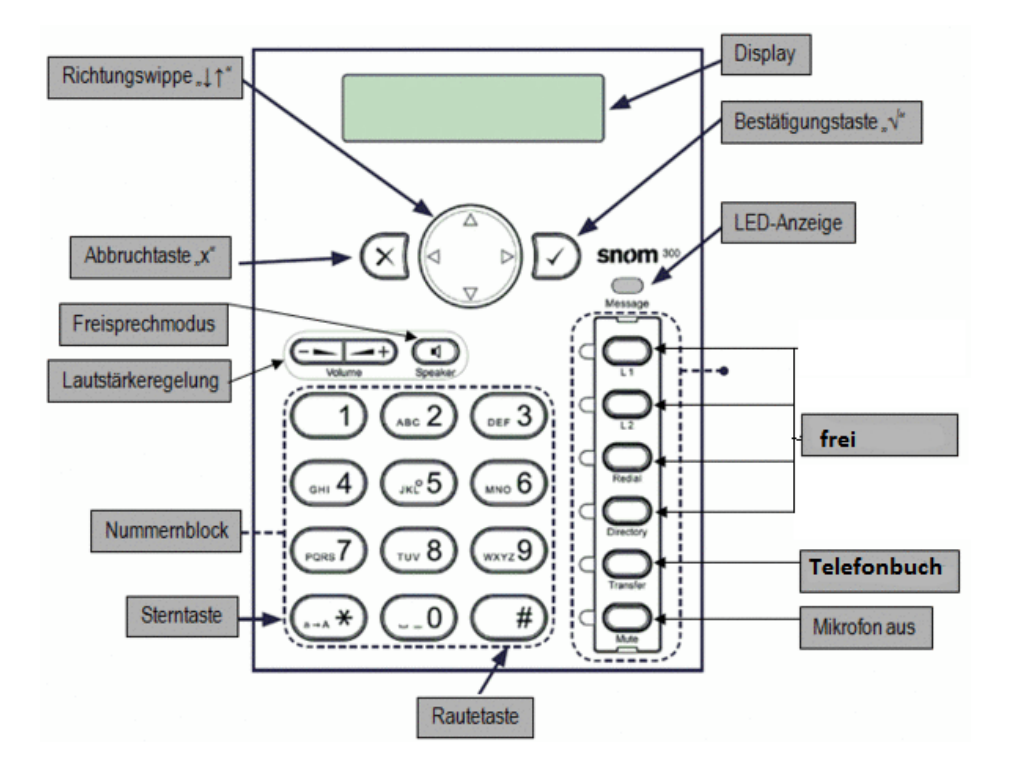

## **Snom 710 und 715**

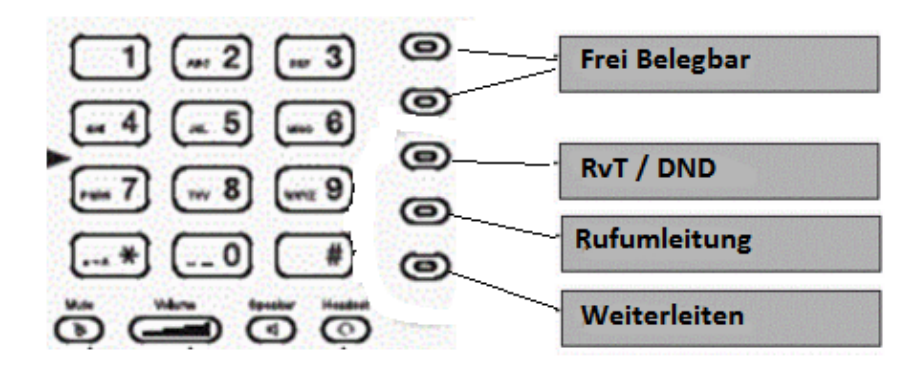

#### **Mitel 6730i und 6731i**

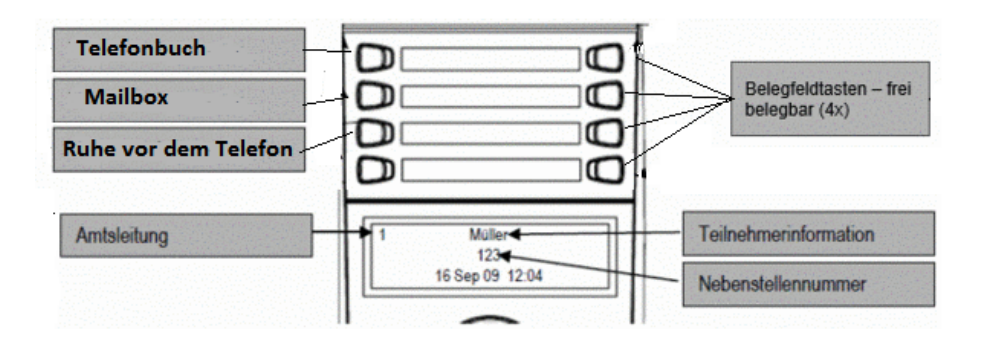

#### **Mitel 6753i**

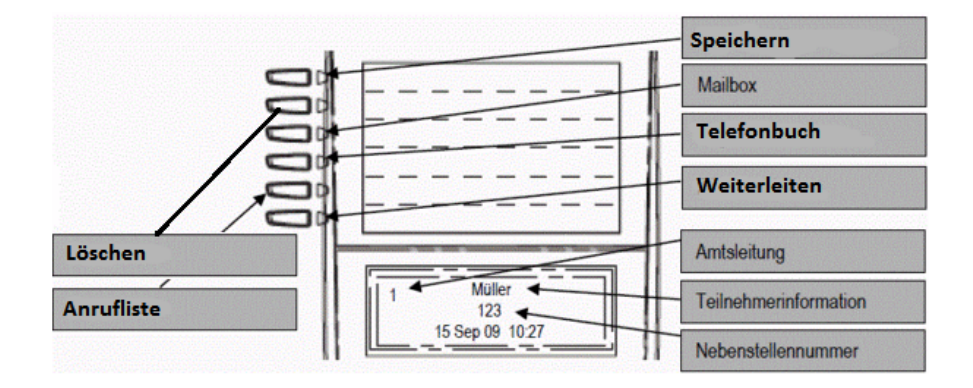

#### **Mitel 6755i**

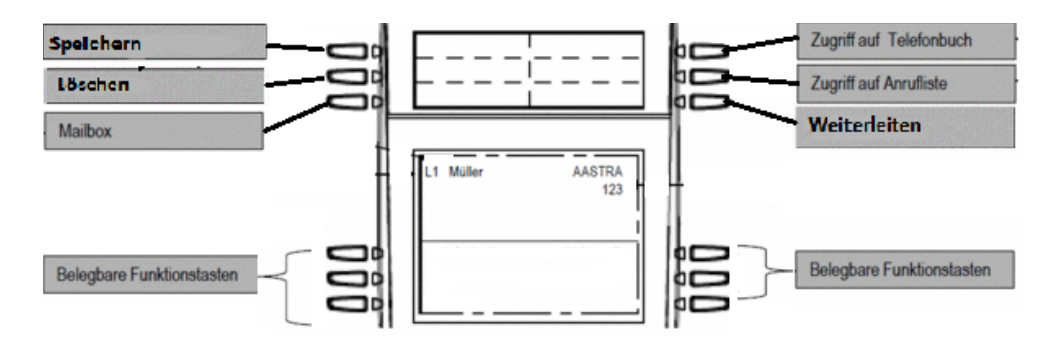

# **Provisionierung**

Die VoIP-One Telefonzentrale bietet die Möglichkeit, dass Telefone Ihre Konfiguration automatisch von der Zentrale beziehen. Diese Funktion ist mit Telefonen der Hersteller Aastra/Mitel, Alcatel, Cisco (Analogadapter), Panasonic, Spectralink (DECT-Server), Snom und Yealink kompatibel. Für Endgeräte anderer Hersteller oder aber Softwaretelefone steht diese Provisionierungsfunktion nicht zur Verfügung.

Damit Sie sich nicht selbst von der Zentrale aussperren, versichern Sie sich, dass Sie folgende Punkte bereits erledigt haben:

- Nebenstelle angelegt
- Telefon hinzugefügt und Nebenstelle zugeordnet

Damit Sie auf das jeweilige Endgerät zugreifen können, hier einmal eine Übersicht der Zugangsdaten, wie sie vom jeweiligen Hersteller original gesetzt werden. Nach Provisionierung über Ihre Telefonanlage findet sich das Passwort bzw. der PIN (bei DECT) unter "Endgeräte" beim jeweiligen Endgerät im Reiter "Erweitert". Der Benutzername bleibt jedem Fall identisch zum Benutzernamen laut Hersteller.

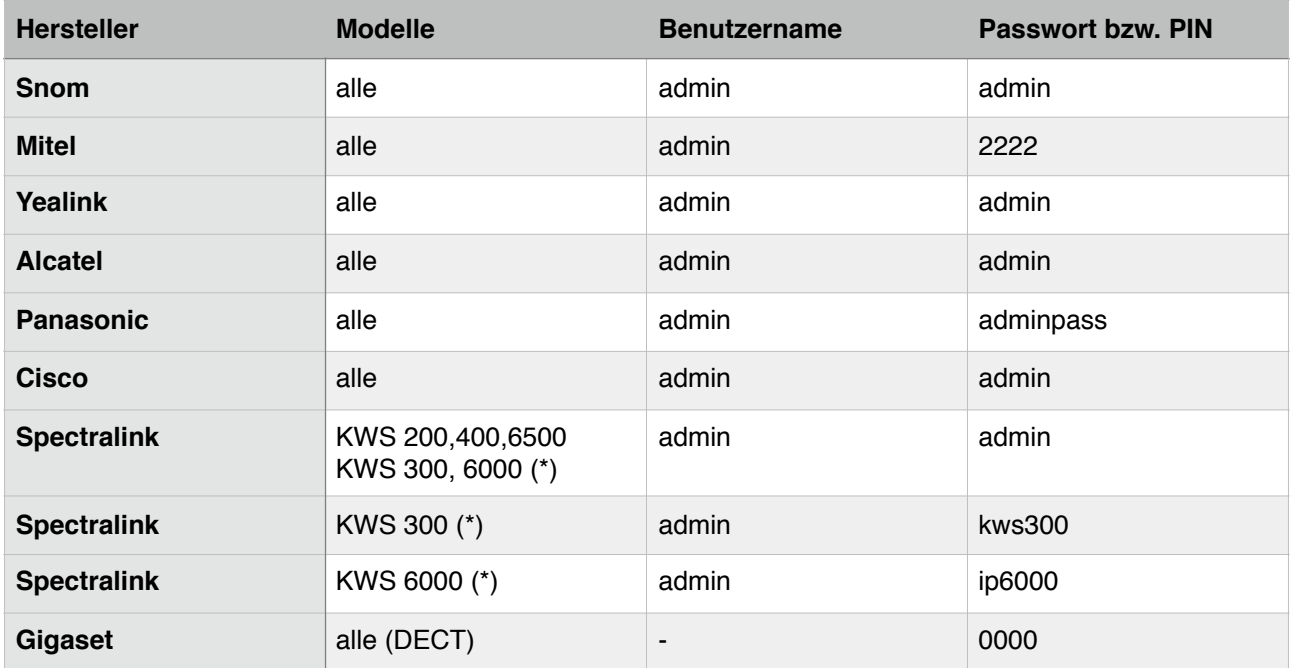

#### **Snom**

- Für diese Endgeräte müssen Sie nichts am Telefon einstellen. Sobald Sie die Nebenstelle angelegt und das Telefon über seine MAC-Adresse zugeordnet haben, können Sie das Telefon in Betrieb nehmen und es erhält automatisch die notwendigen Konfigurationsdaten. Bei der Erstinbetriebnahme kann es - bedingt durch Firmwareupdates - zu Neustarts des Telefons kommen. Warten Sie daher bitte einfach, bis das Telefon die Nebenstellennummer bzw. den Benutzernamen anzeigt. Ab dann ist es einsatzbereit.
- Wichtig: Wenn Sie ein Snom-Telefon statt an Ihrer bisherigen Anlage in einer neuen Umgebung nutzen wollen, löschen Sie dessen MAC-Adresse bitte aus der Endgeräteliste der bisherigen Anlage. Dadurch wird die Zuordnung des Snom-Telefons zur Provisionierung gelöscht und Sie können nach einem Werksreste auch von der Anlage unabhängige Konfigurationsdaten im Telefon eingeben.

## **Aastra / Mitel**

- Öffnen sie in ihrem Browser die Adresse ihres Telefons (z.B. 192.168.122.79)
- Als Erstes wählen sie unter "Advanced Settings" "Network"
- Suchen sie das Feld "Validate Certificates" in den "HTTPS Settings" und nehmen den Haken weg.
- Im zweiten Schritt wählen sie unter "Advanced Settings" "Configuration" Server
- Tragen sie in folgende Felder die jeweiligen Werte ein, ersetzen Sie dabei die Beispieldaten für den HTTPS-Server durch die Adresse Ihrer Telefonanlage laut Datenblatt:
	- Download Protocol HTTPS
	- HTTPS Server pbx-novus.voip-one.ch
	- HTTPS Path /devices/provisioning/{mac}
	- $\cdot$  HTTPS Port  $443$

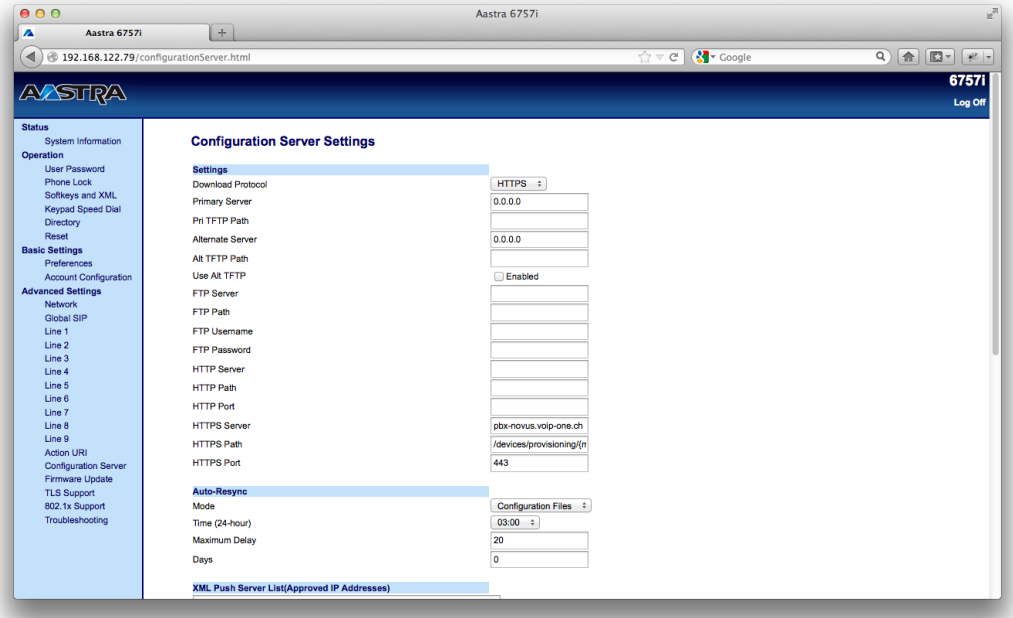

• Klicken sie auf "Save Settings" und starten sie das Telefon neu

#### **Alcatel**

• Öffnen sie in ihrem Browser die Adresse ihres Telefons (z.B. 192.168.122.79.

#### **Für die Telefone IP200, IP600und IP800**

- Wählen sie unter "Upgrade" "Advanced"
- Tragen sie in folgenden im Feld "Provisioning Server" folgenden Wert ein, ersetzen Sie dabei die Beispieldaten für den HTTPS-Server durch die Adresse Ihrer Telefonanlage laut Datenblatt: [https://pbx-novus.voip-one.ch/devices/](https://pbx-novus.voip-one.ch/devices)provisioning/{mac}
- Klicken sie auf "Confirm" (am unteren Ende der Seite) und starten sie das Telefon neu

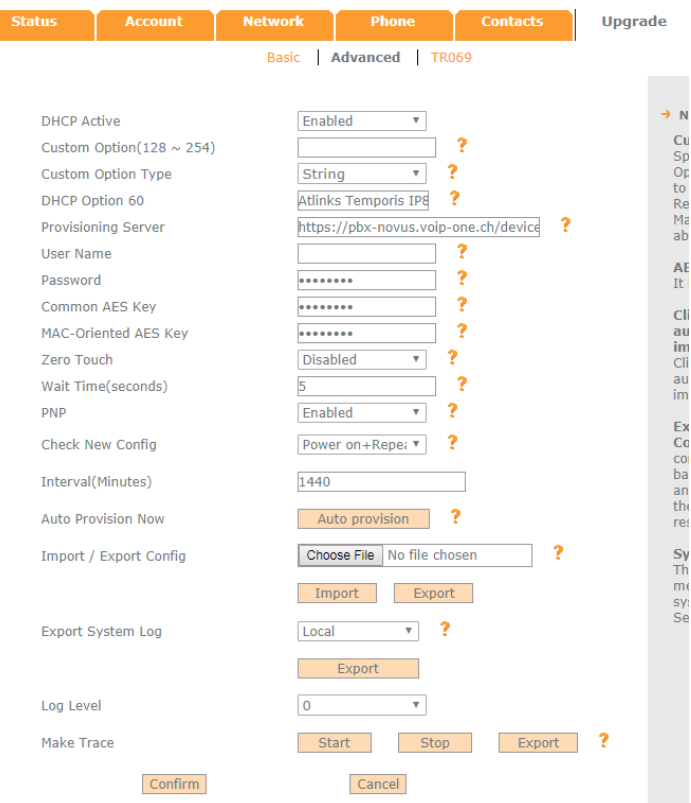

#### **Für alle anderen Telefonmodelle**

- Wählen sie unter "Service" "Provisioning"
- Tragen sie in folgende im Feld "Server-URL" folgenden Wert ein, ersetzen Sie dabei die Beispieldaten für den HTTPS-Server durch die Adresse Ihrer Telefonanlage laut Datenblatt:

[https://pbx-novus.voip-one.ch/devices/](https://pbx-novus.voip-one.ch/devices)provisioning/{mac}

• Klicken sie auf "Save" (am unteren Ende der Seite) und starten sie das Telefon neu

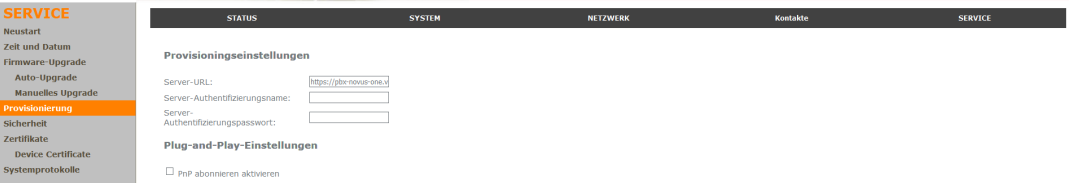

#### **Yealink**

- Öffnen sie in ihrem Browser die Adresse ihres Telefons (z.B. 192.168.122.79)
- Als Erstes wählen sie unter "Settings" "Auto Provision"
- Tragen Sie folgendes in das Feld "Server URL" ein und ersetzen Sie dabei die Beispieldaten für den HTTPS-Server durch die Adresse Ihrer Telefonanlage laut Datenblatt: Server URL: https://pbx-novus.voip-one.ch/devices/provisioning/{mac}

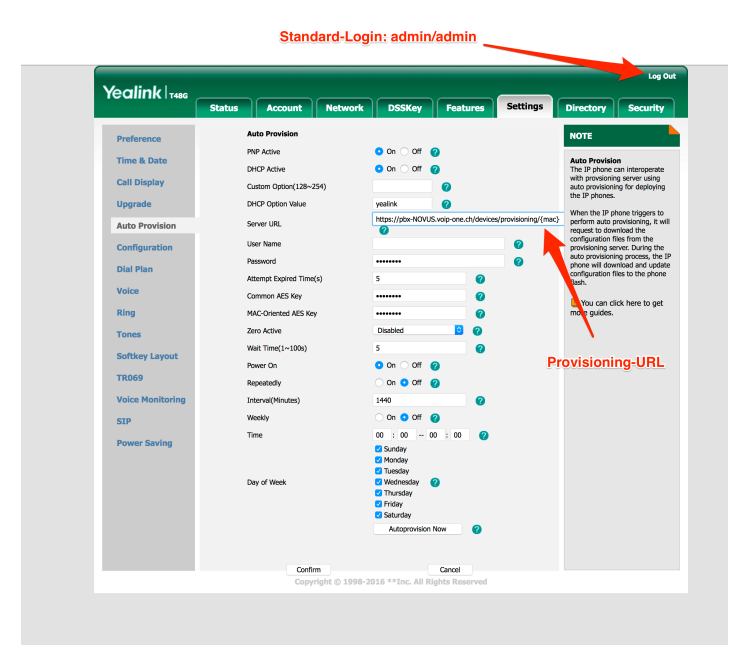

#### **Spectralink DECT-Server**

- Öffnen sie in ihrem Browser die Adresse ihres Spectralink-DECT-Servers (z.B. 192.168.122.79)
- Als Erstes wählen sie unter "Configuration" "Provisioning"
- Tragen Sie folgendes ein:
	- im Feld "Method" wählen Sie "Static"
	- in das Feld "URL" tragen Sie die Provisionierungs-URL ein. Ersetzen Sie dabei die Beispieldaten für den HTTPS-Server durch die Adresse Ihrer Telefonanlage laut Datenblatt: URL: https://pbx-novus.voip-one.ch/devices/provisioning/{mac}
	- im Feld "Interval(minutes)" tragen Sie eine 1 ein
	- In den Feldern "Configuration / Import" und "Users / Import" setzen Sie jeweils das Häkchen
- Klicken Sie abschliessend auf "Save"

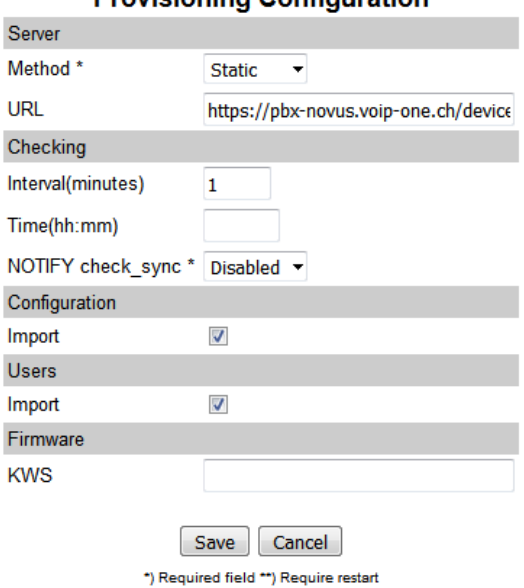

#### **Provisioning Configuration**

## **Gegaste N510**

- Öffnen sie in ihrem Browser die Adresse ihres N510 (z.B. 192.168.122.79)
- Als Erstes wählen sie unter "Einstellungen" "Gerätemanagement" "Firmware-Aktualisierung"
- Tragen Sie folgendes ein:
	- im Feld "Konfigurationsdatei/URL" tragen Sie die Provisionierungs-URL ein. Ersetzen Sie dabei die Beispieldaten für den HTTPS-Server durch die Adresse Ihrer Telefonanlage laut Datenblatt: URL: https://pbx-novus.voip-one.ch/devices/provisioning/%MACD
- Klicken Sie abschliessend auf "Sichern"
- Danach müssen Sie das N510 einmal neu starten (Entweder über "Einstellungen" "Gerätemanagement" "Neustart und Rücksetzen" und dann "System neu starten" oder trennen Sie es am einfach kurz vom Strom).

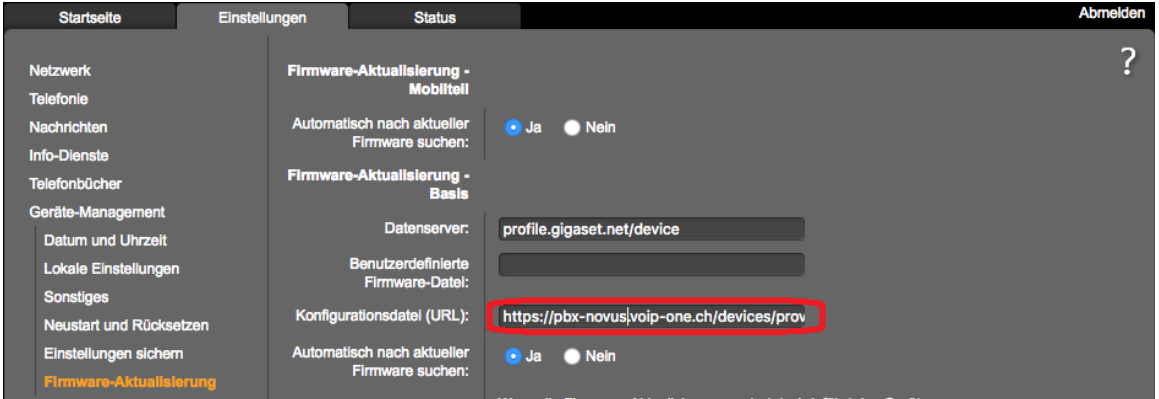

## **Cisco Analogadapter**

- Öffnen sie in ihrem Browser die Adresse ihres Cisco-Adapters (z.B. 192.168.122.79)
- Als Erstes wählen sie unter "Voice" "Provisioning"
- Tragen Sie folgendes ein:
	- In das Feld "Profile Rule" tragen Sie die Provisionierungs-URL ein. Ersetzen Sie dabei die Beispieldaten für den HTTP-Server durch die Adresse Ihrer Telefonanlage laut Datenblatt: URL: http://pbx-novus.voip-one.ch/devices/provisioning/\$MAU
- Klicken Sie abschliessend auf "Save"
- Starten Sie anschliessend den Adapter neu (durch kurze Trennung vom Strom)

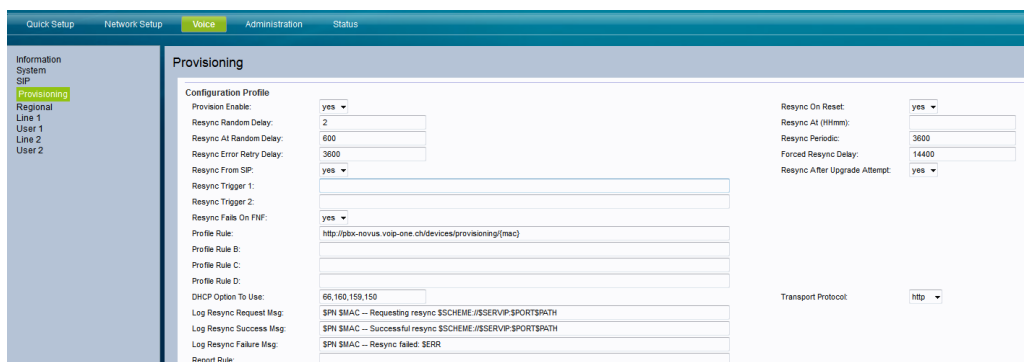

# **6. Benutzer**

Sie können zusätzlichen Personen aus Ihrem Unternehmen Zugriff auf die Benutzeroberfläche geben. Einem Benutzer können verschiedene Nebenstellen zugeordnet werden, welche dieser Benutzer dann verwalten darf. Endbenutzer können sich nur an der Webapplikation anmelden.

# **Benutzer hinzufügen**

- Wählen sie im Menü "System", danach "Benutzerverwaltung" und dann "Benutzer"
- Klicken sie "hinzufügen" und tragen sie die Benutzerdaten ein
- Wählen sie den Tab "Rechte" um dem Benutzer einer Gruppe hinzuzufügen
- Ein Benutzer kann als Administrator oder Endbenutzer definiert werden
- Nebenstellen, die verwaltet werden sollen, können sie ebenfalls im Tab "Rechte" hinzufügen oder löschen.

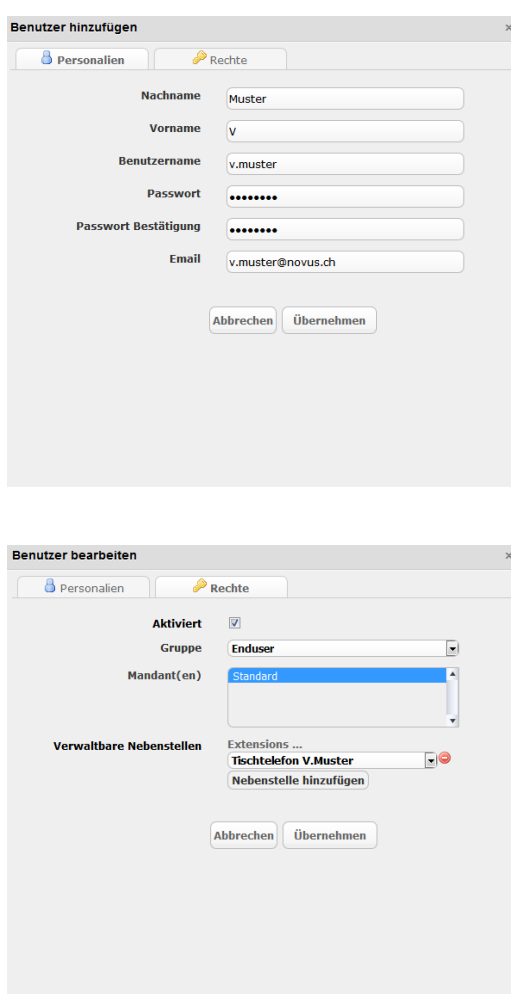

Dabei stehen Ihnen folgende Rechte zur Verfügung:

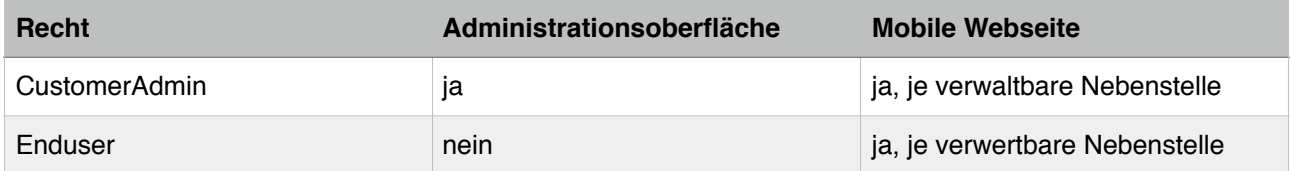

# **7. Externe Anschlüsse**

Externe Anschlüsse stellen die Anbindung an die Aussenwelt dar.

# **VoIP SIP-Trunk**

Die Firma hat einen SIP-Trunk mit 10 Rufnummern. Mit den folgenden Schritten können sie einen SIP-Trunk von VoIP-One in der Zentrale integrieren.

- Wählen sie im Menü "Externe Anschlüsse"
- Klicken sie "hinzufügen" und tragen sie ihre Zugangsdaten ein
	- Die Firma hat den Rufnummernblock 0711234500-0711234509, diesen trägt sie bei "Rufnummer(n)" ein
	- Der Haken bei "Trunk-Verbindung" muss gesetzt sein
	- Die Zusatzoption "Special Arrangement" ist von Ihrem VoIP-Provider abhängig. SIP-Trunks von VoIP-One unterstützen diese Funktion.

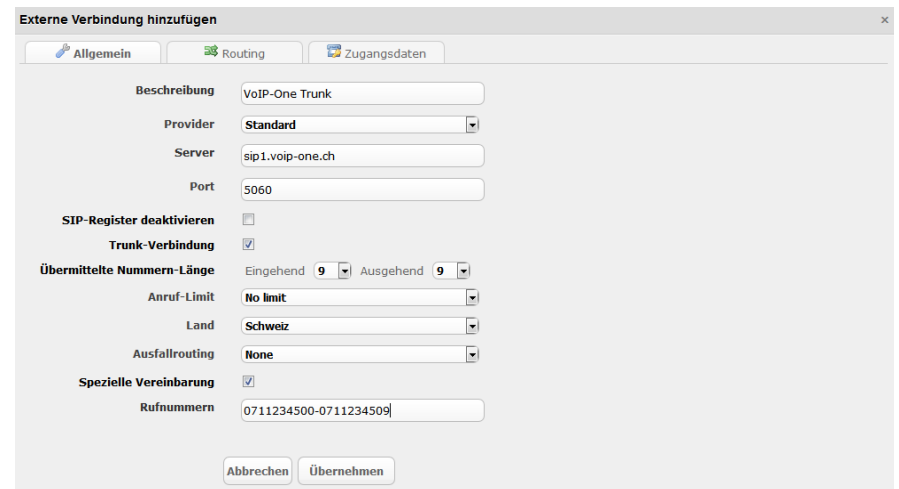

Im Folgenden sehen Sie eine Übersicht aller hier verfügbarer Optionen:

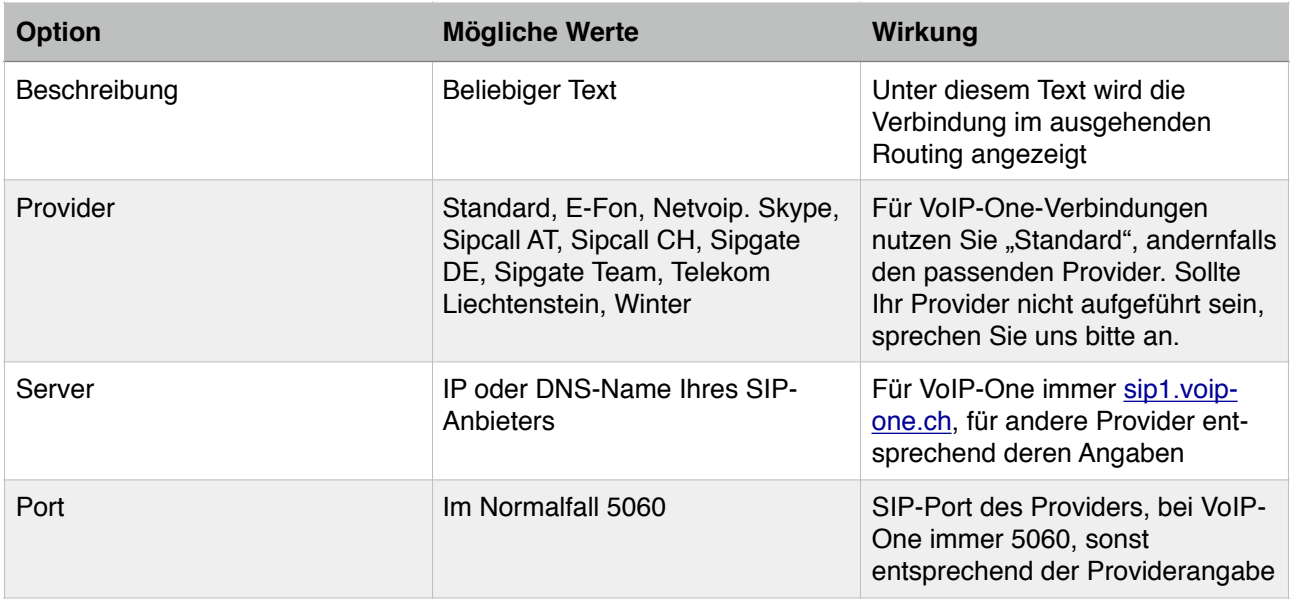

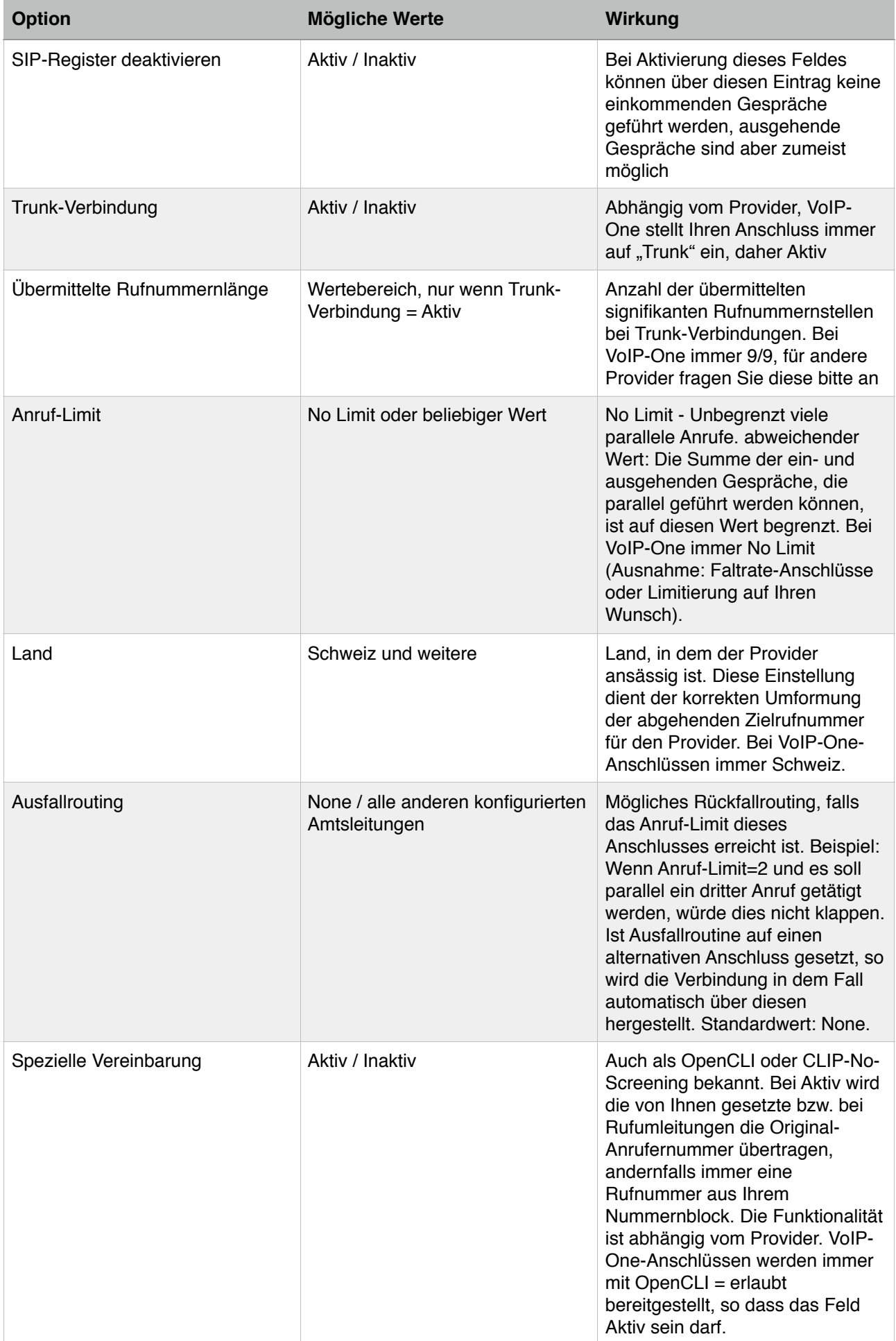

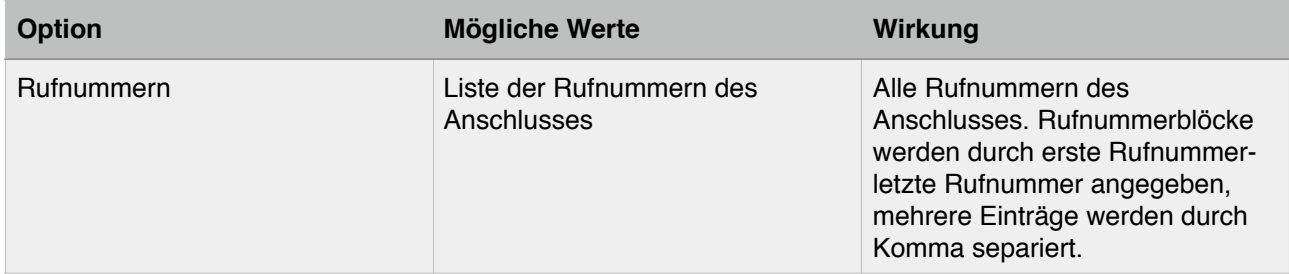

## **Routing (eingehend)**

- Als Nächstes wechseln sie zum Tab "Routing"
- Hier stellen sie ein welche externe Rufnummer auf welches interne Ziel geleitet wird
	- 0711234500 500
	- 0711234501 501
	- 0711234502 502
	- 0711234503 503
	- 0711234504 504
	- 0711234509 509

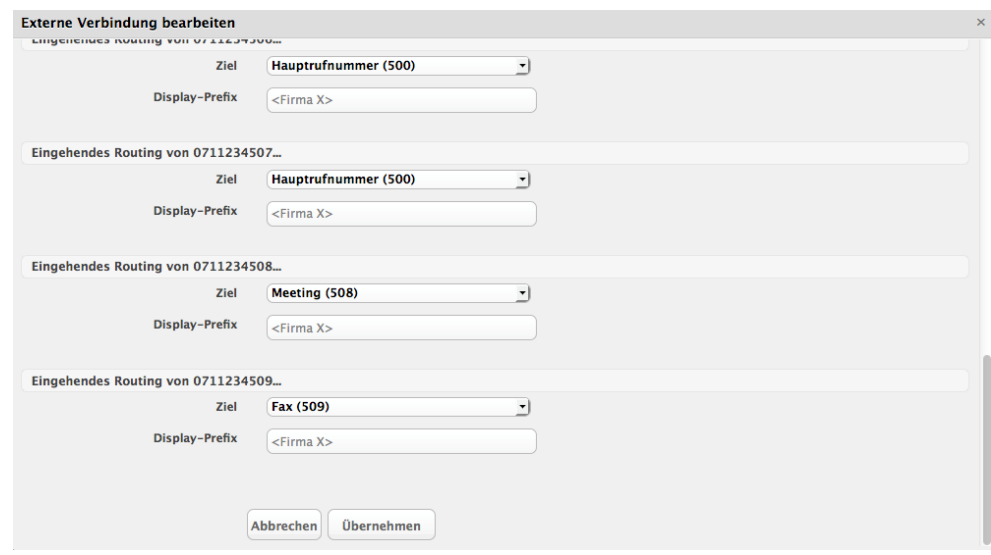

Über "Display-Prefix" haben Sie hier zudem die Möglichkeit, je einkommender Rufnummer festzulegen, dass zur besseren Unterscheidung "auf welche Nummer hat der Anrufer angerufen" ein "Display-Prefix" der eigentlichen Anrufernummer vorangestellt wird. Diese Angabe wird zu allen angerufenen internen Nebenstellen übermittelt. Aufgrund technischer Restriktionen kann dieser Präfix bei externen Weiterleitungen nicht übermittelt werden.

#### **Spezialfall: Vorabfilter**

Haben Sie mindestens eine Nebenstelle vom Typ "Filter" als "Vorabfilter" definiert, so haben Sie die Möglichkeit beim eingehenden Routing neben der Angabe von Rufziel und Display-Präfix zusätzlich den "Voarbfilter" anzugeben. Dessen Regeln werden dann vor Zustellung des Anrufs an "Ziel" ausgewertet und führen allenfalls zu einer automatisierten "Umleitung" des Anrufs.

## **Zugangsdaten**

• Nun geben sie die Zugangsdaten ihres Anschlusses ein. Diese erhalten sie von ihrem Provider, Beispiel:

- Benutzername 9080157492
- Passwort beispielPasswort1

### **Routing (ausgehend)**

Nachdem Sie jetzt eine SIP-Leitung inklusive dem eingehenden Routing erstellt haben, müssen Sie noch definieren, welche Nebenstellen über welche Leitung ausgehend telefonieren können. Wechseln Sie dazu unter "Externe Anschlüsse" auf "Routing ausgehend" und klicken Sie auf "Hinzufügen":

Nehmen Sie folgende Grundeinstellungen für Ihren Anschluss vor:

- Als Bezeichnung wählen wir "Standard"
- Als Route wählen wir unsere Amtsleitung (VoIP-One)
- Tragen Sie nun zwei "Muster" ein: Rufnummern, die mit 0 beginnen erfassen alle Anrufe in das Schweizer Netz (ohne Kurzwahlen) sowie Anrufe in das Ausland. Rufnummern, die mit 1 beginnen, erfassen alle Anrufe zu Kurzwahlen
- Lassen Sie die Regel für alle Nebenstellen gelten. Damit kann jede Nebenstelle Anrufe nach extern zu allen Zielen ausführen.

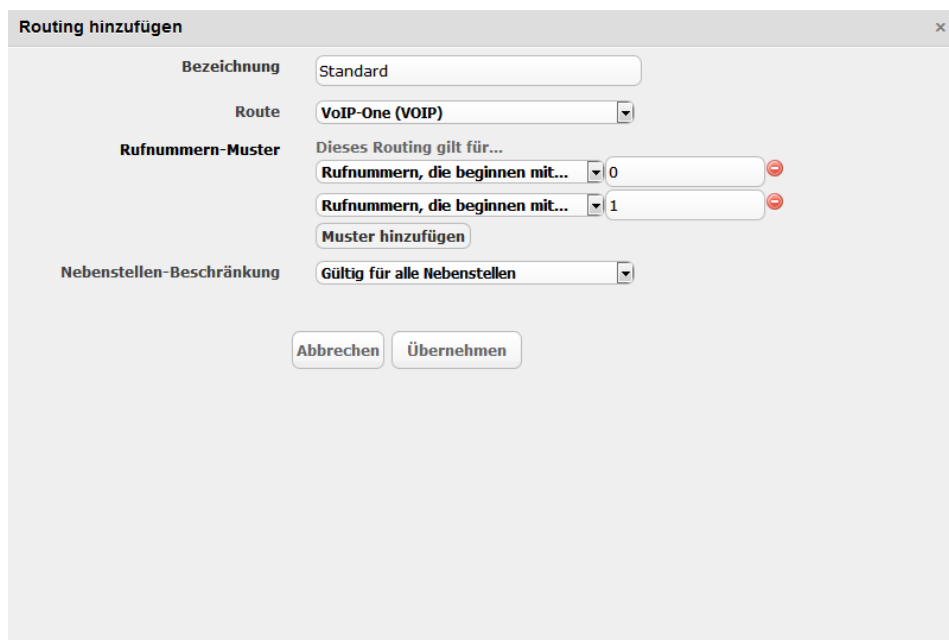

# **8. Erweiterte Funktionen**

# **Multi-Party-Konferenz**

In einer Multi-Party-Konferenz können sie - anders als in der vom Telefon gewohnten Dreierkonferenz - mit mehreren Teilnehmern gleichzeitig ein Gespräch führen, die Teilnehmeranzahl ist intern grundsätzlich unbegrenzt, bei zusätzlichen externen Teilnehmern ist die Begrenzung anhängig von der Anzahl Sprachkanale Ihres Anschlusses.

Herr V. Muster möchte, dass er mit seinen Mitarbeitern ein Konferenzgespräch führen kann

- Im Bereich "Nebenstellen" klicken sie auf "hinzufügen
- Wählen sie "Konferenz"
- Herr V. Muster benennt seine Konferenz "Meeting intern" und gibt ihr die Durchwahl 508, er möchte keine persönliche Begrüssung, dafür aber die Anzahl Teilnehmer angesagt bekommen

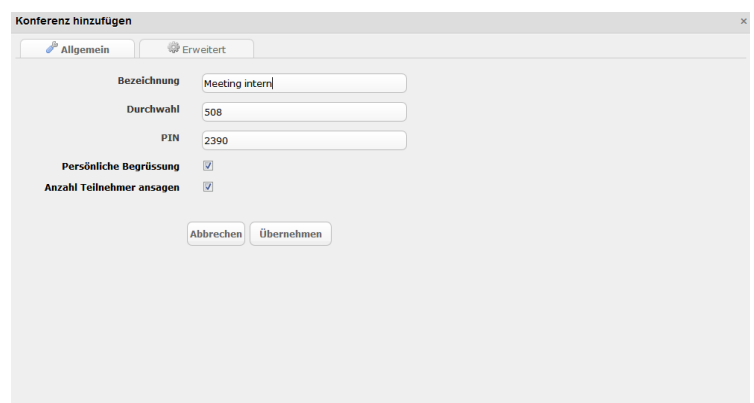

Damit die Konferenz auch von externen Teilnehmern erreichbar ist, müssen sie ein eingehendes Routing einrichten.

#### **An einer Konferenz teilnehmen**

Nun kann jeder Mitarbeiter die interne Durchwahl 508 wählen und an der Konferenz teilnehmen

- Frau O. Muster wählt die 508
- nach der Ansage gibt sie den PIN "2390" ein.

*Hinweis: Grundsätzlich können Konferenznebenstellen auch ohne PIN betrieben werden. Beachten Sie jedoch, dass dies - insbesondere bei Nutzung der Konferenz auch von aussen (also über externe Rufnummern erreichbare Konferenzen) nicht empfohlen wird, da sonst beliebige Personen unauthorisiert an Ihren Konferenzen teilnehmen könnten. Eine Differenzierung "von extern mit PIN, von intern ohne" ist nicht vorgesehen.*

# **Warteschlange**

Herr V. Muster möchte für ihr neues Produkt eine Supporthotline einrichten. Falls alle Mitarbeiter besetzt sind, sollen Anrufer in einer Warteschlange aufgefangen werden.

- Im Bereich "Nebenstellen" klicken sie auf "hinzufügen"
- Wählen sie "Warteschlange (Queue)"
- Die Warteschlange soll "Support" heissen und die Durchwahl 507 haben
- Damit jeder Mitarbeiter möglichst gleich viele Telefonate führt, wählt Herr V. Muster als Anruf-Strategie "Teilnehmer, dessen letzter Anruf am längsten zurückliegt"
- Herr V. Muster möchte, dass alle anderen Mitarbeiter statisch in der Warteschlange sind. Deshalb fügt er die Durchwahlen 502, 503 und 504 hinzu

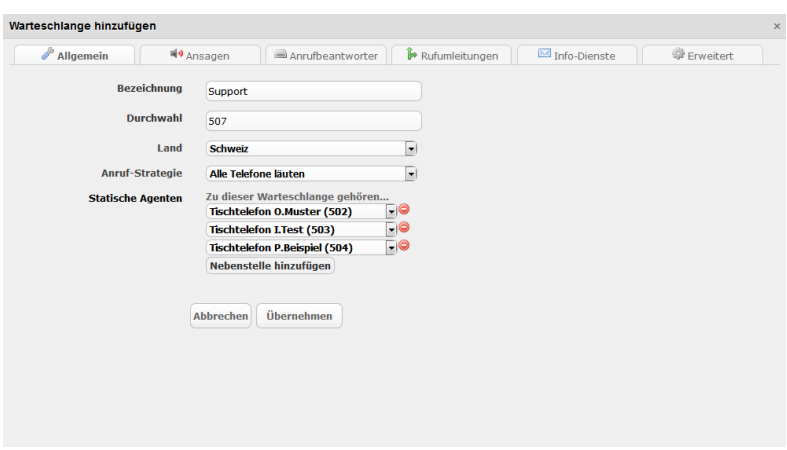

Damit die Warteschlange von extern erreichbar ist, müssen sie ein eingehendes Routing einrichten.

Neben der hier gezeigten statischen Zuordnung von Mitarbeitenden (bei Warteschlangen auch "Agenten" genannt) gibt es auch die Möglichkeit, sich dynamisch, d.h. bei Bedarf an Warteschlangen anzumelden. In einem solchen Fall werden die Mitarbeitenden der Warteschlange nicht wie zuvor gezeigt, direkt zugeordnet, sondern können sich per Kurzwahl über ein Telefon an- und abmelden.

Mit der Funktionswahl **\*9904<Warteschlange>** kann sich ein Mitarbeiter zielgerichtet an einer einzelnen Warteschlange an- bzw. abmelden.

Beispiel:

- Mitarbeiter wählt \*9904 507: Er wird an die Warteschlange 507 angemeldet.

- Mitarbeiter wählt erneut \*9904 507: Er wird von der Warteschlange 507 abgemeldet und das Telefon klingelt nicht mehr bei anrufen auf die 507.

# **Warteschlange mit Skill Based Routing**

Warteschlangen - insbesondere bei Hotlines - können häufig für verschiedene Aufgabenstellungen benutzt werden, für die Mitarbeitende in unterschiedlicher Weise befähigt sind. Beispielsweise könnte die Novus AG Ihren Kunden Hotlines in unterschiedlichen Sprachen anbieten (deutsch, französisch, italienisch und englisch) oder aber verschiedene Departments per Warteschlange erreichbar machen (Sales, Support). In einem solchen Fall - auch und gerade wenn ein Mitarbeitender in mehreren Warteschlangen aktiv sein soll bietet es sich an, mit dynamischen Anmeldungen der Mitarbeitenden (Agenten) zu arbeiten, um gleichzeitig sicherzustellen, dass nur solche Mitarbeitenden Anrufe aus den Warteschlangen erhalten, die hierfür aktuell zuständig sind.

Um diese Funktionalität einzurichten gehen Sie für jeden Mitarbeitenden wie folgt vor:

Wechseln Sie zur Nebenstelle des Mitarbeitenden und dort im Reiter erweitert zu "Skills":

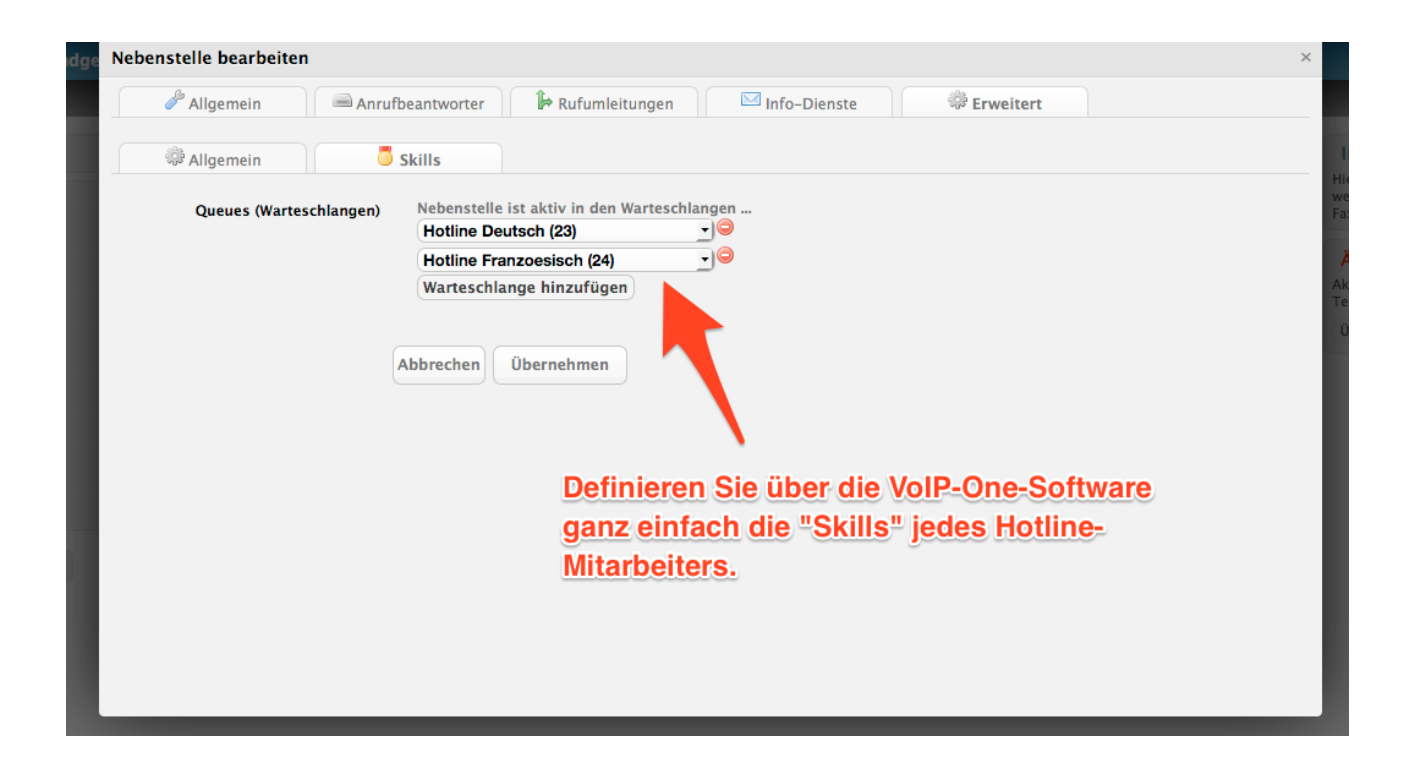

Unter "Skills" tragen Sie dann alle Warteschlangen ein, an die sich der Mitarbeitende anmelden können soll.

Nachdem diese Konfiguration erfolgt ist, kann sich ein Mitarbeitender mit der Funktionswahl \*9907 an allen Warteschlangen, für die die Skills konfiguriert sind (hier: 23 und 24) an- bzw. abmelden.

Beispiel:

- Mitarbeiter wählt **\*9907**: Er ist an Warteschlange 23 und 24 angemeldet.
- Mitarbeiter wählt erneut \*9907: Er wird von den Warteschlangen 23 und 24 abgemeldet.

An- und Abmeldungen werden dem Mitarbeiter akustisch bestätigt.

Daneben besteht die Möglichkeit, den Status der An- bzw. Abmeldung auch am Telefon anzeigen zu lassen.

Dazu belegen Sie einfach eine Taste des Telefons mit der Rufnummer **\*9907<Nebenstelle>**. <Nebenstelle> ist dabei die interne Nebenstellennummer des Mitarbeitenden. Eine Anmeldung an den konfigurierten Warteschlangen wird dann durch eine leuchtende Lampe am Telefon signalisiert. Die Lampe leuchtet nicht mehr, sobald der Mitarbeitende abgemeldet ist.

*Hinweis: Damit sich ein Mitarbeitender dynamisch an Warteschlangen an- und abmelden kann, müssen zuvor die entsprechenden Skill-Konfigurationen gemacht worden sein, andernfalls kann keine An- bzw. Abmeldung erfolgen.*

# **Filter**

Möchten sie ausserhalb der Bürozeiten Anrufer auf ihren Anrufbeantworter leiten? Für diese und andere Zwecke bietet ihnen die VoIP-One-Telefonzentrale die Möglichkeit Anrufe zu filtern.

## **Zeitregeln**

Ausserhalb der Bürozeiten sollen Anrufer auf den Anrufbeantworter der Firma Novus AG geleitet werden.

## **Zeitregel hinzufügen**

Damit sie Zeitregeln in einem Filter verwenden können, müssen diese zuerst erstellt werden

- Gehen sie im Bereich "Nebenstellen" in das Untermenü "Zeitregeln" und klicken sie auf "hinzufügen"
- Herr V. Muster benennt seine Zeitregel "Ausserhalb Bürozeiten"
- Jetzt definieren sie die Zeitfenster
- Das erste Zeitfenster dauert von 0:00 bis 7:59 Uhr, jeweils von Montag bis Freitag
- Fügen sie ein zweites Zeitfenster hinzu, und stellen sie Zeit von 17:01 bis 23:59 Uhr ein
- Für das Wochenende erstellen sie ebenfalls ein Zeitfenster. Von 0:00 bis 23:59 Uhr, samstags und sonntags.

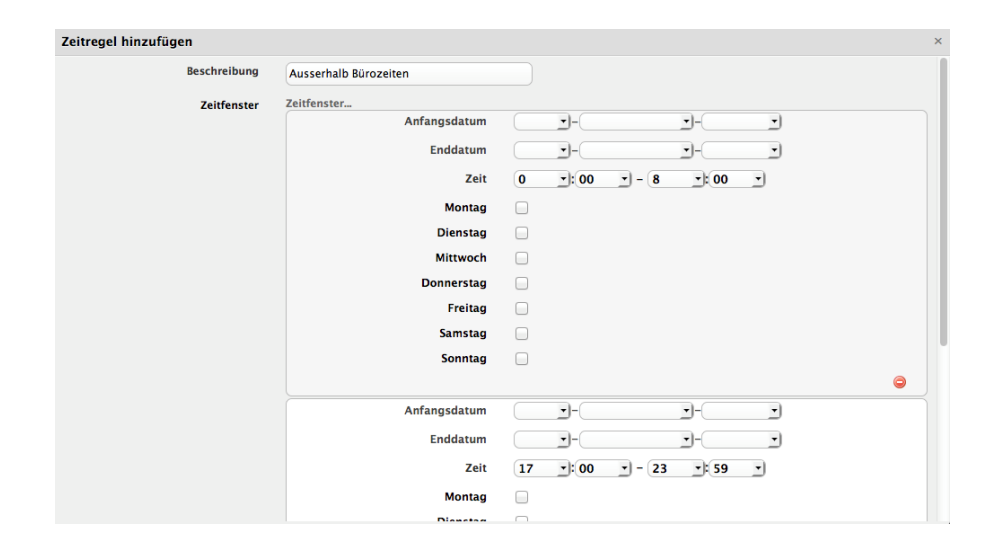

Anmerkung: Damit die Regel das ganze Jahr gültig ist, wird das Datum leer gelassen

## **Filter erstellen - Standardmodus**

- Klicken sie im Bereich "Nebenstellen" auf hinzufügen und wählen sie "Filter"
- Klicken sie auf "Zeitregel hinzufügen"
- Als Standardziel nehmen sie den Ringruf der Firma, 500
- Wählen sie die gewünschte, vordefinierte Regel aus ("Ausserhalb Bürozeiten")
- Geben sie als Ziel den Anrufbeantworter an, z.B. den Anrufbeantworter von Herr V. Muster 86501

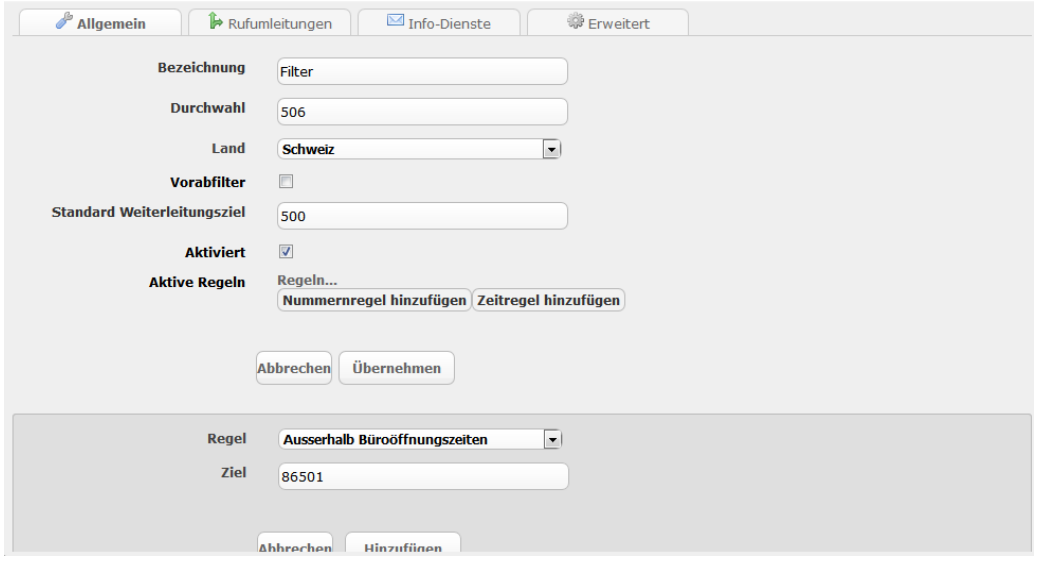

## **Nummernregeln**

Herr V. Muster möchte, dass sein VIP-Kunde mit der Nummer 071 987 65 43 immer direkt zu ihm durchgestellt wird. Er ergänzt den Filter daher noch um eine Nummernregel.

- Bearbeiten sie ihren Filter
- Klicken sie auf "Nummernregel hinzufügen"
- Im Feld "Nummer" tragen sie **071 987 65 43** ein, als Ziel die 501.

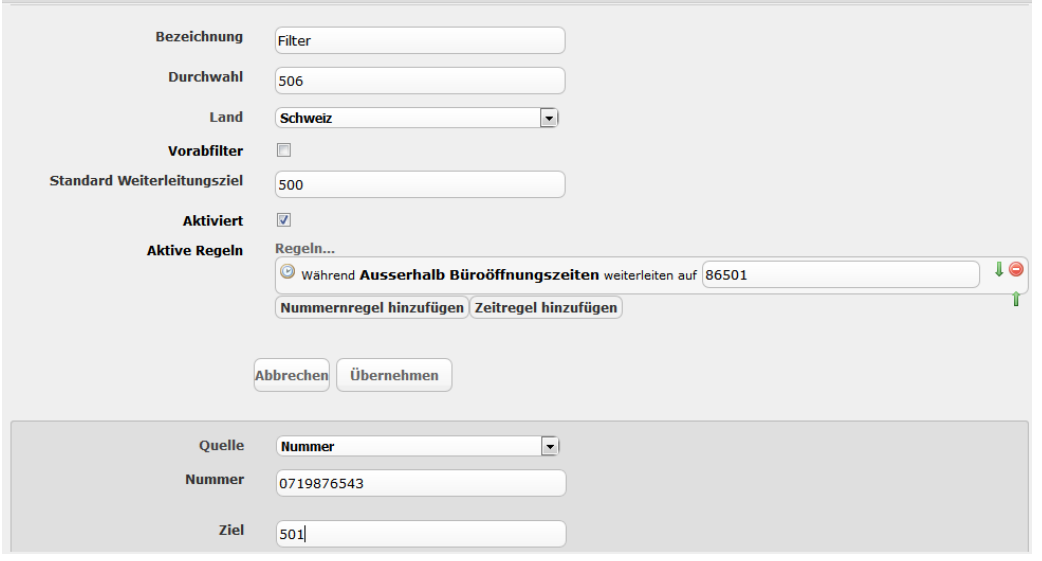

Damit nun der "VIP-Eintrag" auch wie gewünscht ausserhalb der Bürozeiten greift, sortieren Sie die Regeln mit den grünen Pfeiltasten in die richtige Reihenfolge (alle Regeln werden in aufsteigender Reihenfolge von oben nach unten berücksichtigt):

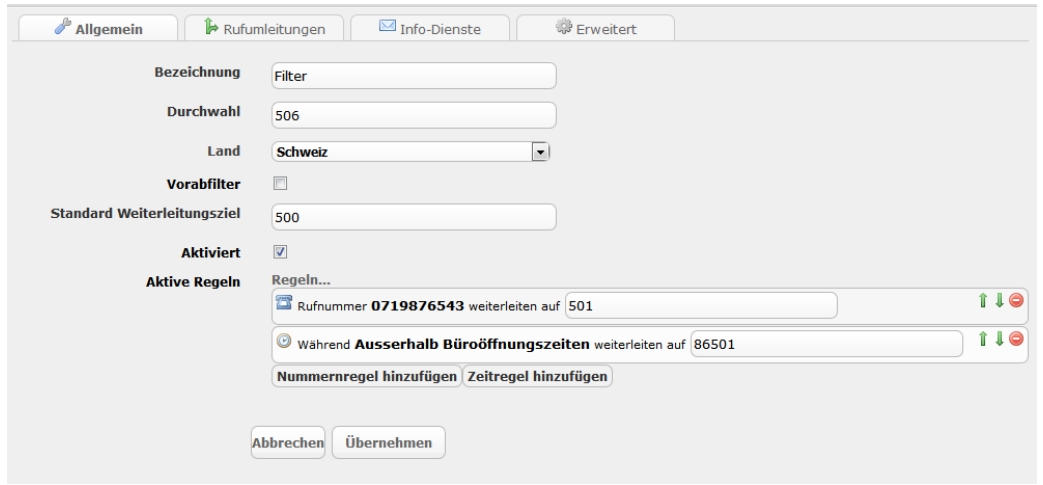

In dieser Reihenfolge greift also erst die Nummernregel und danach die Zeitregel. Im Ergebnis wird der Anruf von 07199876543 auch ausserhalb der Bürozeiten immer direkt zu Herrn V.Muster durchgestellt.

#### **Filter erstellen - Vorabfiltermodus**

Dieser spezielle Modus gestattet Ihnen, einen Filter für eigentlich verschiedene "Standardweiterleitungsziele" zu definieren. Ein solcher spezieller Vorabfilter kann beim extern eingehenden Routing verwendet werden, um etwa verschiedene externe Rufnummern bei eingehenden Anrufen den identischen Zeitregeln zu unterwerfen.

Der "Trick": Das eigentliche "Standardziel", dass Sie also etwa während der Bürozeiten erreichen wollen, ist jetzt nicht eine konkrete Nebenstellennummer, sondern die 0. Die 0 steht hier für: "Nutze das ursprünglich angeben Rufziel".

- Klicken sie im Bereich "Nebenstellen" auf hinzufügen und wählen sie "Filter"
- Aktivieren Sie "Vorabfilter"
- Klicken sie auf "Zeitregel hinzufügen"
- Als Standardziel nehmen sie die 0
- Wählen sie die gewünschte, vordefinierte Regel aus ("Ausserhalb Bürozeiten")
- Geben sie als Ziel den Anrufbeantworter an, z.B. den Anrufbeantworter von Herr V. Muster 86501

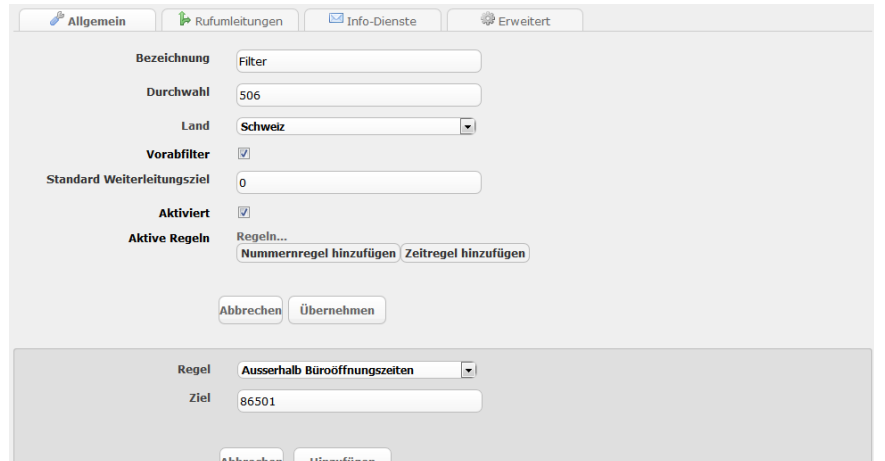

Jetzt würde also jede extern angerufene Nummer, bei der Sie im eingehenden Routing diesen Filter als "Vorabfilter" angeben, automatisch während der Bürozeiten zum eigentlichen Ziel laut eingehendem Routing geleitet und ausserhalb der Bürozeiten auf die Combos der Nebenstelle 501.
# **Callthrough (One-Number)**

Die Calltrough-Funktion der Telefonzentrale ermöglicht es externen Mitarbeitern über die Leitung der Telefonzentrale zu telefonieren.

So kann die Nummer der Telefonzentrale signalisiert werden, und private Nummern werden nicht preisgegeben.

### **Konfiguration**

Damit Herr V. Muster auch während seinen Terminen ausserhalb des Geschäfts über die Telefonanlage telefonieren kann, muss er eine neue Nebenstelle des Typs "Callthrough" erstellen.

- Klicken sie im Bereich "Nebenstellen" auf "hinzufügen" und wählen sie "Callthrough" aus.
- Tragen sie die Durchwahl ein, z.B. 505.
- Klicken sie auf "Teilnehmer hinzufügen" um Nummern zu berechtigen über die Telefonzentrale zu telefonieren.

Tragen sie die private Nummer, z.B. 0791234567, ein und die gewünschte signalisierte Rufnummer, z.B. 0711234500.

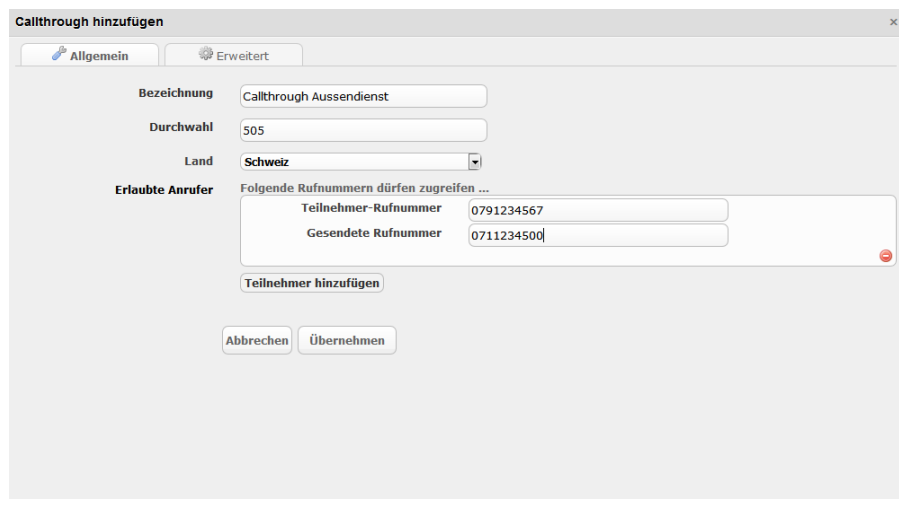

Im nächsten Schritt wird eine freie Nummer benötigt für das Callthrough. Auf dieser Nummer werden berechtigte Rufnummern weiter geleitet.

- Gehen sie in den Bereich "Externe Anschlüsse" und wählen sie ihren Anschlusstyp (VoIP und/oder ISDN).
- Bearbeiten sie ihre Verbindung, wechseln sie zum Tab "Routing".

• Suchen sie ihre freie Nummer, z.B. 0711234505, und wählen sie bei die vorher erstellte Callthrough-Nebenstelle, hier 505.

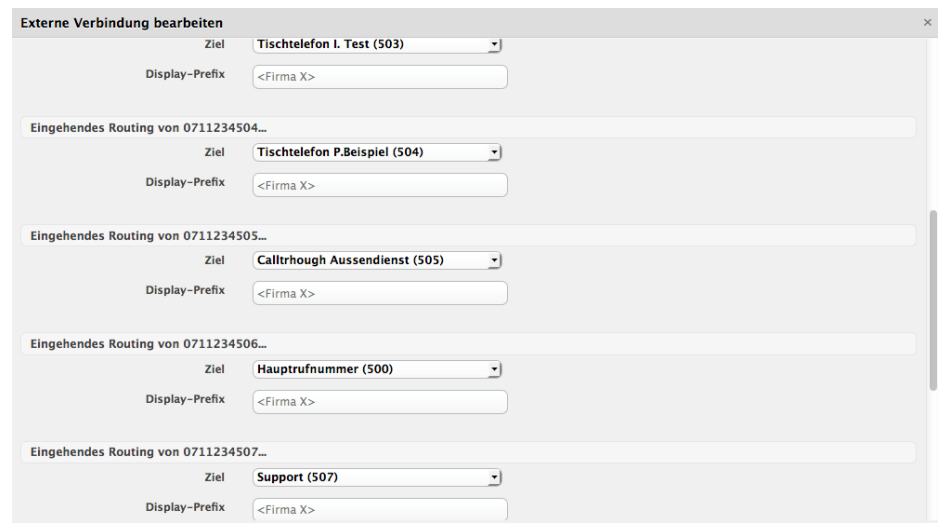

• Speichern sie die Änderungen.

## **Callthrough auf Smartphone**

Die Konfiguration auf der Telefonzentrale ist nun komplett. Als nächstes wird das Smartphone konfiguriert. Für die gängigen mobile Betriebssysteme werden Applikationen angeboten. Unsere Empfehlungen:

- iOS [Telefonkarte](https://itunes.apple.com/ch/app/phone-card-dialer/id1109953695?mt=8)
- Android [Phonecard Dialer](https://play.google.com/store/apps/details?id=com.phonecarddialer)
- Windows [Calling Card Free](http://www.windowsphone.com/de-de/store/app/calling-card-free/833abd8a-cf68-4225-b65c-7161f751a6ff)

Die Beispielkonfiguration wird mit Telefonkarte vorgezeigt. Die Applikationen werden nach dem gleichen Prinzip konfiguriert.

• Erstellen sie eine neue Telefonkarte und geben sie die im letzten Schritt definierte Rufnummer ein, hier 0711234505. Stellen sie ein, dass "+" durch "00" ersetzt werden soll.

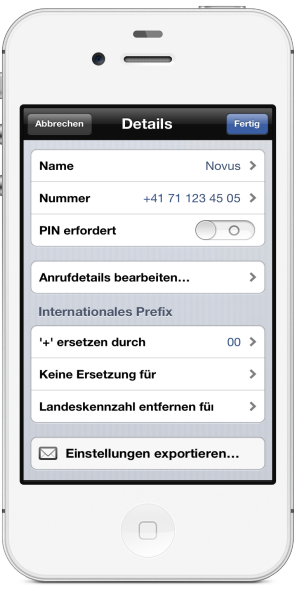

- Damit die DTMF-Töne zuverlässig übertragen werden können, bearbeiten sie die Anrufdetails.
- Fügen eine Pause, die 5 Sekunden dauert hinzu.

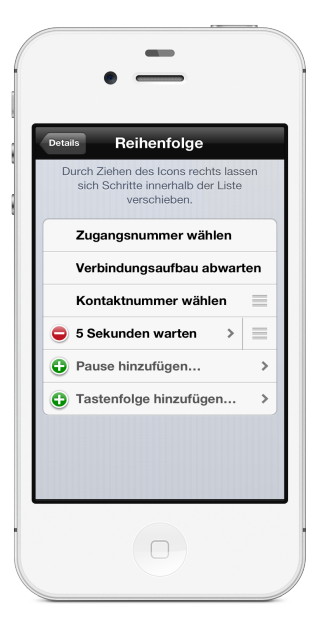

# **Sprachmenü**

Die Support-Hotline der Novus AG erhält oft Anrufe in englischer Sprache. Deshalb ist es für sie wichtig, dass sie Anrufer in der gleichen Sprache begrüssen können.

Damit die Support-Hotline weiss, in welcher Sprache sie einen Anrufer begrüssen sollen, kann ein Sprachmenü genutzt werden.

Mit Hilfe dessen kann der Display-Anzeige ein spezielles Prefix hinzugefügt werden, womit sofort ersichtlich ist, in welcher Sprache der Anrufer zu begrüssen ist.

Das Sprachmenü spielt eine Begrüssungs-Ansage ab, welche aufgenommen oder hochgeladen werden kann, und wartet danach auf die Eingabe des Anrufers.

Die Optionen, welche dem Anrufer zur Verfügung stehen können Konfiguriert werden. Es ist möglich, dass eine Option mehrere Zahlen lang ist.

### **Hinzufügen**

- Gehen sie im Bereich "Nebenstellen" in das Untermenü "Zeitregeln" und klicken sie auf "hinzufügen"
- Wählen sie "Sprachmenü (IVR)" aus.
- Herr V. Muster möchte zwei Optionen: 1. Englisch und 2. Deutsch. Wenn der Benutzer die 1 drückt soll im Display "EN" vorangestellt werden, bei der 2 soll "DE" erscheinen.

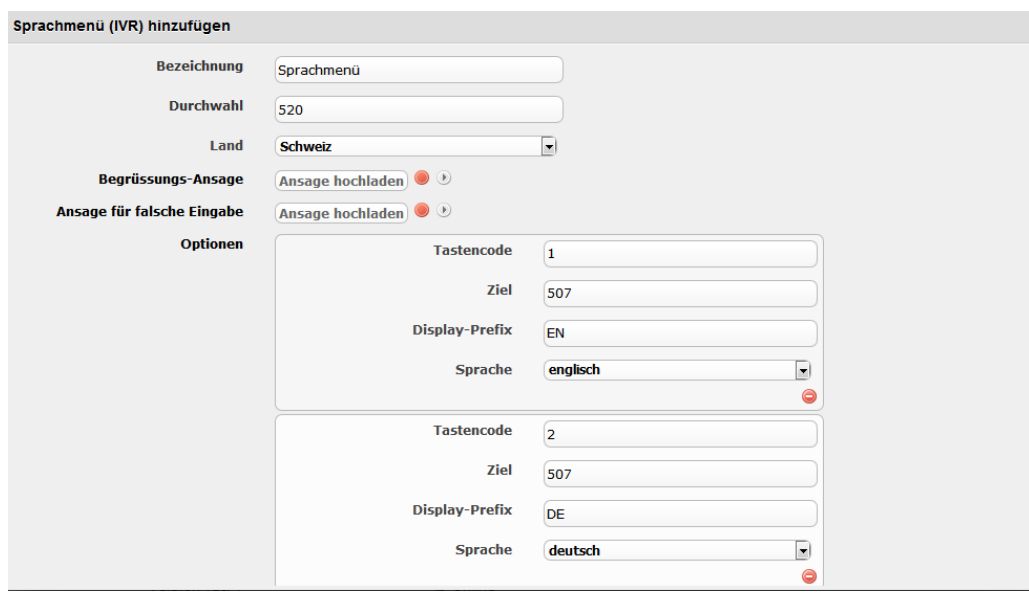

• Falls der Anrufer mehrmals eine falsche Tastenkombination eingibt, oder innerhalb von 10 Sekunden nichts eingibt, soll er ebenfalls auf die Support-Hotline umgeleitet werden. Es soll allerdings das Prefix "TM" erscheinen.

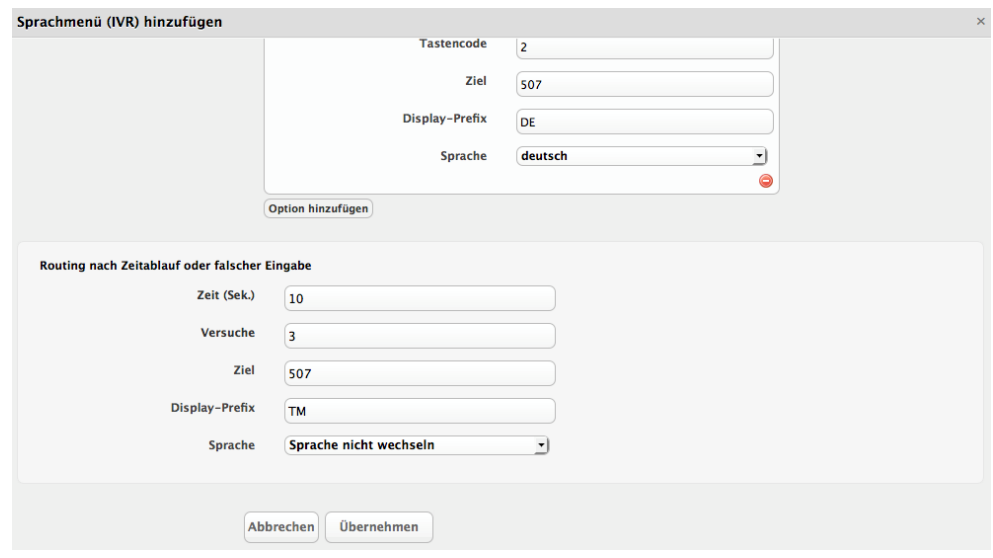

# **Webapp**

Die Weboberfläche bietet eine optimierte Version für Smartphones, über welche Rufumleitungen konfiguriert werden können. Damit Rufumleitungen ausserhalb des Arbeitsplatzes mit dem Smartphone konfigruiert werden können, müssen folgende Voraussetzungen erfüllt sein:

- Die Telefonzentrale muss ausserhalb des Arbeitsplatzes erreichbar sein per HTTP/HTTPS
- Mindestens ein Benutzer mit Rang "Endbenutzer" (siehe 6. Benutzer -> Benutzer hinzufügen)
- Dem Benutzer müssen diejenigen Nebenstellen zugeordnet sein, welche sie verwalten wollen

### **Installation - iOS**

In Apples iOS können Webapps, wie normale Apps, bequem auf dem Homescreen platziert werden. Damit sie schnellst möglich ihre Weiterleitungseinstellungen bearbeiten können.

- Öffnen den Standardbrowser "Safari" und geben sie die Adresse ihrer Telefonzentrale ein, z.B. "pbx-novus.voip-one.ch".
- Tippen sie auf den "Pfeil" in der Leiste am unteren Rand des Bildschirms

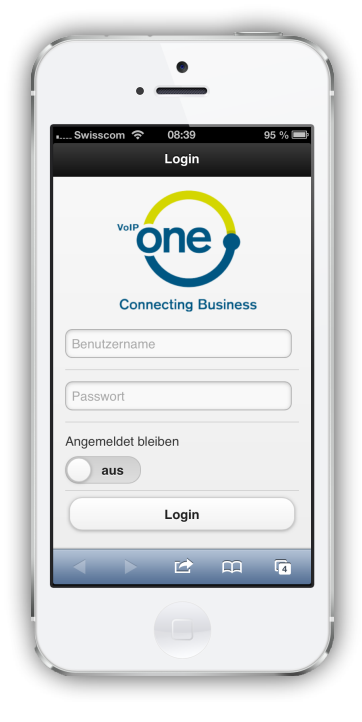

• Wählen sie "Zum Home-Bildschirm"

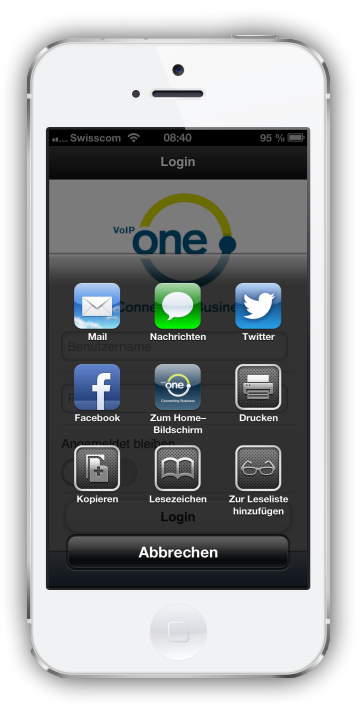

• Benennen sie das Icon der Webapp

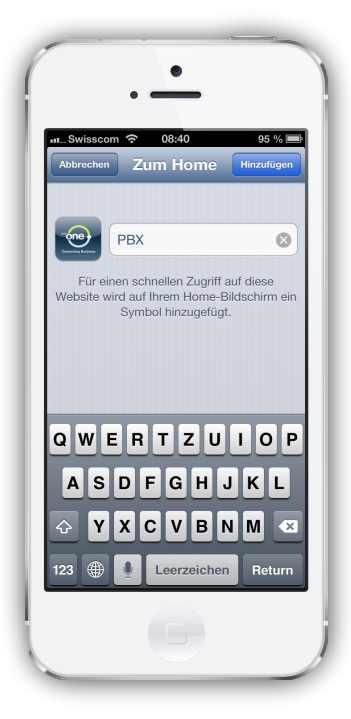

• Anschliessend erscheint auf dem Homescreen ein neues Icon

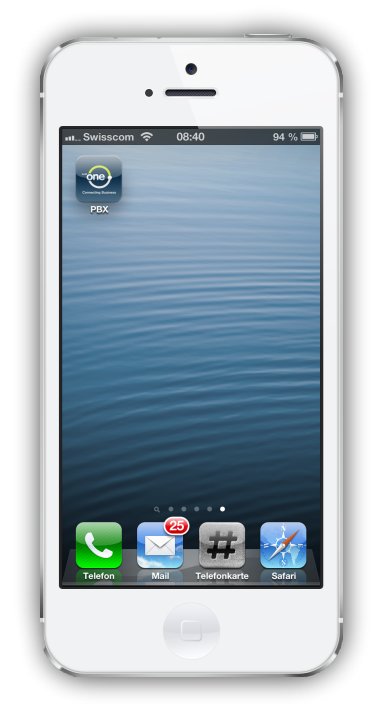

## **Benutzung**

Falls diese Voraussetzungen erfüllt sind, öffnen sie den Browser Ihres Smartphones und geben sie die Adresse der Telefonzentrale ein (z.B. [https://pbx-novus.voip-one.ch](https://pbx-novus.voipone.ch)).

• Melden sie sich mit den Zugangsdaten ihres Benutzers an

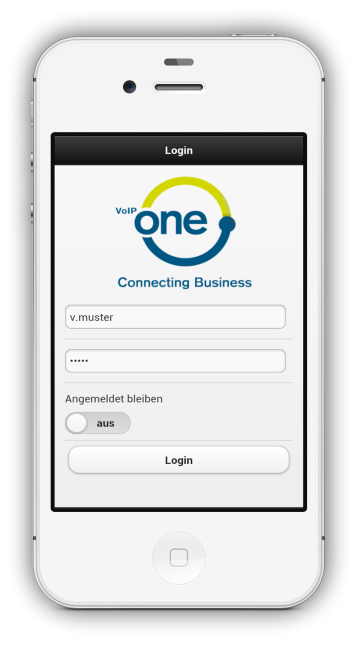

• Wählen sie eine Nebenstelle aus der Liste aus und tippen auf "Rufumleitungen"

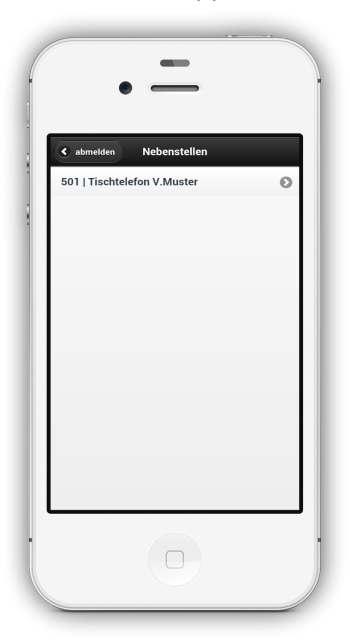

Stellen sie ihre Rufumleitungen ein

• Bestätigen sie mit "Übernehmen"

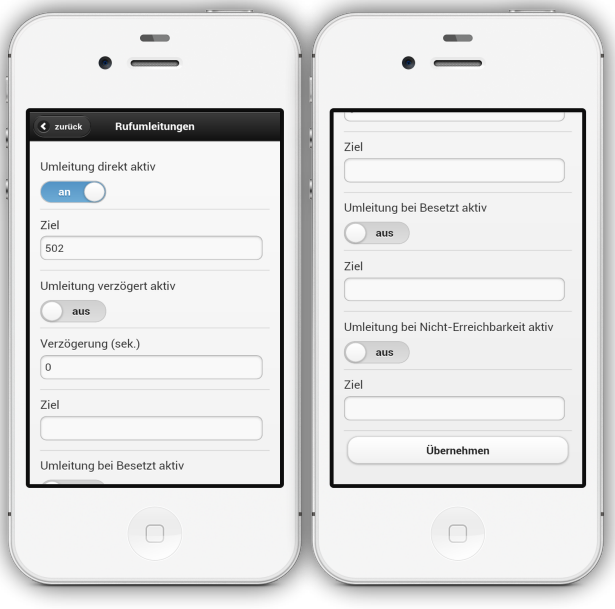

# **DND - Ruhe vor dem Telefon**

DND steht für den englischen Ausdruck "Do not disturb" und wird im Deutschen auch "Ruhe vor dem Telefon" genannt. Drückt man auf Telefonen mit entsprechender DND-Taste (bei Snom und Aastra-Telefonen vorhanden) die DND-Taste, so signalisiert das Telefon dies gegenüber der Telefonzentrale. Diese reagiert darauf, indem eine für die betreffende Nebenstelle konfigurierte "Umleitung bei DND" ausgelöst wird. Ist diese nicht konfiguriert, erhält der Anrufer ein "Besetzt"-Signal. Die Funktion ist dann nützlich, wenn ein Mitarbeiter aufgrund eines Meetings nicht am Arbeitsplatz ist oder für einige Zeit nicht bei der Arbeit gestört werden sollte.

**Wichtig:** Bei eingeschaltetem DND werden dem betreffenden Telefon keinerlei Anrufe zugestellt, bis DND wieder deaktiviert ist. Wenn ein Mitarbeitender lediglich keine Anrufe aus der Warteschlange erhalten soll, ansonsten aber erreichbar bleiben soll, verwenden Sie stattdessen das dynamische Ab- und Anmelden an Warteschlangen.

### **DND-Präsenzanzeige**

Häufig ist es bei Nutzung von DND sinnvoll, wenn andere Mitarbeitende diesen Status (Mitarbeitender hat DND aktiviert) auch aktiv sehen kann.

Auf Snom-Telefonen wird automatisch auf der Direktwahltaste eines Mitarbeiters angezeigt, wenn dieser DND aktiviert hat. Der Mitarbeiter wird als "besetzt" angezeigt.

Für Telefone anderer Hersteller - selbst wenn Sie eine DND-Taste haben (wie etwa Aastra) - ist diese automatische Funktionalität leider nicht gegeben. Hier muss der Mitarbeitende, der DND aktiviert bzw. deaktiviert jeweils noch den Funktionscode \*76 anwählen, um den Status anzeigen zu lassen.

*Hinweis: Bei der Nutzung von xtelsio wird beim Start des Client der aktuelle DND-Status überwachter Nebenstellen nicht korrekt ermittelt. Änderungen am DND-Status überwachter Telefone werden von xtelsio während seiner Laufzeit registriert. Hinsichtlich der beim Programmstart korrekten Anzeige des DND-Status liegt uns noch keine Lösung vor.*

Wenn Sie sich auf der Weboberfläche der Telefonanlage einloggen und auf den Reiter "Nebenstellen" wechseln, können Sie Nebenstellen mit aktiviertem DND ebenfalls erkennen. Bei diesen Nebenstellen wird ein rotes "Einfahrt verboten"-Symbol angezeigt. Bei Nebenstellen ohne aktiviertes DND ist das Symbol grau.

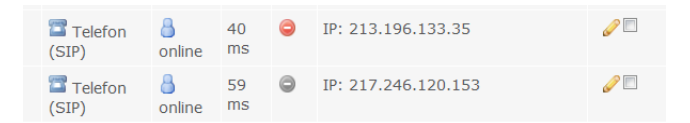

# **Call Recorder (Anrufaufzeichnung)**

Bei vielen Unternehmen gibt es Telefonate, deren Archivierung wichtig ist. Insbesondere bei mündlichen Vertragsabschlüssen und Vereinbarungen, deren unkomplizierte Ablage sehr praktisch wäre.

Für den beschriebenen Einsatzzweck wurden so genannte Call-Recorder entworfen. In der Vergangenheit waren dies komplett eigenständige Geräte, welche zwischen Telefonanlage und Telefonleitung geschaltet wurden.

Wir bieten Ihnen diese Funktion als rein softwarebasiert als Teil der VoIP-One PBX an. Dabei kann jeder Mitarbeitende eine Aufzeichnung auslösen und beenden. Das Resultat der Aufzeichnung wird per E-Mail an den Mitarbeitenden gesendet, der die Aufzeichnung ausgelöst hat.

Zur Sicherstellung dieser Funktionalität muss einfach nur **bei den Nebenstellen** der Mitarbeitenden **im Reiter "Anrufbeantworter"** eine gültige eMail-Adresse hinterlegt sein, eine Aufzeichnung wird dann an diese eMail-Adresse versendet.

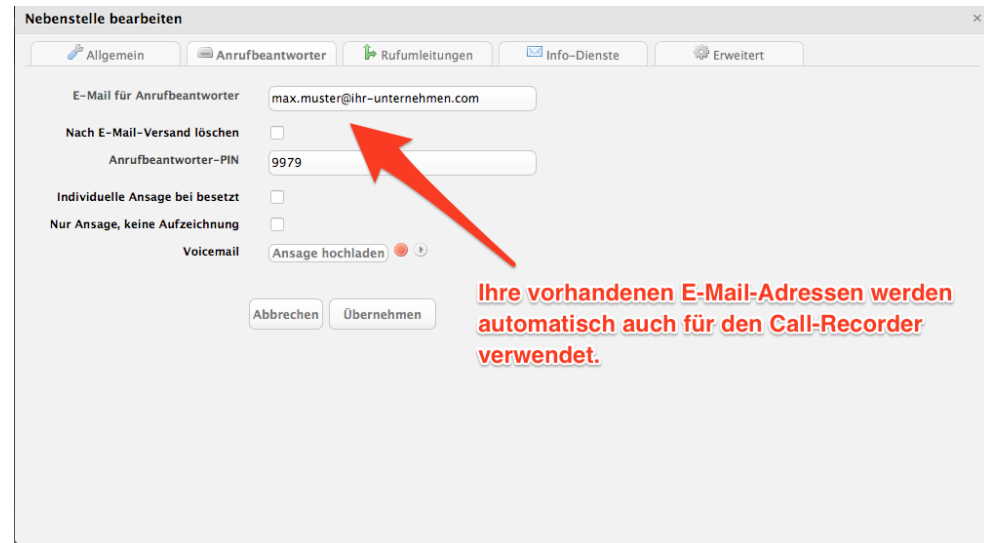

Soll jedoch für die Aufzeichnung eine von der eMail-Adresse des Anrufbeantworters abweichende Mauladresse verwendet werden, wechseln Sie in den Reiter "Erweitert" und geben die eMail-Adresse dort an:

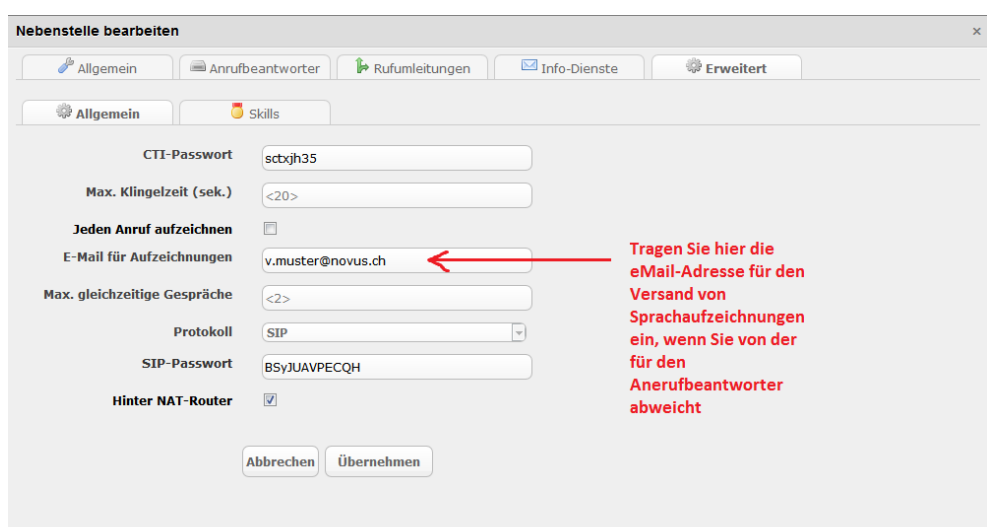

### **Aufzeichnung einleiten (manuell)**

Nutzer eines Snom-Telefons drücken während einem Telefonat einfach die bereits vorhandene "Record-Taste". Anschliessend beginnt die Aufzeichnung des Telefonats.

Bei allen anderen Telefonen drücken Sie im Gespräch die Tastenkombination \*1 und die Aufzeichnung beginnt.

Ein nochmaliges Drücken der Record-Taste (Snom) bzw. von \*1 (andere Telefone) während des Gesprächs stoppt die Aufzeichnung.

#### **Automatische Aufzeichnung**

Wenn Sie alle Gespräche von bzw. zu einer Nebenstelle Auto automatisch aufzeichnen wollen, können Sie dies über Nebenstelle bearbeiten / Erweitert einstellen:

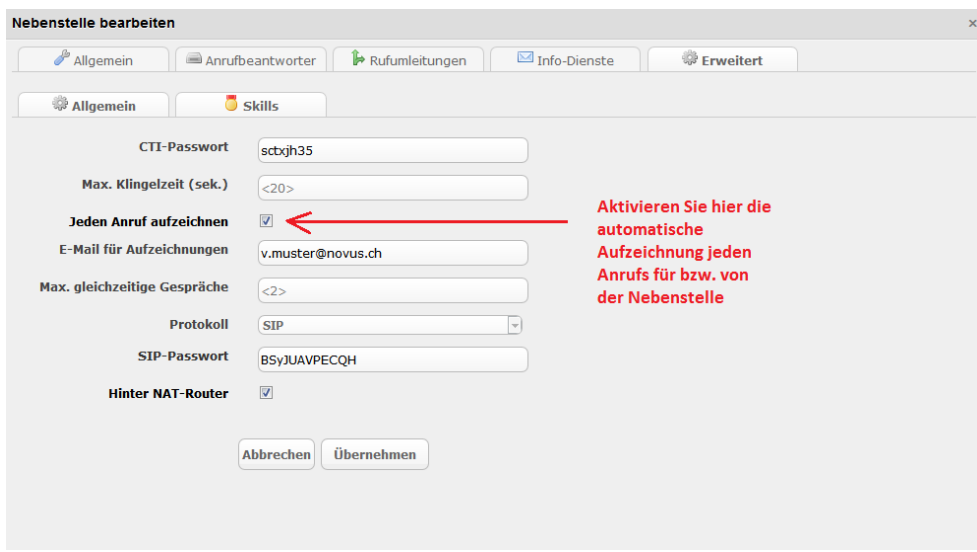

### **Zustellung/Speicherung der Aufzeichnungen**

Aufzeichnungen stellen wir Ihnen per eMail (and die in der aufzeichnenden Nebenstelle hinterlegte eMail-Adresse für Aufzeichnungen bzw. für den Anrufbeantworter) zur Verfügung. Die Aufzeichnung selbst wird dabei nicht versendet, so dass es auch bei grossen Aufzeichnungen nicht zu Problemen mit der Postfachgrösse kommt. Vielmehr finden Sie in der Aufzeichnung einen Link, der auf Ihre Telefonanlage verweist und es Ihnen gestattet, die entsprechende Sprachdatei herunterzuladen.

#### **Rechtliche Hinweise**

In der Schweiz war es bislang nur erlaubt Gespräche aufzuzeichnen, wenn zuvor alle beteiligten Gesprächsparteien der Aufzeichnung zugestimmt haben. Dies entspricht unserer Meinung nach auch dem bevorzugten Vorgehen und einem anständigen Umgang mit seinen Gesprächspartnern.

Rein rechtlich gesehen ist es seit dem 01. März 2014 in der Schweiz allerdings auch zulässig, ohne vorgängige Information Telefonate aufzuzeichnen:

## **Umleitungsverhalten**

Wie zuvor beschrieben, haben Sie die Möglichkeit, Anrufe in verschiedenster Weise - abhängig von der Situation - umzuleiten. Dabei gibt es 5 verschiedene Umleitungstypen, die Ihnen abhängig vom Nebenstellentyp zur Verfügung stehen:

- Umleitung sofort: Alle Anrufe werden direkt umgeleitet
- Umleitung bei Besetzt: Anrufe werden umgeleitet, wenn die Nebenstelle besetzt ist
- Umleitung nach Zeit: Anrufe werden umgeleitet, wenn die Nebenstelle den Anruf nicht nach einer einstellbaren Zeit annimmt
- Umleitung bei nicht erreichbar: Anrufe werden umgeleitet, wenn zu der Nebenstelle keine Verbindung besteht (z.B.: Internetunterbruch oder nicht angemeldetes Softphone)
- Umleitung bei DND: Anrufe werden umgeleitet, wenn die Nebenstelle DND aktiviert hat.

Grundsätzlich werden dabei alle "bedingten" Umleitungen ignoriert, wenn eine "Umleitung sofort" gesetzt ist.

Zusätzlich können Sie einstellen, dass sämtliche Umleitungen für interne Anrufer (also andere Nebenstellen auf Ihrer Telefonanlage) ignoriert werden.

Je nach Nebenstellentyp stehen Ihnen bestimmte Umleitungen nicht zur Verfügung, da sie im Kontext des Nebenstellentyps nicht vorkommen können bzw. die entsprechende Bedingung nicht eintreten kann:

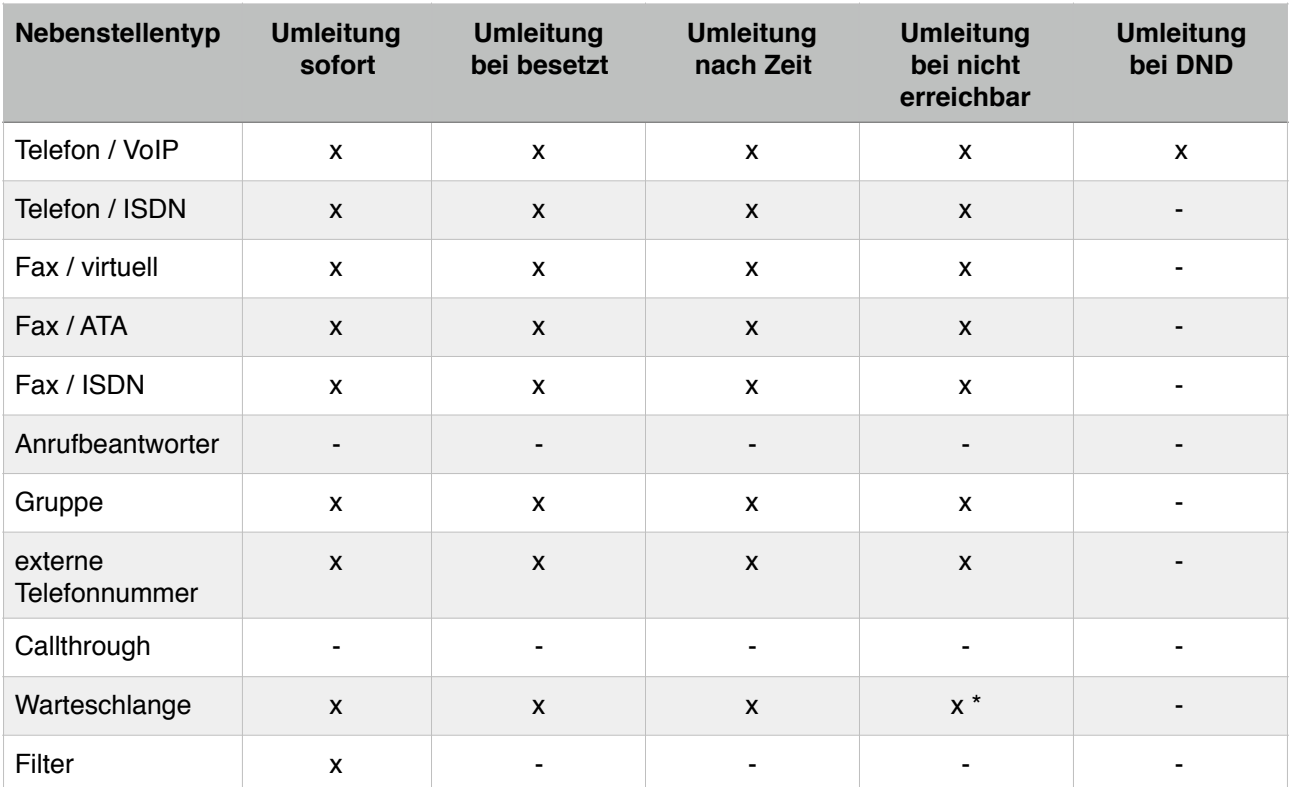

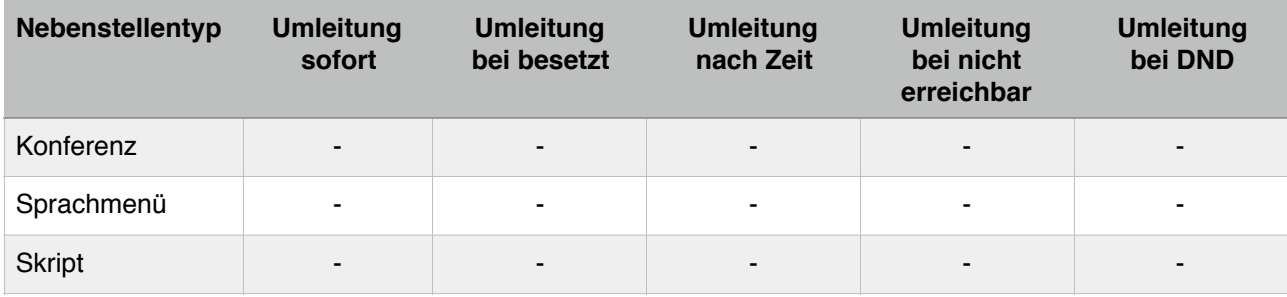

\*Bei Warteschlangen tritt der Zustand "Nicht erreichbar" dann ein, wenn: Unter "Erweitert" die Option "Leerer Warteschlange beitreten" inaktiv ist und zum Zeitpunkt des Anrufs kein Agent an der Warteschlange angemeldet ist. Für Warteschlangen mit aktiver Option "Leerer Warteschlange beitreten" kann dieser Zustand (und damit die Umleitung) nicht eintreten.

## **Besonderheiten bei Umleitungen in Gruppen und Warteschlangen**

Alle definierten Umleitungen einer Nebenstelle greifen grundsätzlich genau dann, wenn sie das direkte Ziel eines Anrufes ist. Dies führt zu einem Spezialfall bei der Nutzung von Gruppen (Ringrufe bzw. Parallel Ringing) und Warteschlangen:

Wird ein Anruf an eine Warteschlange oder einen Ringruf zugestellt und werden daraufhin einzelne Telefone (VoIP oder ISDN) angerufen, so werden die für diese angerufenen Nebenstellen hinterlegten Umleitungen **nicht berücksichtigt**. Vielmehr werden in dem Fall ausschliesslich Umleitungen geprüft, die für die jeweilige Gruppe bzw. Warteschlange gelten. Daher müssen Sie - gerade im Falle von paralleler Nutzung etwa eines Natels und eines Tischtelefons durch einen Mitarbeitenden, die in einer Gruppe zusammengefasst werden, die Umleitungen dann auf der Gruppe administrieren.

## **Infodienste**

Für einkommende Anrufe werden von der Telefonanlage Indodienste bereitgestellt. Diese beziehen sich einerseits auf verpasste, andererseits auf alle einkommenden Anrufe. Sie können diese Indodienste aktivieren und jeweils eine eMail-Adresse hinterlegen, an die die entsprechende Information geliefert werden soll. Bei Nutzung eines eMail2SMS-Service ist über diesen Weg auch die Information per SMS möglich.

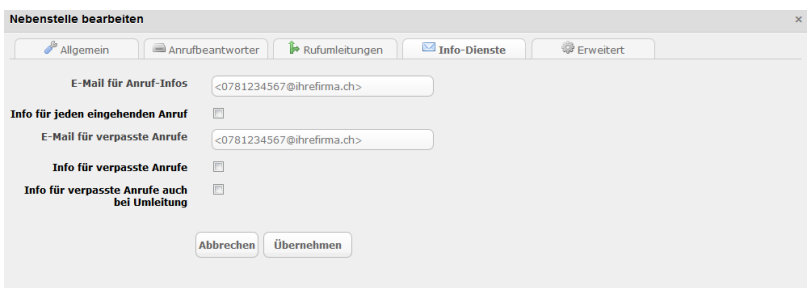

Je nach Nebenstellentyp stehen Ihnen diese Anrufinfos zur Verfügung. Mit der Option "Info für verpasste Anrufe auch bei Umleitung" wird Ihnen bei aktivierter "Info für verpasste Anrufe" auch dann ein Mail zugestellt, wenn der Anruf (etwa bei Besetzt oder nach Zeit) weitergeleitet und am Weiterleitungsziel allenfalls beantwortet wurde.

Die nachstehende Tabelle gibt einen Überblick, welche Optionen je Nebenstellentyp verfügbar sind:

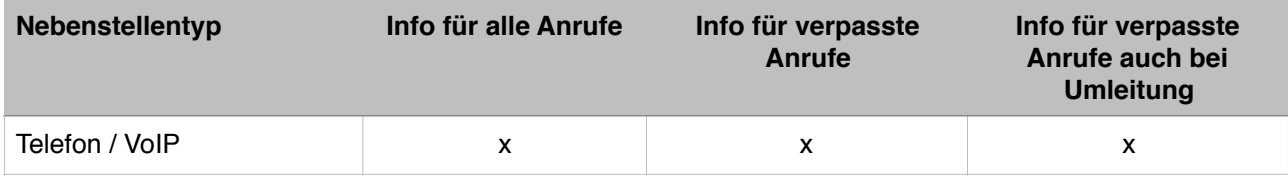

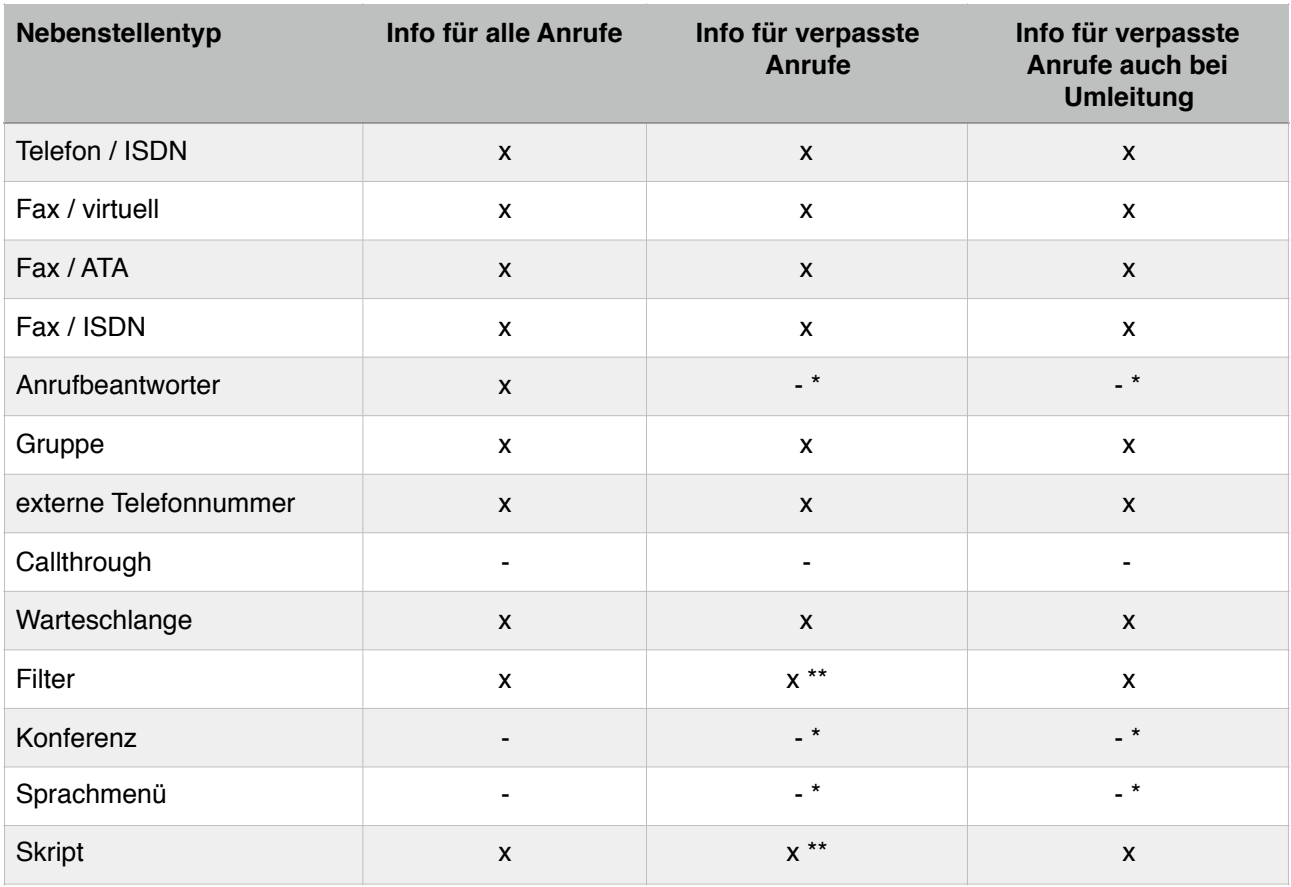

\* Bei Anrufbeantworter, Konferenz und auch Sprachmenü wird der Anruf in jedem Fall beantwortet, zudem ist er bei Anrufbeantworter und Konferenz auch "final". Insoweit kann es auch keine verpassten Anrufe geben

\*\* Zu verpassten Anrufen kann es bei diesen Nebenstellentypen kommen, wenn ein externes Ziel direkt angerufen wird und dieses den Anruf nicht beantwortet.

# **Standortbezogene Einstellungen - Location Based Dialing**

Ihre Telefonanlage unterstützt auch das sogenannte "Location Based Dialing". Diese Strategie ermöglichst es, sowohl für Nebenstellen als auch Amtszeitungen einzustellen, in welchem Land sich diese befinden und damit das landestypische Wahlverhalten beim telefonieren zu berücksichtigen.

Standardmässig werden alle Einstellungen, die landesspezifisch sein können, auf Schweiz voreingestellt, so dass Sie bei reinem Betrieb innerhalb der Schweiz keinerlei Anpassungsbedarf haben.

## **Unterstützte Länder**

Aktuell werden folgende Länder unterstützt:

- Schweiz (Default)
- Deutschland
- Österreich
- Frankreich
- Italien
- Liechtenstein
- Malta

### **Amtsleitungen**

Sie haben die Möglichkeit haben, je Amtsleitung zu definieren, in welchem Land sich der Anbieter Ihrer SIP-Leitung aufhält, so dass die Anlage die gewählte Rufnummer automatisch in das korrekte Format des Providers "übersetzt".

Beispiel: Provider in Deutschland, Nebenstelle in der Schweiz. Die Nebenstelle wählt 00498003301000 und hat die zu übermittelnde Rufnummer 071 123 45 67. Die Amtsleitung wählt nun 08003301000 und übermittelt als Absenderufnummer 0041 71 123 45 67.

### **Nebenstellen**

Sie haben die Möglichkeit für alle Nebenstellen, die eine abgehende Wahl auslösen können, zu definieren, in welchem Land sich die Nebenstelle befindet, so dass die Anlage dann die entsprechend gewählte Rufnummer so bewertet, dass sie im nationalen Format dieses Landes vorliegt.

Beispiel: Eine Nebenstelle Typ "Externe Rufnummer" wird mit Land "Deutschland" belegt, die hinterlegte externe Rufnummer ist 08003301000. Die externe Amtsleitung, die den Anruf ausführt ist für Schweiz konfiguriert. Die Amtsleitung wählt nun 00498003301000.

### **Einkommende Anrufernummern**

Einkommende Anrufernummern werden vom Provider typischerweise im nationalen Format geliefert. Damit diese nun auch "rückwahlfähig" sind (d.h. Sie bei einem verpassten Anruf direkt auf "Wählen" drücken können), ist bei Nutzung unterschiedlicher Lokanionen folgendes zu beachten: Einkommende Anrufernummern werden nicht nebenstellenspezifisch aufbereitet, da dies technisch u.a. bei Nutzung von Gruppen oder Warteschlangen nicht funktioniert (die einzelnen Teilnehmer könnten ja in unterschiedlichen Ländern sein).

Daher gilt folgende Empfehlung: Wenn Sie Provider aus verschiedenen Ländern oder Nebenstellen in verschiedenen Ländern nutzen, stellen Sie unter System / Bearbeiten die "Rufnummernanzeige" auf "International mit 00":

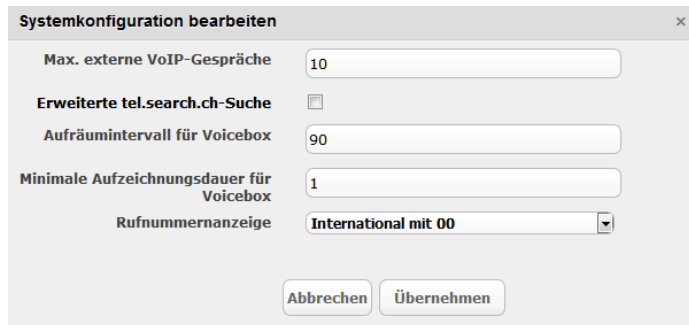

Mit dieser Einstellung werden alle einkommenden Anrufe hinsichtlich der Anrufernummer - basierend auf der Amtsleitung - in das Internationale Format umgewandelt und sind damit in jedem Fall - von jeder Nebenstelle aus - rückwahlfähig.

Beispiel: Amtsleitung auf Schweiz eingestellt, es kommt ein Anruf von 071 123 45 67. Der Angerufene sieht im Display 0041 71 123 45 67. Wenn der Angerufene zurückruft (Nebenstelle: beliebiges Land, Amtsleitung: Schweiz) wird gewählt: 071 123 45 67, ist die Amtsleitung beim Rückruf etwa in Deutschland (Nebenstellenland nicht relevant) wird gewählt: 0041 71 123 45 67.

### **Zusammenfassung**

Nachstehende Übersicht zeigt die Komponenten (Amtsleitungen und Nebenstellentypen) Ihrer Telefonanlage und deren Unterstützung für Location Based Dialing.

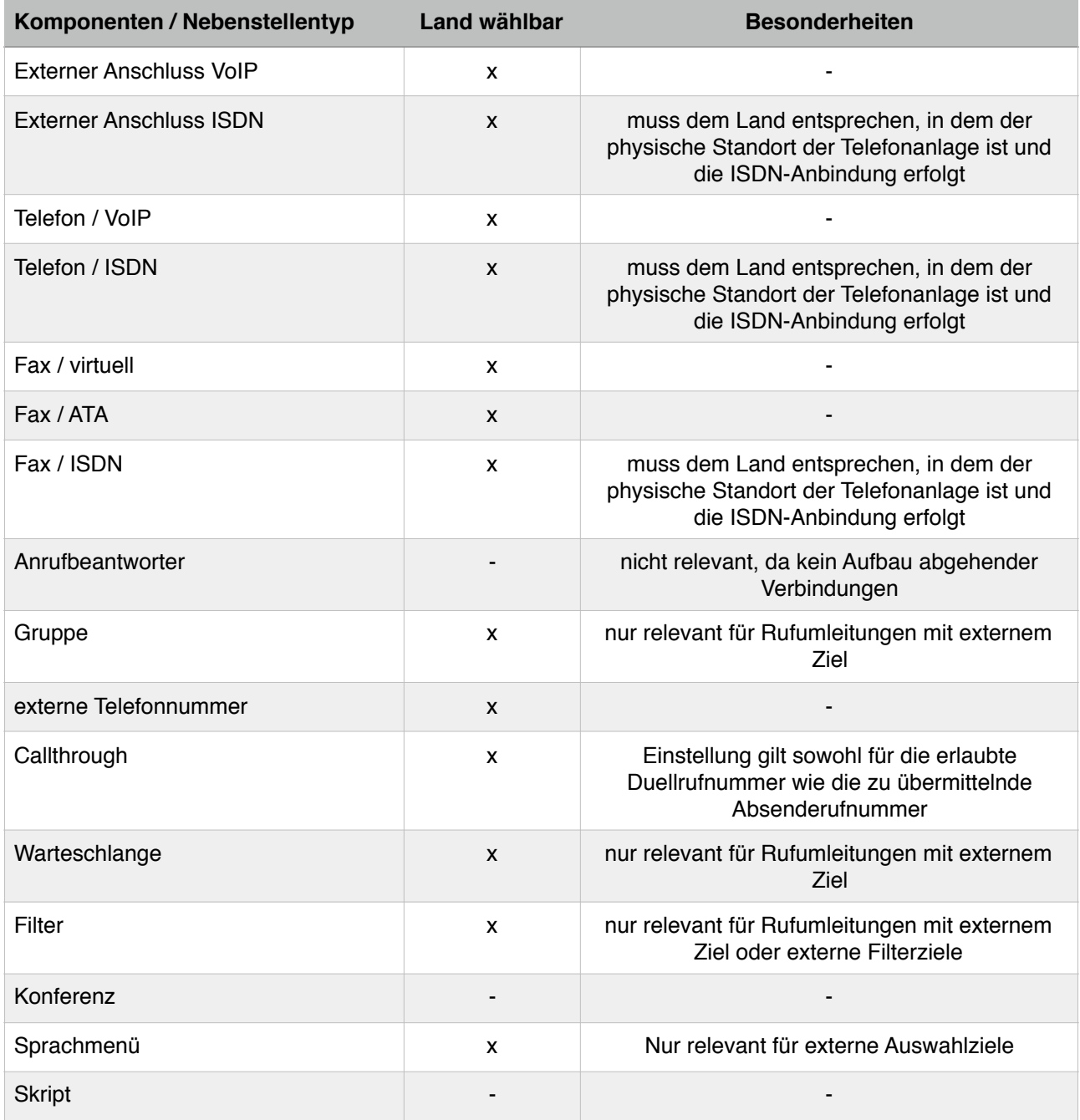

# **Spezialnummern ausserhalb eines laufenden Gesprächs**

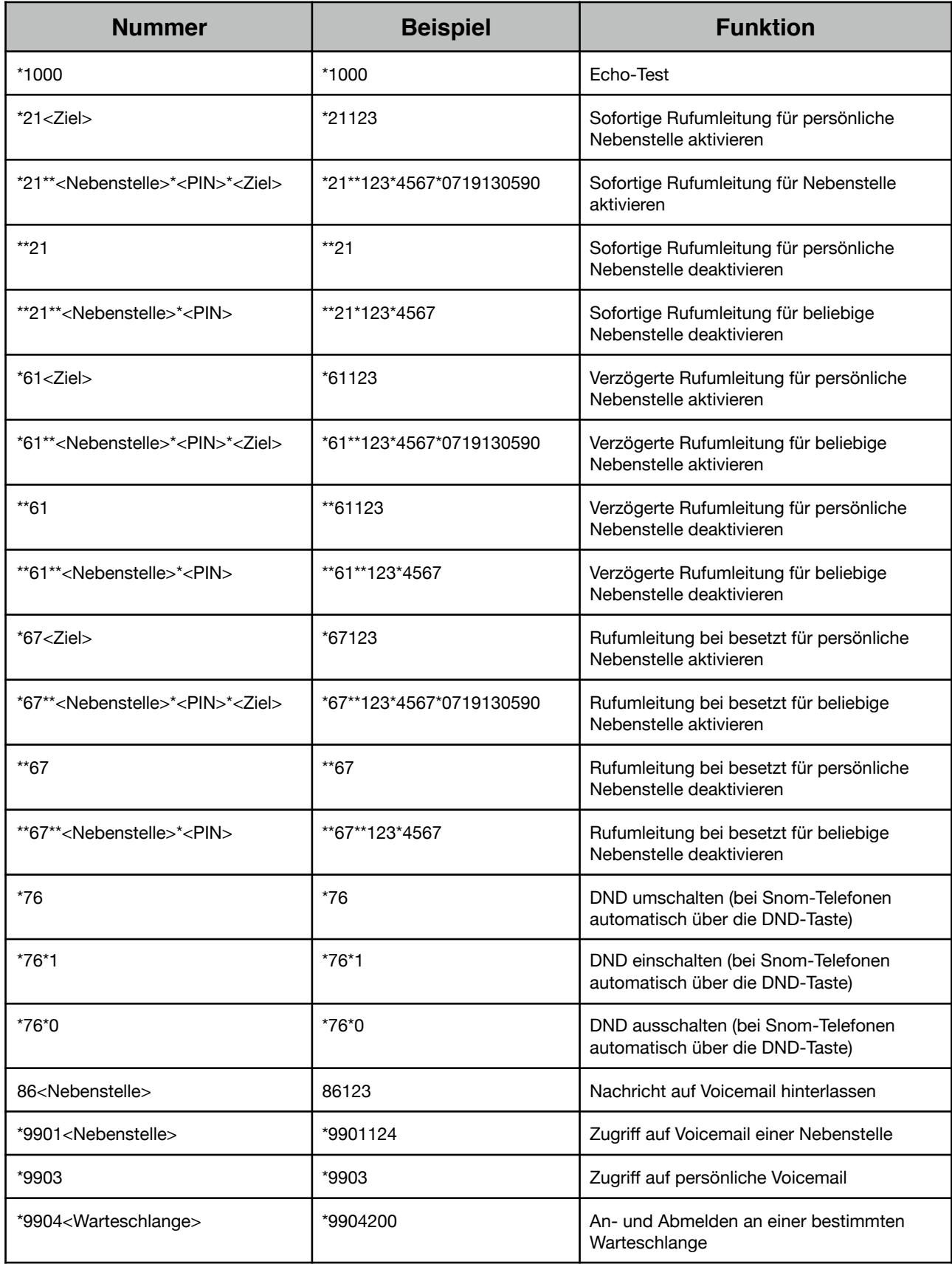

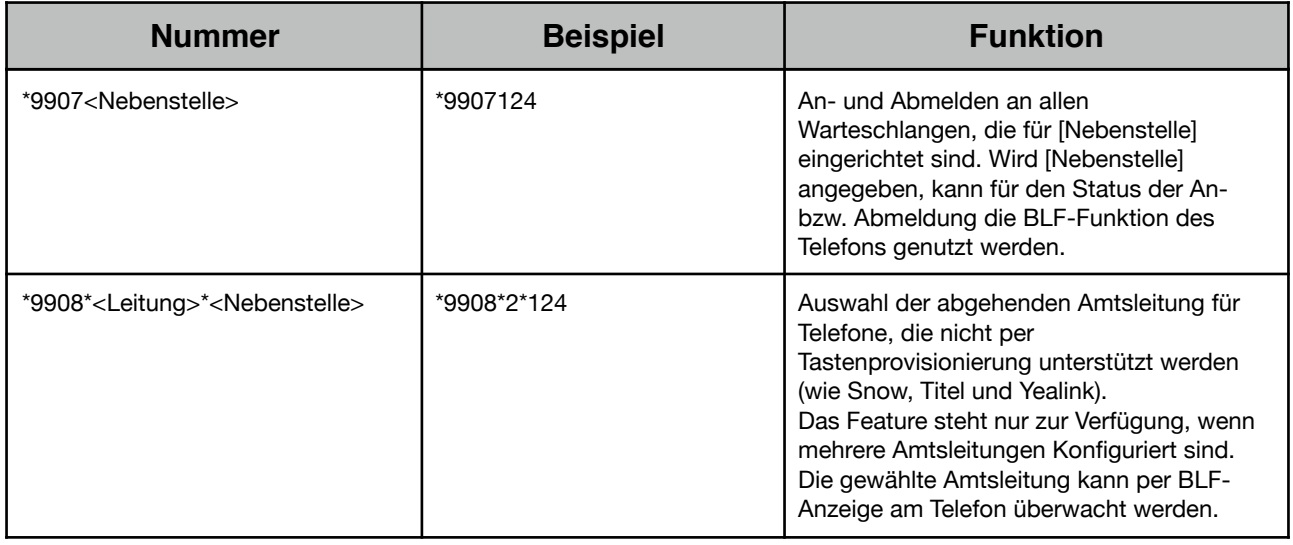

# **Spezialnummern innerhalb eines laufenden Gesprächs**

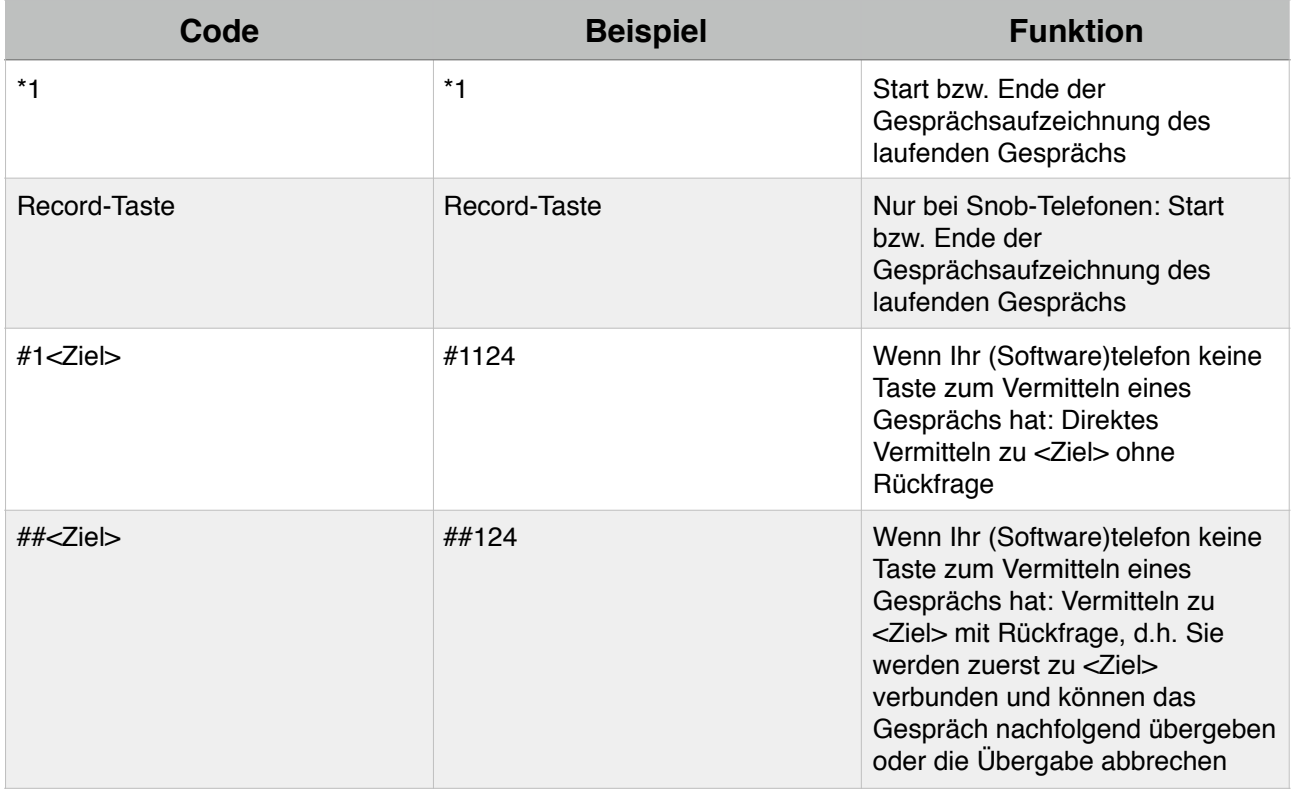

# **9. Telefonbuch**

Im Arbeitsalltag stellt das Telefonbuch eine wichtige Komponente dar und beeinflusst die Produktivität massgeblich. Die VoIP-One-Telefonzentrale stellt daher das interne Telefonbuch über LDAP bereit. Die internen Nebenstellen werden dabei nicht automatisch in das interne Telefonbuch aufgenommen. Sollen die Nebenstellen als zentrale Telefonbucheinträge zur Verfügung stehen, müssen diese händisch aufgenommen werden.

## **Externes LDAP-Telefonbuch**

Die Telefonzentrale bietet die Option ein externes LDAP-Telefonbuch anstelle des internen zu verwenden. Sie können so ihre bestehenden Kontakte weiter verwenden und können vermeiden zwei separate Telefonbücher zu führen.

### **Voraussetzungen**

• Die Telefonbucheinträge müssen ein einem Basis-Verzeichnis liegen, welches in verschiedene Unterverzeichnisse geglieder werden kann.

Die Unterverzeichnisse müssen die Objektklasse "organizationalUnit" haben.

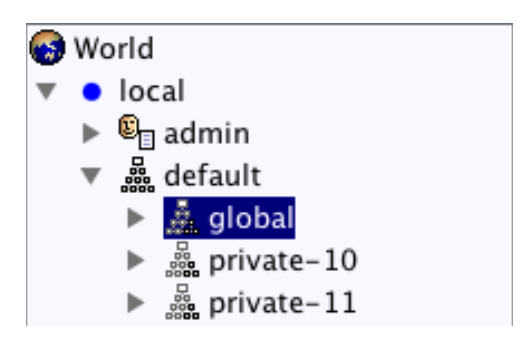

• Die Objektklasse der Telefonbucheinträge muss "inetOrgPerson" sein.

### **Konfiguration**

Ein bestehendes LDAP-Telefonbuch kann mit der VoIP-One-Telefonzentrale verbunden werden.

- Gehen sie zu "System" -> "LDAP" und klicken sie auf "bearbeiten"
- Wählen sie "Extern" aus und geben sie die Zugangsdaten ihres LDAP-Servers ein. Ändern sie die Beispieldaten in der Abbildung nach Bedarf

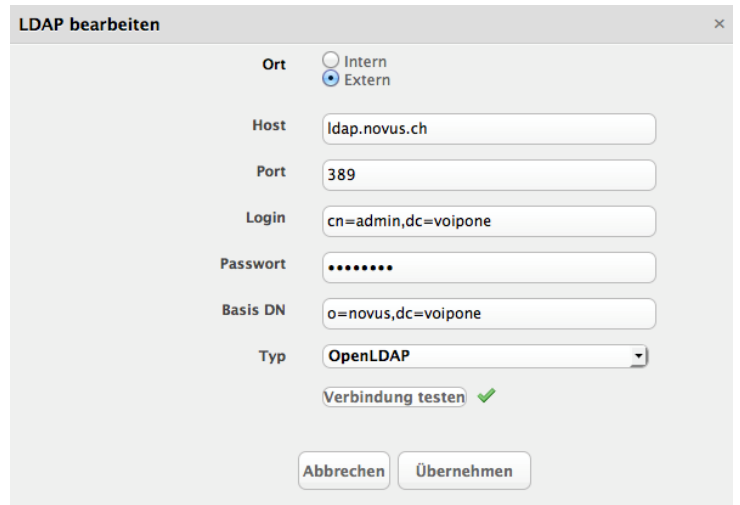

# **10.Statistiken**

Möchten sie wissen, wann ein Kunde zu letzt angerufen hat? Oder wollen sie in Erfahrung bringen, wie oft die Support-Hotline einen Anruf verpasst hat?

Alle diese und weitere Informationen liefert ihnen die Statistik, welche sie unter "Statisktik" im Menü finden können.

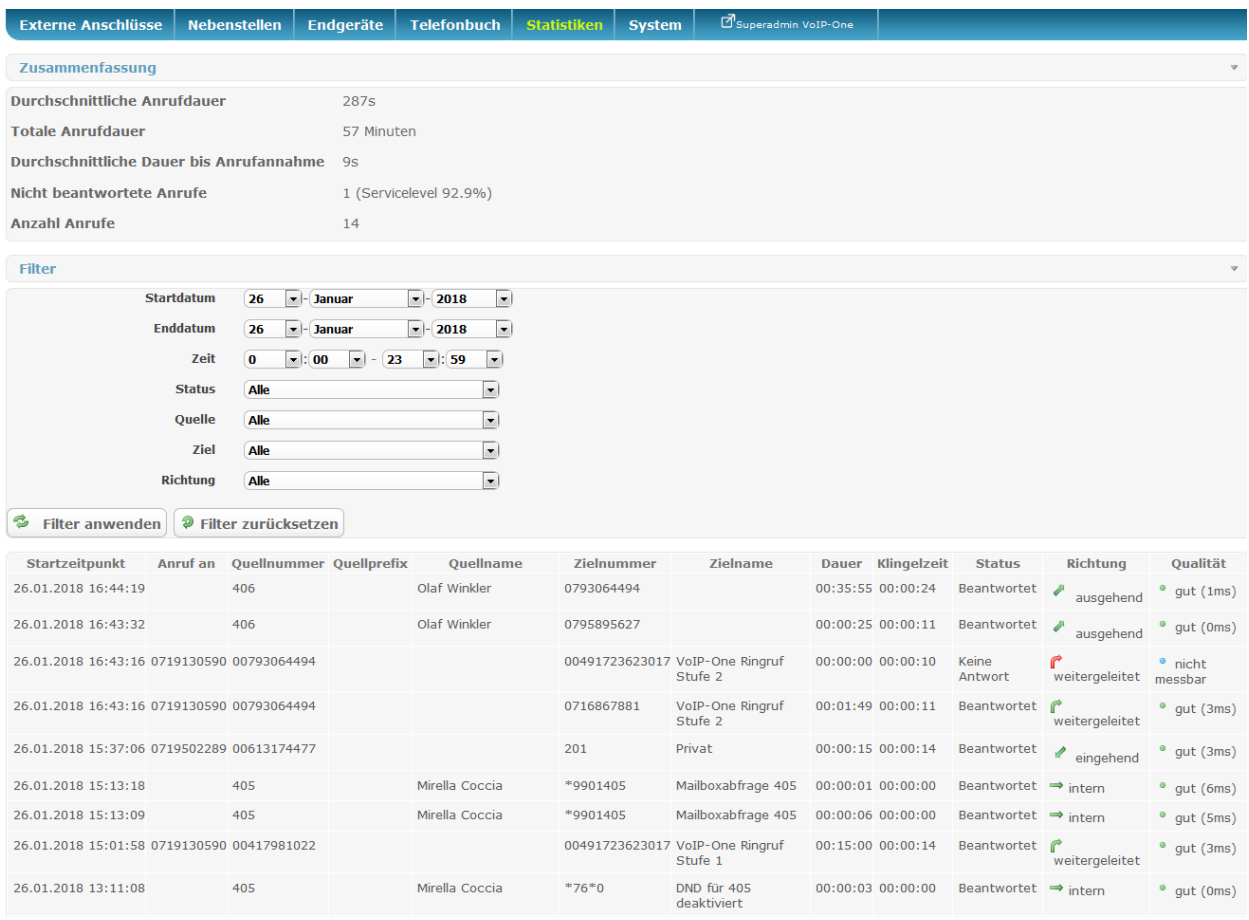

Grundsätzlich werden Ihnen bei Aufruf des Moduls alle Anrufe des aktuellen Tages in umgekehrter Reihenfolge angezeigt (letzter Anruf zuerst).

Dabei wird bei einkommenden Anrufen neben dem Startzeitpunkt immer auch die ursprünglich angerufene (externe) Rufnummer angezeigt. "Quellnummer" ist bei eingehenden Anrufen die Rufnummer des Anrufenden, Quellname ist gefüllt, falls dieser über das Telefonbuch (LDAP) oder [tel.search.ch](http://tel.search.ch) ermittelt werden konnte. Zielnummer ist die interne Nummer, die den Anruf entgegengenommen hat, Zielname die entsprechende Bezeichnung der Nebenstelle.

Wurde ein einkommender Anruf extern weitergeleitet haben Sie in Zielnummer die externe Rufnummer, die angerufen wurde.

Bei ausgehenden Anrufen ist Quellnummer und Duellname entsprechend die Kennzeichnung der anrufauslösenden Nebenstelle. Zielnummer entsprechend die angerufene Nummer.

Dauer ist immer die Gesamtdauer des Gesprächs (Verbindung bestehend), ist diese 0:00:00, so wurde der Anruf nicht beantwortet (Status ist verschieden von Beantwortet). Klingelzeit ist die Wartezeit des Anrufenden, bis die Gegenstelle (bei einkommenden Anrufen Sie, bei ausgehenden Anrufen Ihr angerufener Kontakt) geantwortet hat.

Zusätzlich werden interne Anrufe verzeichnet, diese allenfalls auch für bestimmte Anlagefunktionen (wie im Beispiel: Mailboxabfrage bzw. DND-Deaktivierung).

# **Exportieren**

Statistik-Daten können im CSV-Format exportiert werden. Dieses Format lässt sich in Mircosoft Excel und anderen Tabellen-Kalkulations-Programmen importieren. Dabei werden neben den Daten, die Sie bereits in der Oberfläche sehen, weitere Datenfelder ausgegeben:

- Die Zeitpunkte sind einzeln (Anrufzeitpunkt, Antwortzeitpunkt, Endzeitpunkt)
- Wurde umgeleitet: Zeigt an, ob der Anruf vom ursprünglichen Anrufziel umgeleitet wurde (1) oder nicht (0)
- Wurde herangeholt: Zeigt an, ob ein anderer Mitarbeiter einen einkommenden Anruf per Rufheranholung (Pickup) beantwortet hat (1) oder nicht (0)
- Umleitender: Rufnummer und Umleitender: Name: Wenn "Wurde umgeleitet" = 1, dann steht hier die interne Rufnummer und Bezeichnung desjenigen, der ursprünglich angerufen wurde und die Umleitung ausgelöst hat.
- Clip nach extern: Bei ausgehenden (oder extern weitergeleiteten) Anrufen Angabe der nach extern signalisierten Rufnummer
- Einkommende Amtsleitung und Ausgehende Amtsleitung: Die jeweils benutzte externe Verbindung für die einkommende bzw. ausgehende Teilstrecke eines Anrufs.

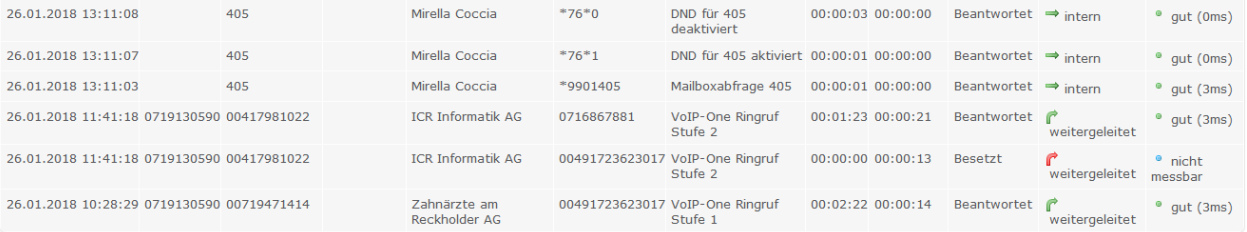

**Export Excel** 

```
© by VoIP-One GmbH 2018 - v1.11.25
```
Die aktuell angezeigten Daten können sie mit der Schaltfläche "Export Excel", welche sie unterhalb der Liste zu finden ist, exportieren.

# **11.Sicherheit und Firewall**

Die Firewall der Telefonzentrale lässt nur die Ports offen, welche für den reibungslosen Betrieb nötig sind. Alle anderen Ports sind geschlossen. Zudem werden IP-Adressen automatisch gesperrt, wenn 3 mal hintereinander erfolglos versucht haben auf einen Dienst (z.B. Fernwartung) zuzugreifen.

Weitere Angaben finden sie im 2. Kapitel Voraussetzungen unter dem Punkt "Portfreigaben".

## **Adresse zulassen**

Möchten sie, dass eine bestimmte IP-Adresse nicht gesperrt wird, dann können sie diese auf eine sog. Whitelist setzten. IP-Adressen in dieser Liste werden nicht gesperrt, ganz gleich wie oft erfolglos versucht wurde einen Dienst zu erreichen

- Gehen sie zu "System" -> "Firewall" -> "Whitelist" und klicken sie auf "hinzufügen"
- Tragen sie die IP-Adresse ein. Zum Beispiel "91.64.73.124".
- Fortgeschrittenen Benutzer können mit dem Feld "Netzmaske" auch ganze Netze von Adressen zulassen.

**Beachten Sie bitte, dass Sie nur IP-Adressen (oder Adressbereiche) freigeben, die auch tatsächlich unter Ihrer Kontrolle sind - andernfalls führt ein Whitelisting potentiell zu einer Sicherheitslücke, da jede hier eingetragene IP die Firewallregeln vollständig umgeht!**

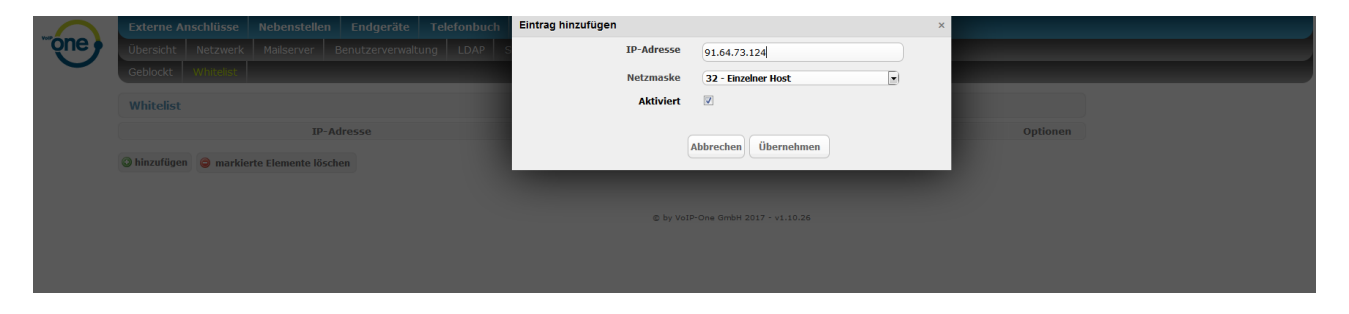

## **Geblockte Adressen**

Die aktuell gesperrten Adressen finden sie unter "System" -> "Firewall" -> "Geblockt". Gesperrte IP-Adressen werden nach 10 Minuten wieder freigegeben.

# **Anlage auf Zugriff aus bestimmten Ländern begrenzen**

Als zusätzliche Sicherheitsmassnahme können Sie den Zugriff auf die Telefondienste auf bestimmte Länder begrenzen (Voreinstellung: Keine Begrenzung). Wenn Sie etwa ausschliesslich an Schweizer Standorten arbeiten (incl. Mobile-App) empfehlen wir die Einschränkung "Schweiz". Diese Begrenzung senkt das Missbrauchsrisiko durch Angreifer aus Drittländern erheblich.

Beachten Sie jedoch, dass auch Sie selbst in dem Moment, wo Sie etwa auf "Schweiz" eingeschränkt haben, und die Telefonie (per Telefon oder Natel-App) etwa in Österreich oder Italien nutzen wollen, als Angreifer dienen, gesperrt werden und die Dienste nicht nutzen können.

Die entsprechende Einstellung finden Sie unter System/ SIP Zugriffsbeschränkung:

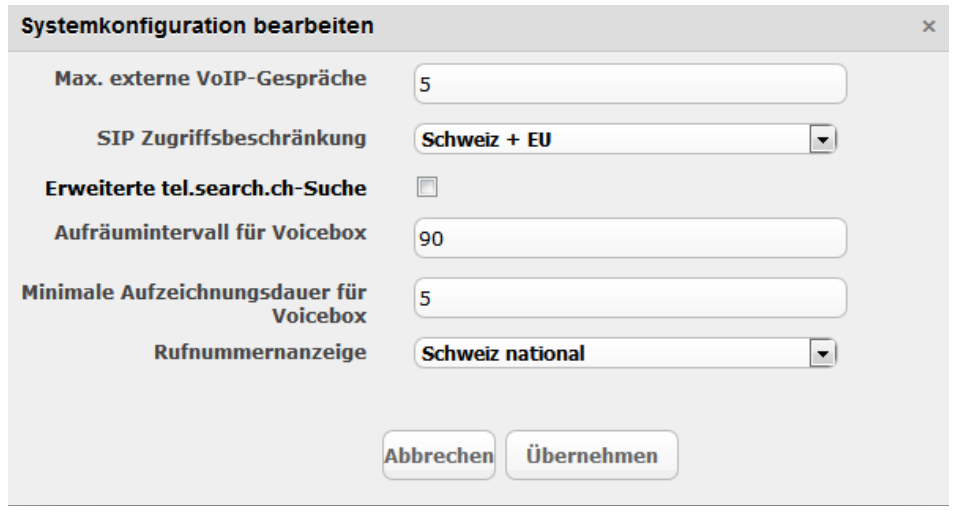

Folgende Wahlmöglichkeiten stehen zur Verfügung:

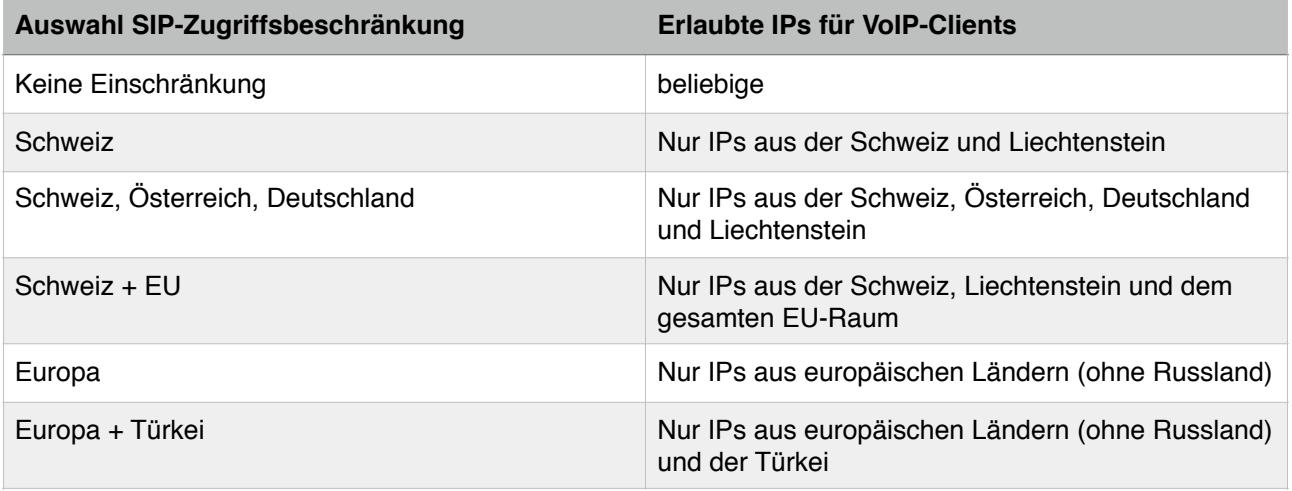

Dabei gibt es aber eine systemweite Sicherheitseinschränkung: Umbeachtlich der Erlaubnis des Zugriffs bestimmter oder aller Länder (identifiziert per IP) kann es sowohl Länder als auch einzelne IP-Netze geben, die wegen verstärkter Angriffe auf Telekommunikationsinfrastruktur systemweit gesperrt sind. Sollten Sie einmal keinen Zugriff erhalten (obwohl Sie etwa "Keine Einschränkung" gesetzt haben) und die fragliche IP auch nicht in der Blicklist sein, kontaktieren Sie uns bitte. Aus Sicherheitsgründen können wir Informationen zu systemweit gesperrten IP-Bereichen nicht veröffentlichen.

# **Nebenstelle auf Zugriff von bestimmter IP begrenzen**

Darüber hinaus können Sie eine Nebenstelle vom Typ Telefon (SIP), Telefon (IAX), Fax (SIP) auf eine einzelne IP (keinen IP-Bereich) begrenzen. Dies bedeutet dann, dass sich an dieser Anlagenebenstelle ausschliesslich ein Client mit dieser IP anmelden kann. Dies ist die "höchste Sicherheitsstufe", die Sie immer dann nutzen können, wenn es sich etwa um ein Tischtelefon mit festem Standort (Ihr Betrieb) handelt und Ihr Internetanschluss über eine fixe IP-Adresse verfügt. Beachten Sie bitte, dass diese Einstellung nicht gesetzt sein sollte, wenn Sie ein mobiles Endgerät (Natel-App, Laptop) benutzen wollen oder aber keine fixe IP-Adresse haben.

Die Einstellung einer festen - exklusiv erlaubten - Anmelde-IP für eine solche Nebenstelle erfolgt bei der entsprechenden Nebenstelle über den Reiter "Erweitert":

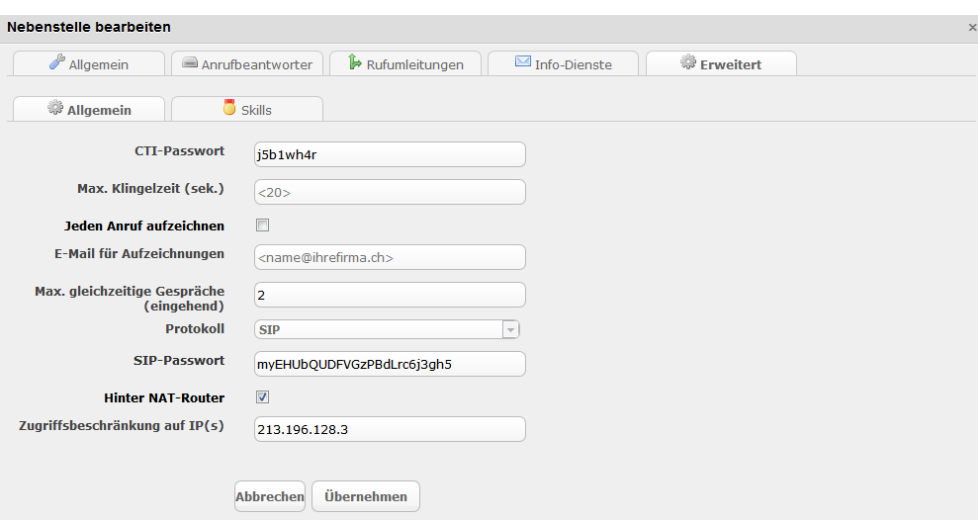

In diesem Fall wäre also ein Zugriff zu dieser Nebenstelle ausschliesslich von der IP 213.196.128.3 möglich. Sie können eine solche Einschränkung einfach durch Löschen des Wertes im Feld Zugriffsbeschränkung auf IP(s) aufheben.

### **Hinweis für InHouse-Anlagen:**

Wenn die Nebenstelle auf "Hinter NAT-Router" nein gestellt ist (Häkchen bei "Hinter NAT-Router" ist nicht gesetzt), so gilt eine implizite Zugriffseinschränkung für diese Nebenstelle, die nicht umgangen werden kann:

Ein Zugriff auf solche Nebenstellen, die sich im gleichen Netz wie die Anlage befinden (nur bei InHouse-Anlagen möglich), ist explizit nur von "privaten" IPs aus dem gleichen Netzwerk möglich. Umbeachtlich der Firewalleinstellungen Ihres Netzwerkes können Sie also an einer Nebenstelle, die auf "Hinter NAT-Router" nein steht, nie einen Client aus einem externen Netzwerk (also etwa ein Natel ausserhalb Ihres Firmennetzes) anmelden.

# **12.Zusatzsoftware**

Mit der VoIP-One Telefonzentrale haben sie die Möglichkeit aus ihrem Betriebssystem heraus Faxnachrichten zu verschicken.

## **Faxintegration Windows**

Die Integration unter Windows setzt sich aus zwei Schritten zusammen. Im ersten Schritt installieren sie den Drucker und im zweiten Schritt konfigurieren sie ihn.

### **Installation**

- [Laden sie die kostenlose Software "Winprint Hylafax Reloaded" unter sourceforge.net/projects/wphf](https://sourceforge.net/projects/wphf-reloaded/files)[reloaded/files/ herunter. Alternativ stellen wir Ihnen auch eine gepackte Version unter www.voipone.vh/](http://www.voipone.vh/support) support in unserer Downloads-Sektion zur Verfügung.
- Falls noch eine alte Version von "Winprint Hylafax" installiert ist, muss diese zuerst deinstalliert werden.
- Nach dem Herunterladen starten Sie den Setup-Prozess durch Ausführen von wphf-reloaded-setup.exe:

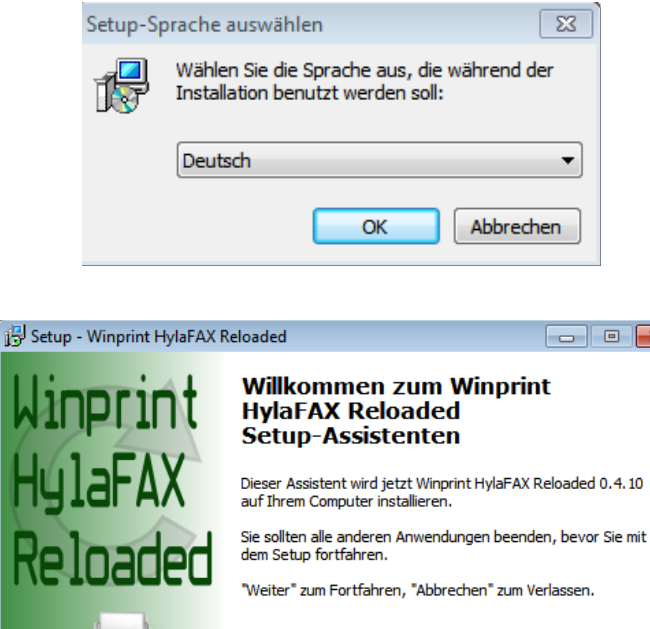

Rel. 0.4.10

x

Abbrechen

Weiter  $>$ 

• Im nächsten Installationsschritt empfehlen wir Ihnen, die Spendenaufforderung zu ignorieren. Setzen Sie dazu einfach das markierte Häkchen. Natürlich können Sie die Spende auch leisten, wenn Sie mögen.

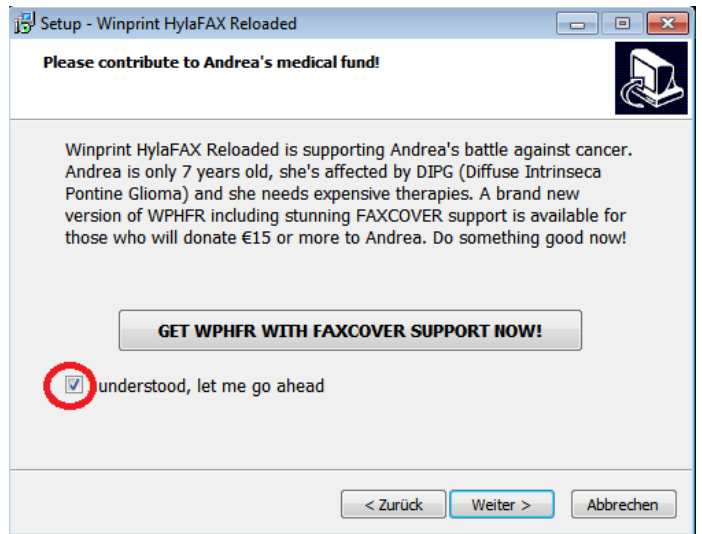

• Im nächsten Schritt bestätigen Sie bitte die Lizenzvereinbarung an der markierten Stelle

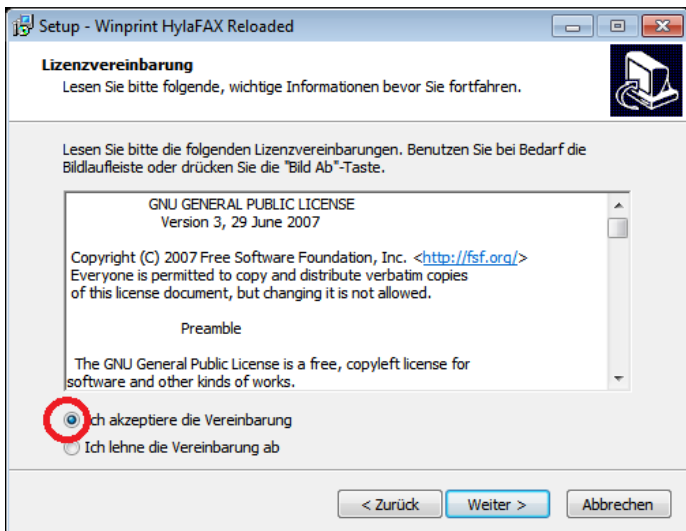

•

• Die nachfolgenden Dialoge können Sie wieder mit "Enter" bestätigen

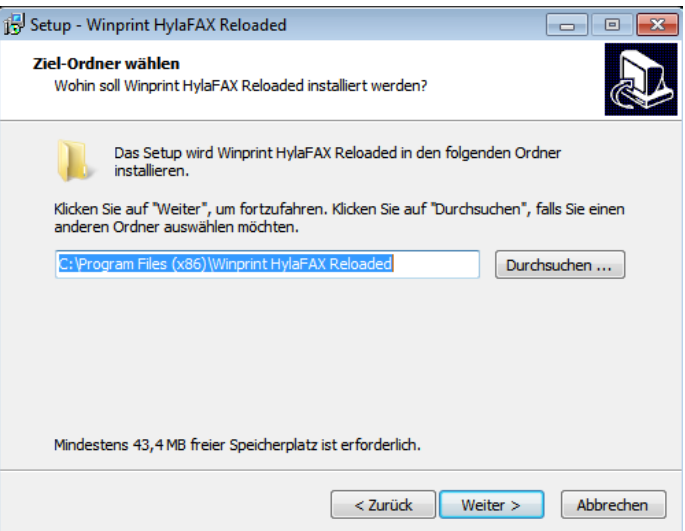

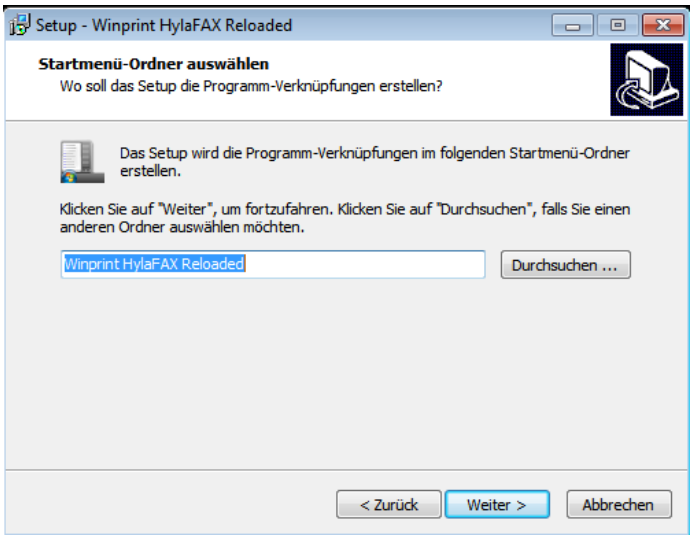

• Im nachfolgenden Dialog achten Sie bitte darauf, dass "Virtuellen HylaFAX-Drucker installieren" aktiv ist (das Häkchen muss gesetzt sein):

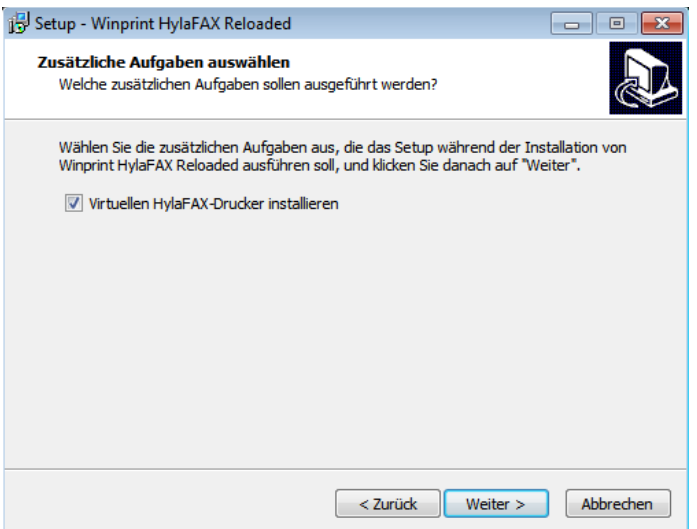

• Nachfolgend wird die Software installiert.

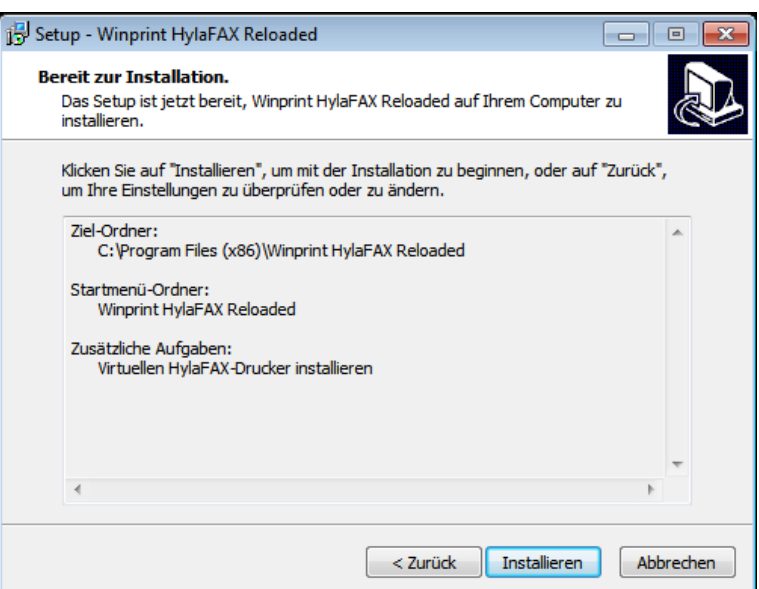

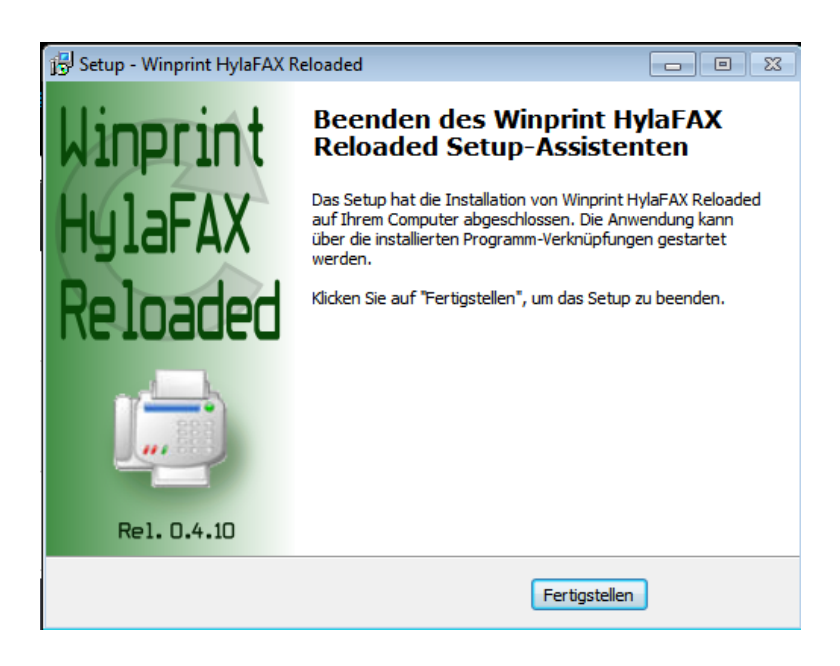

## **Konfiguration**

• Nach der Fertigstellung finden Sie in Ihren Programmen einen Eintrag "Winprint Hylafax GUI", den Sie bitte anklicken, woraufhin nachstehender Dialog erscheint:

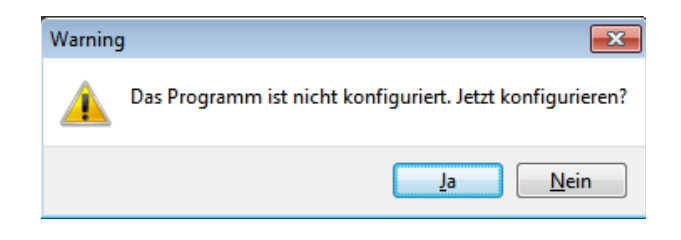

• Diesen bestätigen Sie bitte, woraufhin der Konfigurationsdialog erscheint:

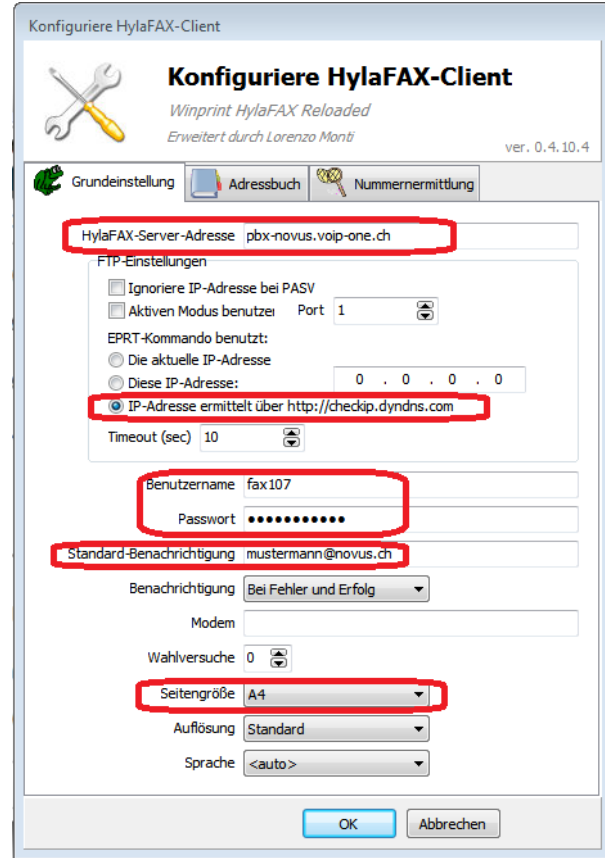

- [Hylafax-Serveradresse ist die IP bzw. der Domänname Ihrer Telefonanlage, hier also pax-novus.voip](http://pax-novus.voip-one.ch)one.ch
- Für virtuelle Anlagen nutzen Sie bitte "IP-Adresse ermittelt über ...", bei InHouse-Anlagen nutzen Sie stattdessen "Die aktuelle IP-Adresse"
- Standard Benachrichtigung ist die eMail-Adresse, an die Sie Sendeberichte bzw. Fehlermeldungen zum Versand bekommen wollen.
- Seitengrösse beschreibt Ihr Standard-Papierformat. Wählen Sie bitte A4.
- Benutzername und Passwort sind die Daten der entsprechenden virtuellen Fax-Nebenstelle auf Ihrer Telefonanlage:
	- Wechseln sie zur Weboberfläche der Zentrale, gehen sie in den Bereich "Nebenstellen" und öffnen sie ihre virtuelle Faxnebenstelle.
		- Die Zugangsdaten aus der Weboberfläche übertragen sie nun auf ihren virtuellen Faxdrucker
- Der Benutzername setzt sich zusammen aus "fax+Durchwahl" (z.B. "fax401"). Das Passwort entspricht dem in der Nebenstelle hinterlegten Passwort
- Nachdem Sie den Dialog mit "OK" bestätigen erscheint:

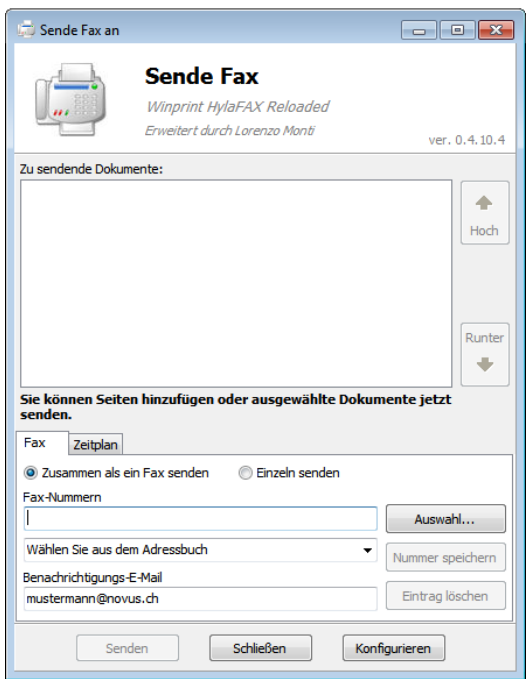

Damit ist die Konfiguration abgeschlossen und Sie können den Faxdrucker nutzen.

### **Test Faxversand**

• Sie können jetzt aus einer beliebigen Anwendung heraus den Druckdialog starten. Wählen sie den Hylafax Drucker aus und starten sie den Druck

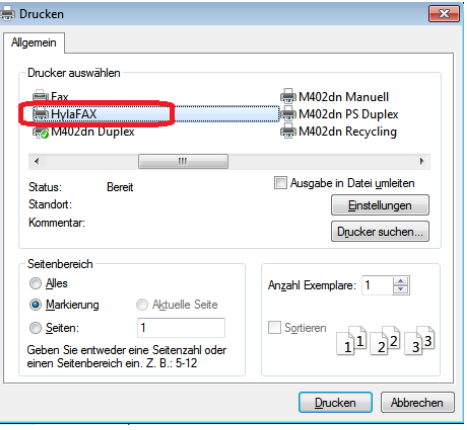

• Im Letzten Schritt geben sie die Rufnummer ein und klicken auf "Send Fax" Beachten sie, dass sie beim externen Faxversand gegebenenfalls eine **vorangestellte 0** angeben müssen (es gelten die gleichen Wahlregeln wie auch für Ihre Telefone).

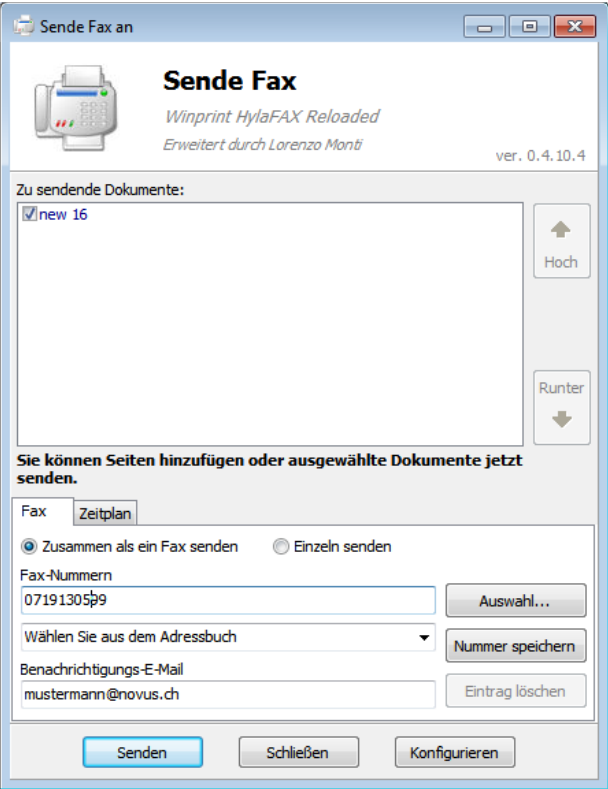

# **Faxintegration Mac**

- Für Mac OSX laden sie sich die Software "YajHFC" herunter: [http://yajhfc.berlios.de/](http://yajhfc.berlios.de)
- Kopieren sie die JAR-Datei nach /Applications/YajHFC.jar und starten sie anschliessend das Programm über Programme > YajHFC.jar
- Im erschienenen Fenster geben sie folgende Daten ein:
	- Hostname IP-Adresse ihrer Telefonanlage (z.B. pbx-novus.voip-one.ch)
	- Benutzername fax+Druchwahl der gewünschten Faxnebenstelle (z.B. fax509)
	- Passwort Passwort ihrer Faxnebenstelle

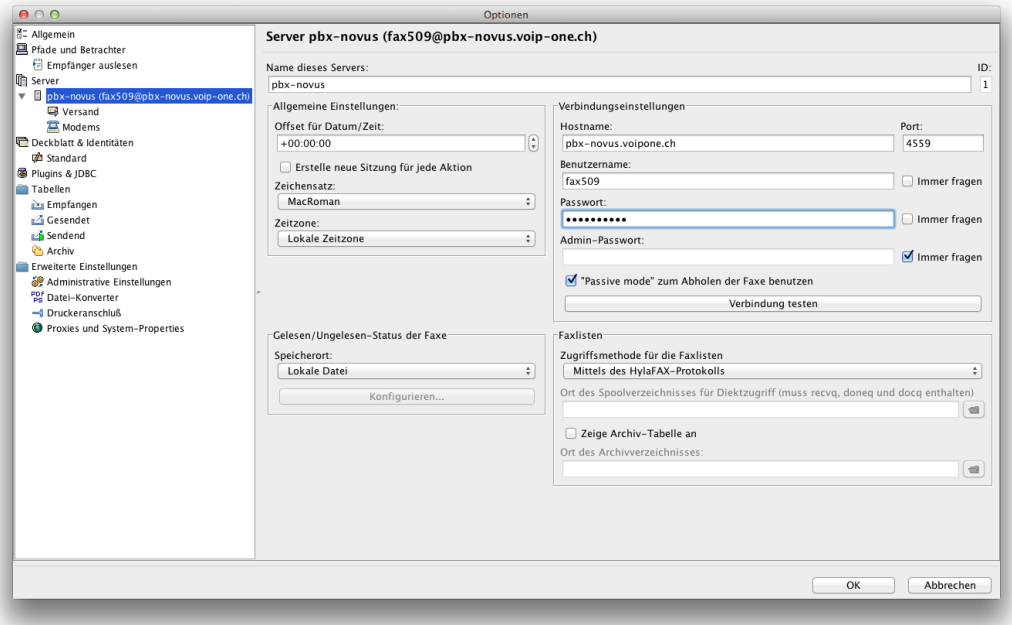

- Den Versand können sie durch einen Klick auf den "Senden"-Button starten. Wählen sie anschliessend ein vorbereitetes PDF-Dokument für den Versand aus und geben sie die gewünschte Zielrufnummer ein.
- Die Zielrufnummer muss wie von den Telefonen gewohnt eingegeben werden.

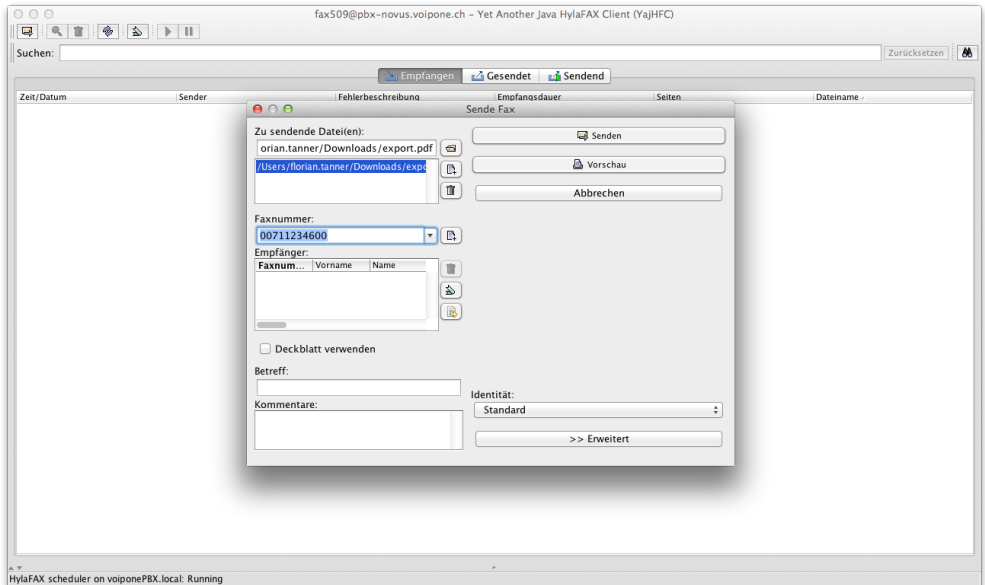

• Damit sie "YajHFC" direkt als Druckertreiber verwenden können, gehen sie wie folgt vor: Starten sie **Programme > Automator > PlugIn für Drucken** 

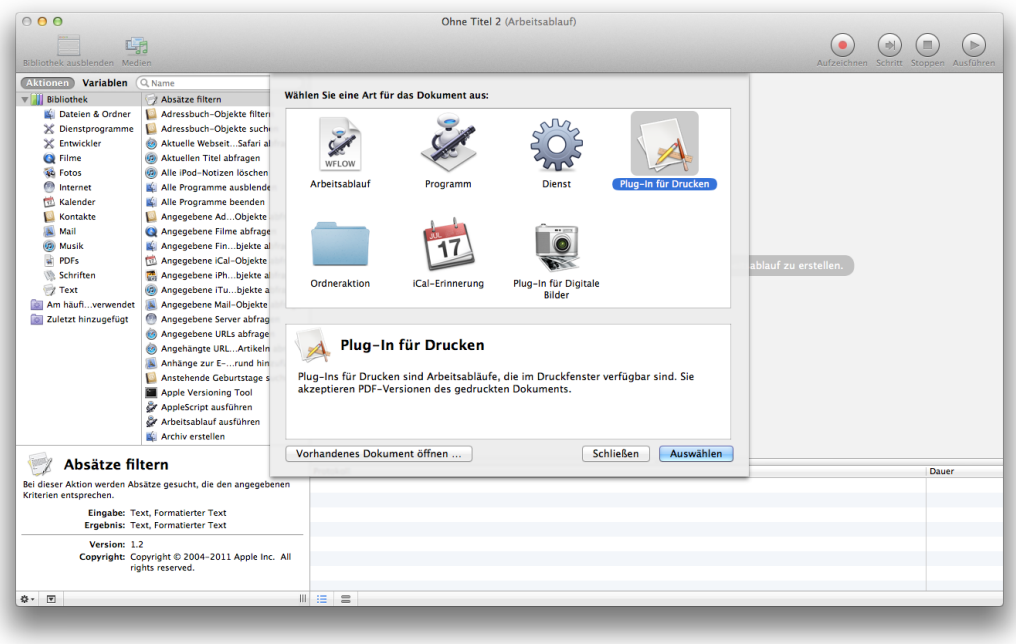

Wählen sie als Typ "Shell-Skript". Geben sie das vorgegebene Skript ein. Achten sie auf die Werte in den Auswahllisten. Drücken sie anschliessend CMD+S zum Speichern.

- Eingabe übergeben: Als Argumente
- 

• Skriptinhalt: JAVA=`which java` \$JAVA -jar /Application/YajHFC.jar "\$1"

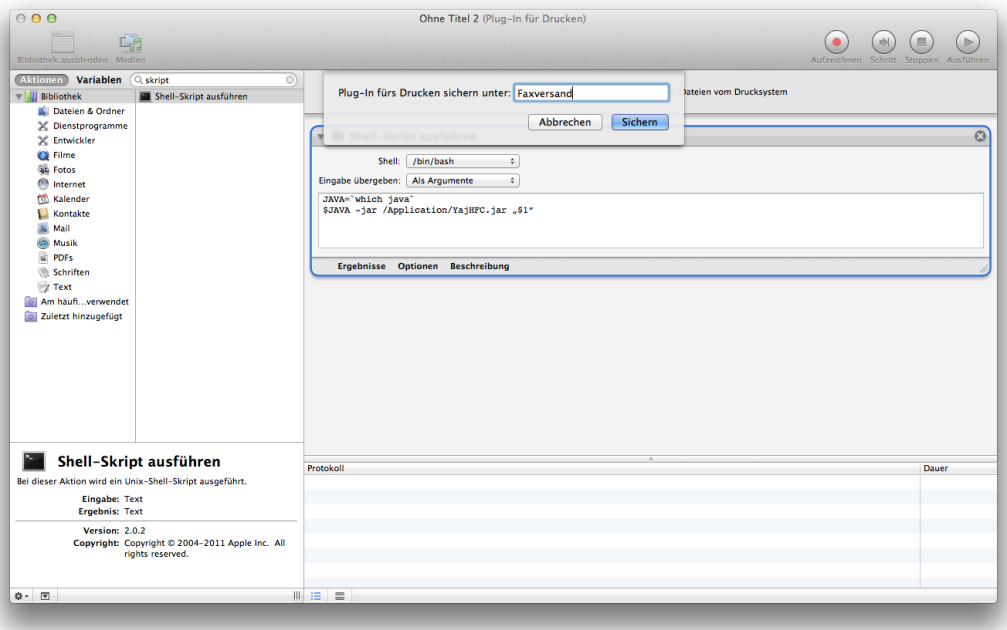

Hinweis: Damit diese Integration auf Ihrem MAC funktioniert, muss die Java-Entwicklungsumgebung installiert sein. Darauf weist Sie das Programm allenfalls beim ersten Druckversuch hin. Installieren Sie dann einfach diese Software und die Integration funktioniert nachfolgend.

• Wenn sie jetzt den Drucken-Dialog in einer Anwendung starten, finden sie unter "PDF" den Punkt "Faxversand".

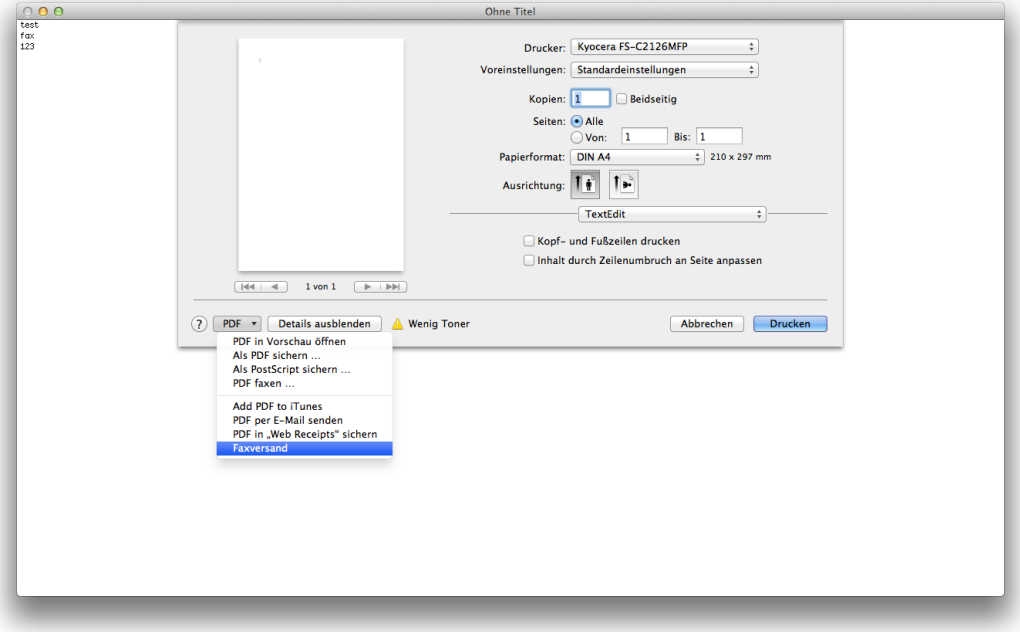
## **CTI-Clients**

## **Windows**

Für Windows empfehlen wir den Xtelsio-CTI-Client.

In den folgenden Schritten wird erläutert, wie ein Snom-Telefon über TAPI eingebunden wird. Lizenzen für Xtelsio können direkt über die [VoIP-One GmbH](mailto:support@voipone.ch?subject=Bestellung:%20Xtelsio) bezogen werden.

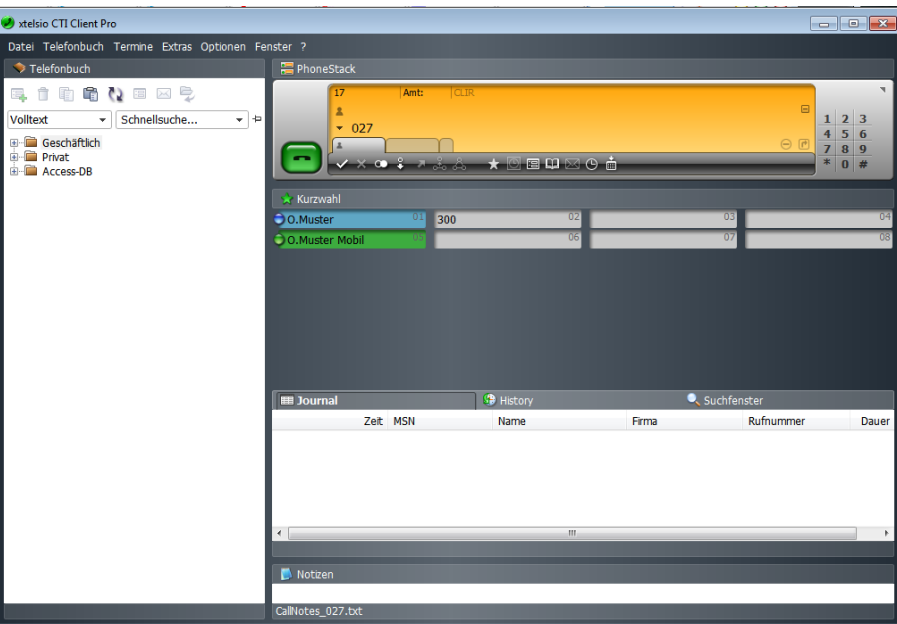

#### **Installation**

- Laden sie den Xtelsio-Client in der Version 3.x von "[www.xtelsio.com](http://www.xtelsio.com)" herunter. Wählen sie die Standard/Pro-Version. Alternativ können Sie die Software unter [www.voipone.ch/support](http://www.voipone.ch/support) im Download-Bereich herunterladen.
- **Bitte beachten Sie:** Die auch noch vom Hersteller angebotene Version 2.x ist in Kombination mit dieser Anlagenversion Ihrer Telefonzentrale nicht mehr funktionsfähig!
- Starten sie die Installation.
- Folgende Komponenten müssen installiert werden:
	- CTI Client TAPI-Connector
	- ActiveX Telefonie-Komponente
- Nach Bedarf können folgenden Komponenten installiert werden:
	- Outlook Telefonie Add-In

#### **TAPI-Konfiguration**

#### **Verbindung herstellen**

• Starten sie die Konfiguration nach der Installation mit Hilfe der "Erstkonfiguration" oder fügen sie ein TAPI-Gerät über "Optionen" -> "Optionen" -> "TAPI-Geräte" -> "hinzufügen" hinzu.

#### **Verbindung als CTI-Client mit Snom-, Yealink- oder AAstra-Tischtelefon**

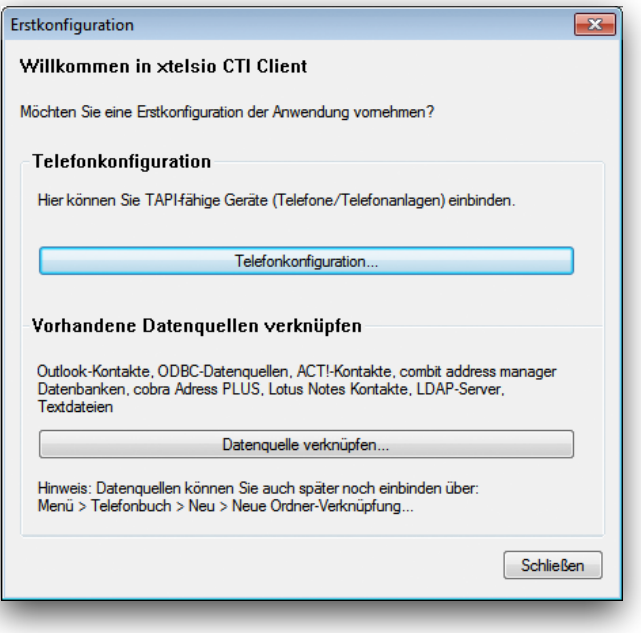

- Für Snom: Wählen sie "VoIP" als Typ und "snom Line 1" als Gerät.
- Für Yealink: Wählen sie "VoIP" als Typ und "yealink Line 1" als Gerät.
- Für **AAstra**: Wählen sie "VoIP" als Typ und "aastra Line 1" als Gerät.

*Hinweis: Die nachfolgenden Dialoge zeigen die Konfiguration für Snom-Telefone, die für Yealink und Aastra ist bis auf den Herstellernamen identisch.*

• Geben sie die IP-Adresse ihres Tischtelefons im Tab "Verbindung" ein, z.B. 192.168.122.65. Tragen sie die Zugangsdaten ihres Telefons ein (Gleiche Daten wie für Zugriff auf Weboberfläche des Telefons)

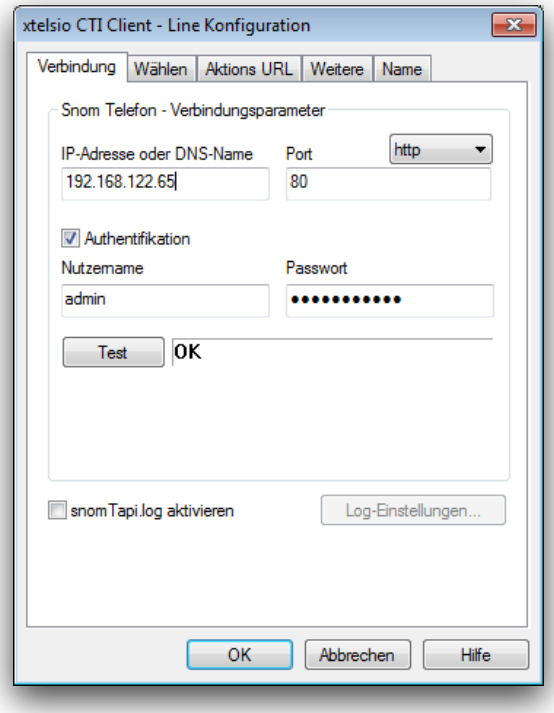

• Gehen sie weiter zum Tab "Wählen". Tragen sie im Feld "Pickup" "\*8" ein und markieren "+ Rufnummer".

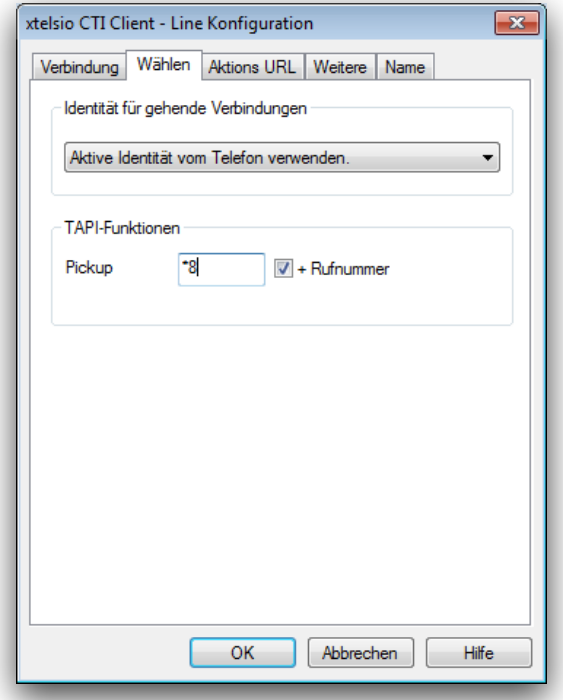

- Wechseln sie zum Tab "Aktions URL".
- Fügen sie eine neue Firewall-Regel hinzu und klicken sie auf "Start"

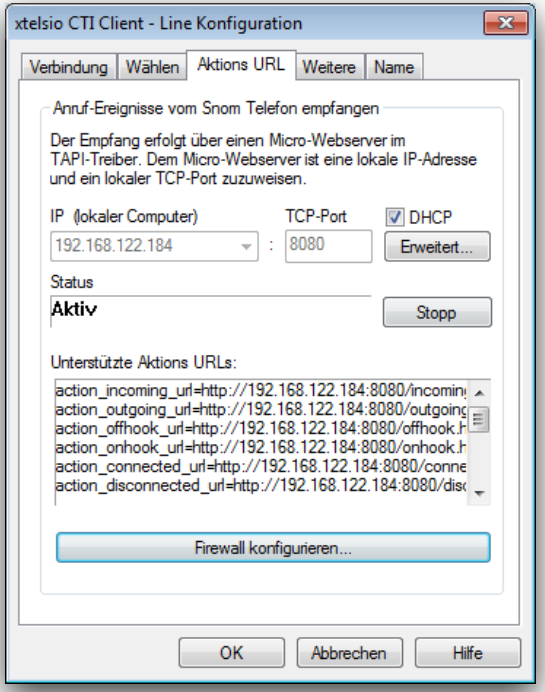

• Anschliessend kann die Verbindung im Tab "Verbindung" getestet werden, indem sie auf den "Test"-Knopf drücken

#### **Verbindung als CTI-Client mit Telefonen anderer Hersteller**

- Wählen sie "VoIP" als Typ und "Asterisk" als Gerät Klicken Sie anschliessend auf "Geräte-Konfiguration"
- Bei "Asterisk-Server" klicken Sie auf "Einstellungen":

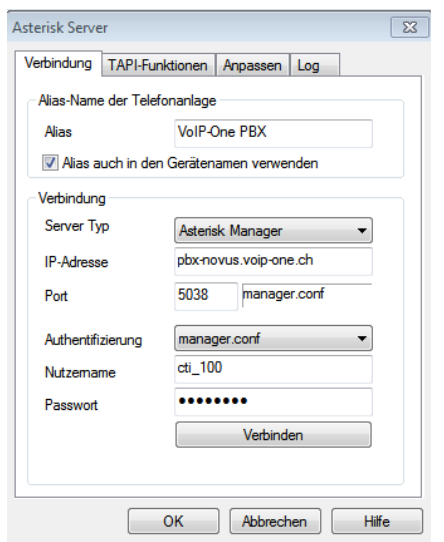

- Geben Sie einen Alias an, wählen Sie als Server-Typ "Asterisk Manager"
- Der Nutzername setzt sich zusammen aus cti\_ und der Nebenstellennummer Ihres Telefons
- Das Passwort finden Sie im Webfrontend bei der entsprechenden Nebenstelle als cti-Passwort (hier nicht das SIP-Passwort verwenden!)
- Anschliessend klicken Sie auf "Verbinden"
- Wechseln Sie zum Reiter "TAPI Funktionen" und setzen Sie die Einstellungen wie in nachfolgender Darstellung:

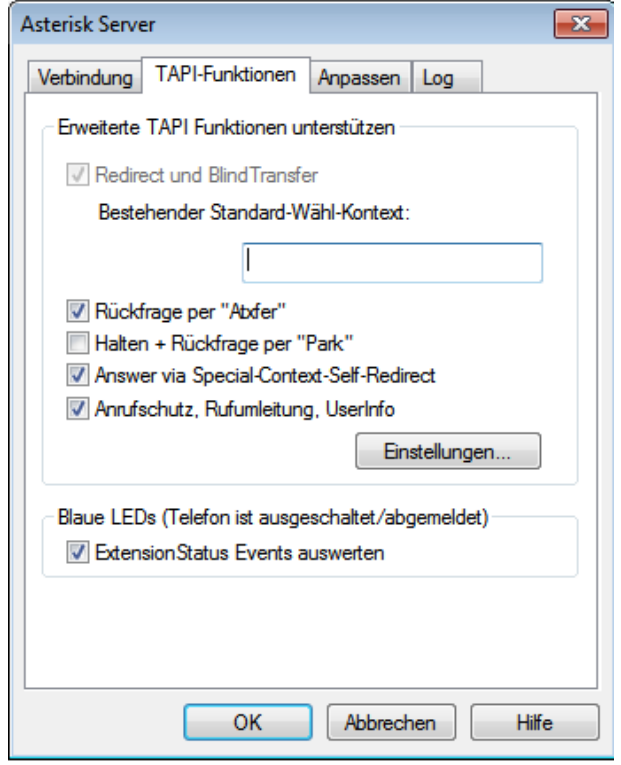

• Bestätigen Sie abschliessend mit "OK"

#### **Verbindung als SIP-Softphone**

• Wählen sie "VoIP" als Typ und "SIP-Softphone" als Gerät. Klicken Sie anschliessend auf "Geräte-Konfiguration"

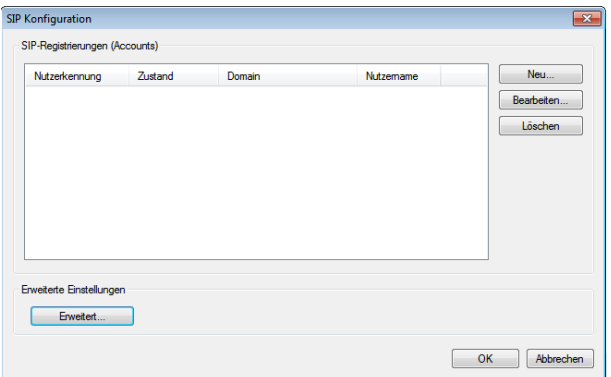

• Klicken Sie auf "Neu"

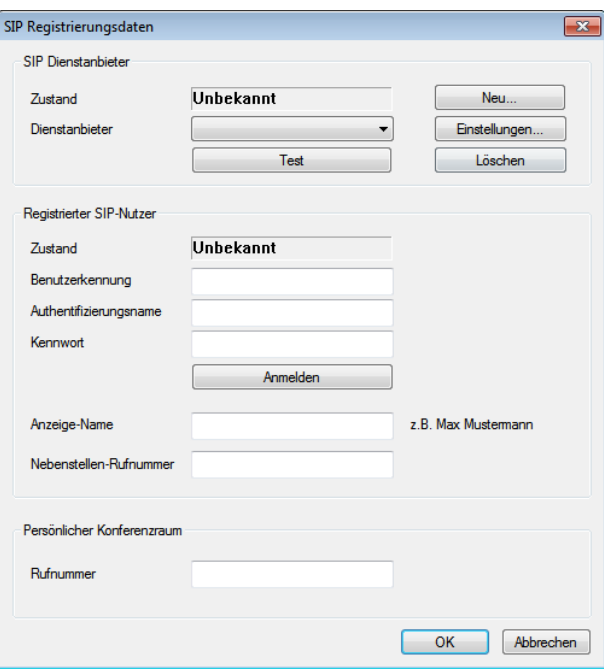

• Klicken Sie zunächst bei "SIP Dienstanbieter" auf Neu:

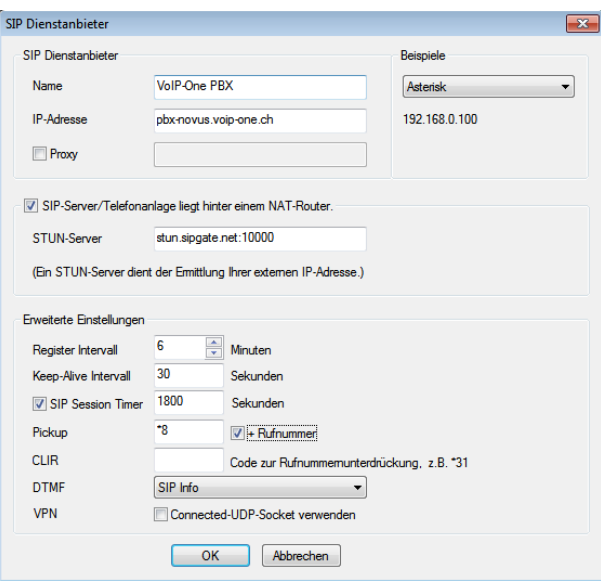

- Den Namen können Sie frei wählen
- Als IP-Adresse tragen Sie hier den Domänennamen Ihrer Telefonzentrale ein (bei InHouse-Anlagen im Intranet: die interne IP-Adresse)
- Bei virtuellen Anlagen oder wenn Sie sich von ausserhalb des Intranets an eine InHouse-Anlage anmelden aktivieren Sie "SIP-Server/Telefonanlage liegt hinter einem NAT-Router"
- Bei Pickup tragen Sie \*8 ein und aktivieren "+ Rufnummer"
- Anschliessend klicken Sie OK
- Sie kehren jetzt in den vorherigen Dialog zurück. Dort klicken Sie jetzt "Test". Damit initiieren Sie eine Verbindung zur Telefonzentrale. Wenn die Daten im vorherigen Dialog stimmen und es keine Netzwerkprobleme gibt, erscheint folgende Ausgabe:

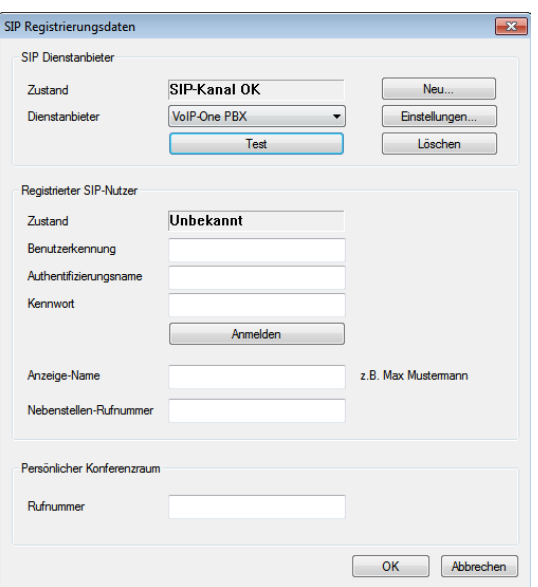

• Nachfolgend müssen die SIP-Zugangsdaten angegeben werden. Diese finden Sie in der Weboberfläche der Zentrale unter der gewünschten Nebenstelle. Sie benötigen die Nebenstellennummer und das SIP Passwort:

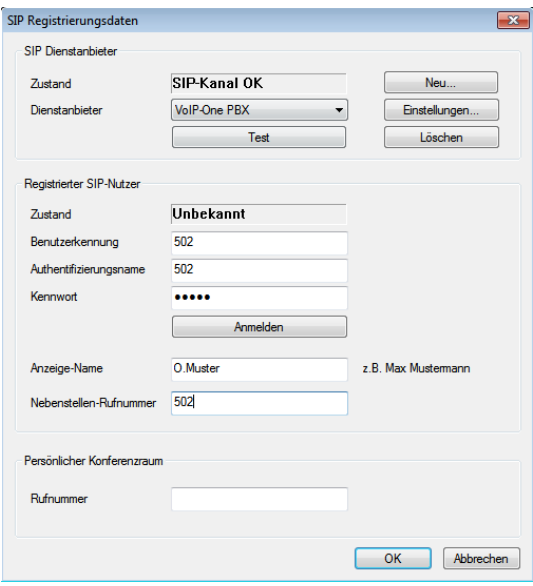

- Den Anzeigenamen können Sie frei wählen, sinnvollerweise entspricht er aber der Bezeichnung der Nebenstelle auf der Telefonzentrale. **Hinweis:** Aktuell besteht ein Fehler in der Software, der bei Nutzung von Umlauten in diesem Feld (ä,ö,ü) die Verbindung zur Telefonanlage unmöglich macht. Bitte verwenden Sie daher hier keinesfalls Umlaute.
- Benutzerkennung, Authentifizierungsname und Nebenstellen-Rufnummer entsprechen Ihrer Nebenstellennummer, das Kennwort ist das zugehörige SIP Passwort.
- Sobald Sie auf "Anmelden klicken" und die eingegebenen Daten korrekt sind, sollte im Zustand "SIP Kanal OK" erscheinen.
- Beenden Sie anschliessend den Dialog mit OK

#### **Vorwahlen**

Bestimmen sie ihre Landes- und Ortsvorwahl. Mit Hilfe der "Erstkonfiguration" werden sie automatisch weitergeleitet.

Falls sie diese Einstellungen nachträglich vornehmen wollen, finden sie diese unter "Optionen" -> "Optionen" -> "TAPI-Geräte" -> "Wähleinstellungen".

• Falls sie eine vorangestellte Null für externe Anrufe verwenden, oder eine oder mehrere andere Ziffern, tragen sie diese ein, andernfalls entfernen Sie das Häkchen bei Amtskennziffer

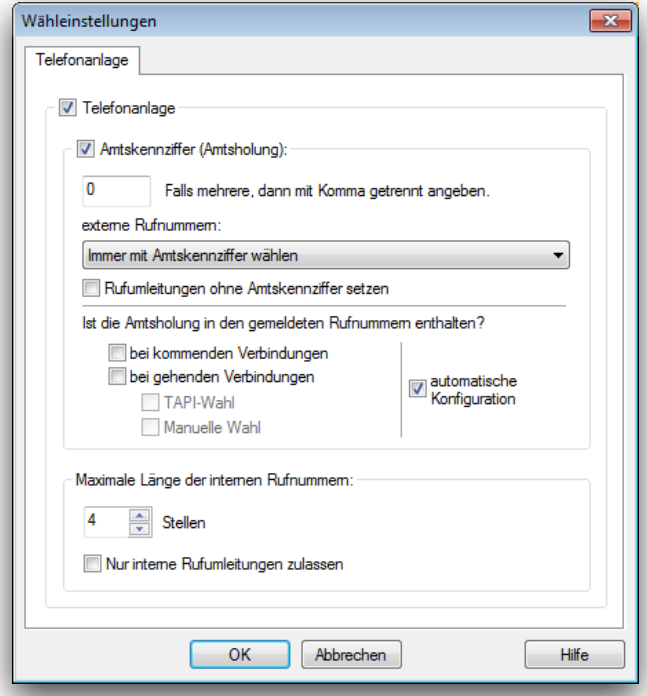

• Gehen sie zum nächsten Schritt im Assistenten "Erstkonfiguration" oder wechseln sie zum Tab "Standort".

Tragen sie ihre Landes- und Ortsvorwahl in den entsprechenden Feldern ein.

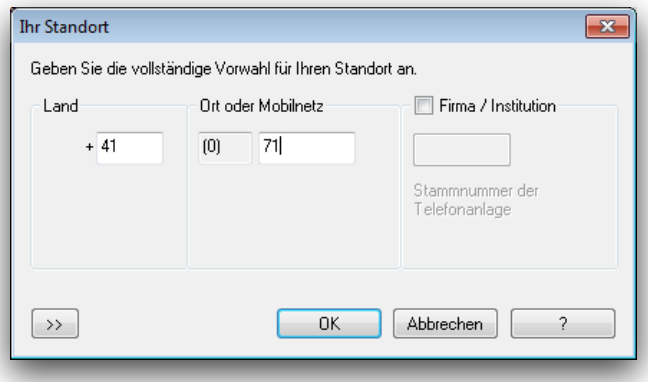

#### **Kurzwahltasten**

Xtelsio bietet die Möglichkeit Kurzwahltasten zu definieren, welche zusätzlich anzeigen können, ob das Ziel besetzt ist.

- Kurzwahlen können mit einem Rechtsklick, z.B. auf "O. Muster", und "bearbeiten" verändert werden.
- Wenn Sie mehrere Nebenstellen überwachen möchten, empfehlen wir Ihnen, dies per cti-anbindung zu tun. Dazu richten Sie eine Asterisk-Line ein, wie zuvor beschrieben. Anschliessend führen Sie für diese

Line (TAPI-Gerät/Asterisk) einmal "Asterisk Lines scannen" aus und übernehmen alle Ihre Telefonnebenstellen als "Überwachungsziele". Alternativ können Sie zu überwachende Nebenstellen aber auch als SIP-Lines konfigurieren, diese Anbindung entspricht der, die auch auf Telefonen von Snow. Titel oder Yealink zum Einsatz kommt.

- **Hinweis:** Bei Nutzung der CTI-Anbindungen kann der Zustand der Besetztlampe fehlerhaft dargestellt werden, wenn es zu Unterbrechungen der Internetanbindung des Clients (auch sehr kurzfristig, etwa durch Überlastung) kommt, da dann entsprechende Änderungsmeldungen nicht empfangen werden und der Client somit nicht mehr synchron ist. Soweit Sie solche Probleme feststellen, konfigurieren Sie die Tasten bitte immer als SIP-Lines.
- Füllen sie die Felder "Tastenname" und "Rufnummer" aus. Das Feld "Tastenname" wird später in der Anzeige erscheinen.

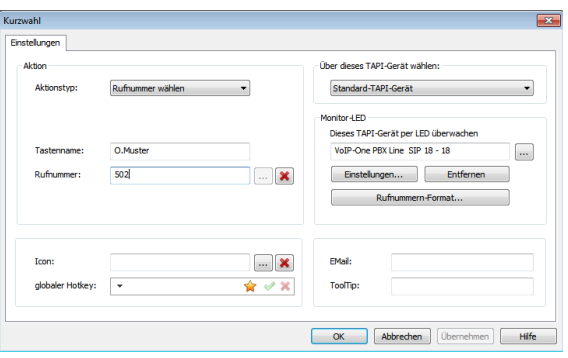

- Möchten sie, dass neben der Anzeige das Besetztlampenfeld entsprechend dem Status des Ziels leuchtet, klicken sie auf "..." im Feld "Monitor-LED".
- Wählen sie als Typ "VoIP" aus und als Typ "Asterisk".
- Falls noch nicht geschehen, können Sie mit "Asterisk Lines Scannen" die Nebenstellen Ihrer Anlage in die xtelsio-Konfiguration übernehmen. Hierzu muss eine CTI-Verbindung zu Ihrer Telefonanlage bestehen (siehe oben, hier auch erreichbar über "Geräte Konfiguration)
- Wählen Sie nun die gewünschte zu überwachende Nebenstelle ein und bestätigen Sie mit OK

#### **Spezielle Kurzwahltasten**

Sie können auch Anlagensteuerungsfunktionen - incl. Zustandsüberwachung - in xtelsio verwalten. Als Beispiel dient hier die Umschaltung zwischen verschiedenen Amtsleitungen. Diese Möglichkeit besteht jedoch nur, wenn Sie xtelsio als SIP-Softphone betreiben (also nicht integriert mit Asta, Yealink, Snom oder einem anderen Telefon.

Dies vorausgesetzt, definieren Sie eine Amtsleitungsauswahl für eine ausgewählte Taste wie folgt:

- Wählen Sie VoIP / SIP-Softphone
- Wählen Sie einen nicht belegten "SIP-Monitor" und klicken Sie anschliessend auf "Geräte-Konfiguration"

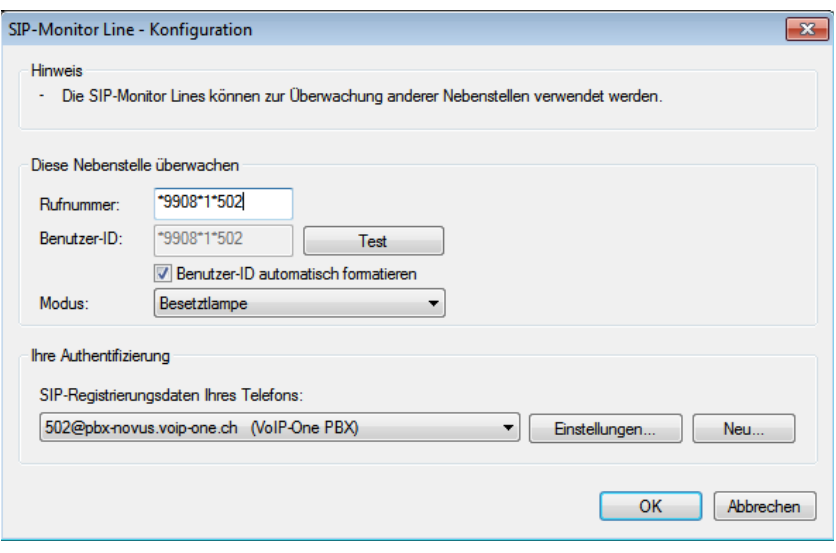

- Für die Amtsleitungswahl nutzen Sie den Funktionscode \*9908\*<AmtsleitungsID>\*<NSt>, hier also für die 1.Amtsleitung \*9908\*1\*502 für die Nebenstelle 502
- Da die Funktion nur bei mehreren Amtsleitungen Sinn macht, konfigurieren Sie am besten eine weitere Amtsleitung (also z.B. \*9908\*2\*502) auf einer weiteren Taste. Dann können Sie am xtelsio die Amtsleitungen vor einem abgehenden Anruf "umschalten". Die jeweils aktive Amtsleitung wird dann rot dargestellt.

## **Mac**

Benutzer von OSX raten wir zum Dialectic-CTI-Client. Lizenzen für Dialectic können direkt über die [VoIP-One GmbH](mailto:support@voipone.ch?subject=Bestellung:%20Dialectic) bezogen werden.

#### **Installation**

- Laden sie Dialectic von<http://www.jonn8.com/dialectic/> herunter und installieren sie es.
- Ebenfalls wird das Resource-Kit benötigt, welches unter <http://www.jonn8.com/dialectic/resources/>zu finden ist.

Laden sie hier unter dem Menüpunkt "General Dialing Configuration" das Paket "Configure for Snom IP Phone".

## **Konfiguration**

- Starten sie das Programm "Configure for Snom IP Phones.app", welches im Resource-Kit enthalten ist.
- Tragen sie die Adresse und Zugangsdaten ihres Telefones ein. Die Zugangsdaten sind die selben, die benötigt werden um sich auf der Weboberfläche anzumelden.

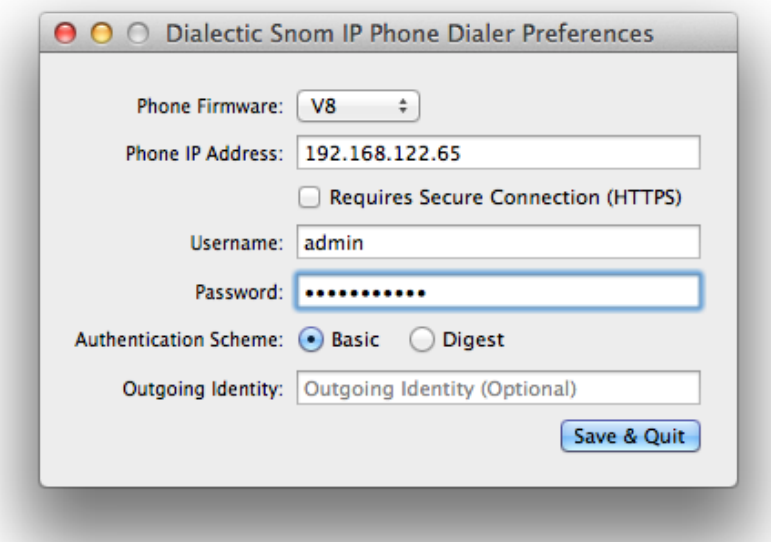

• Passen sie die "Dialing Rules" (Wählregeln) ihren Bedürfnissen entsprechend an. Falls ihre Anlage für ausgehende Telefonate eine vorangestellte Null verwendet, oder eine oder mehrere andere Ziffern, geben sie diese bitte im Feld "to Reach an Outside Line" an.

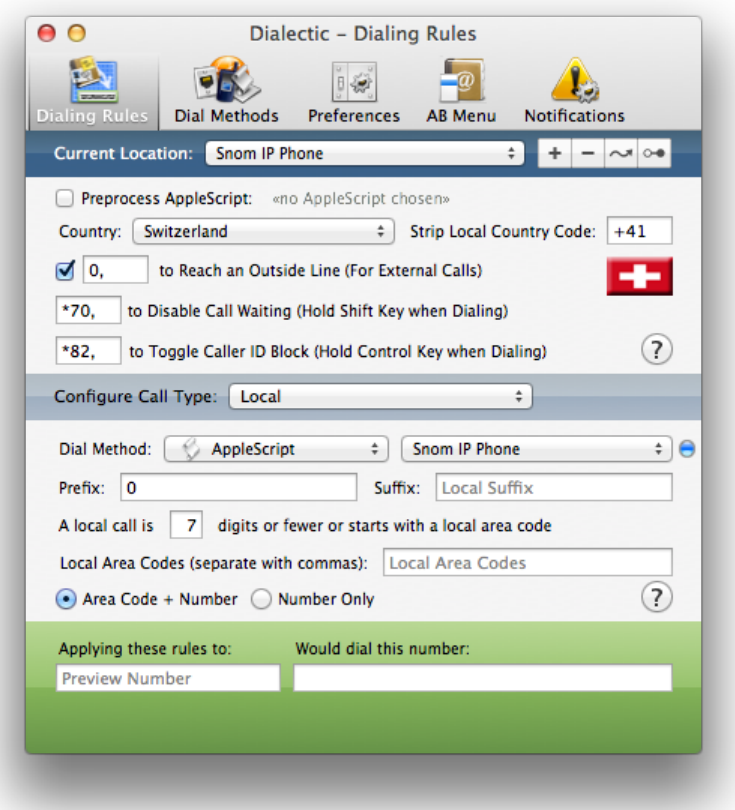

• Testen sie Dialectic, in dem sie auf den Echoservice oder eine andere Nummer anrufen.

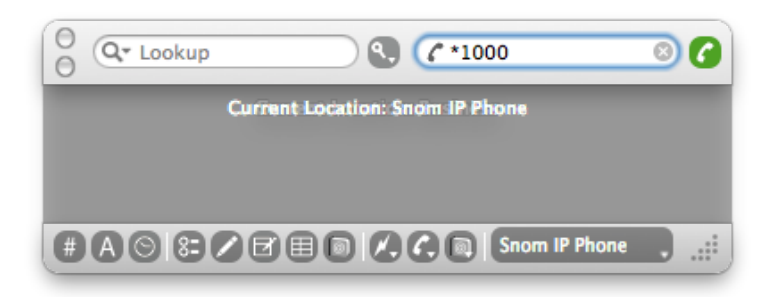

In den nächsten Schritten richten sie die Benachrichtigung für eingehende Gespräche ein.

- Öffnen sie die Dialectic-Einstellungen. "Preferences" aufrufen und "Dialectic Remote" auswählen.
- Aktivieren sie "Enable Dialectic Remote HTTP Server" indem sie ein Passwort eingeben.

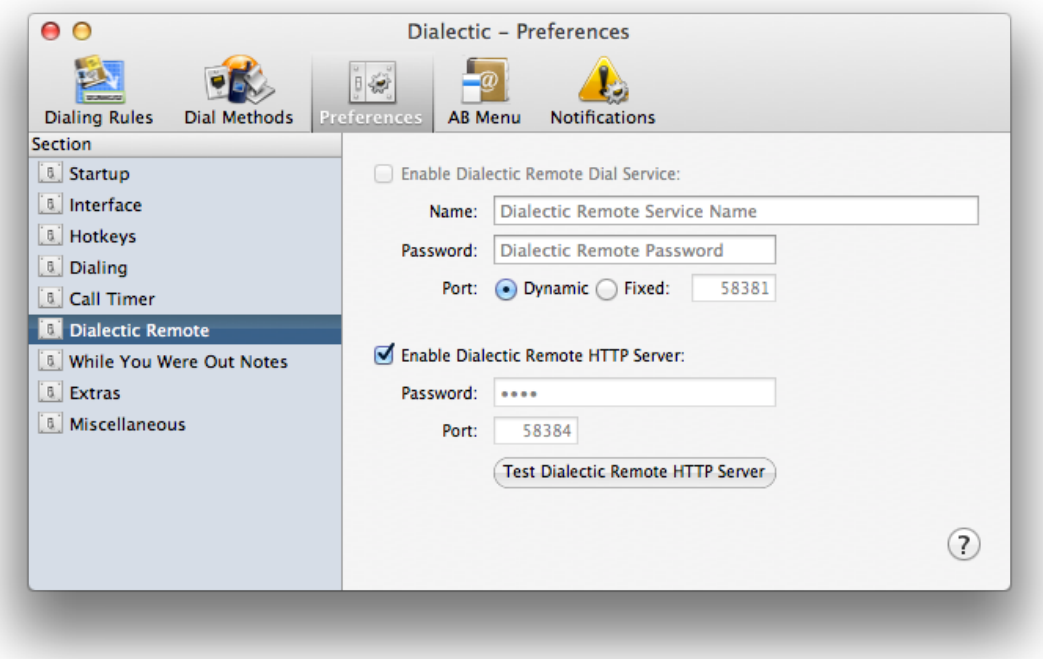

- Wechseln sie zu der Weboberfläche ihres Telefons, z.B.<http://192.168.122.65>, und geben sie die Zugangsdaten ein.
- Wechseln sie ins Menü "Aktions URL". Tragen sie im Feld "Eingehender Anruf" folgende URL ein: [http://adresse.ihres.pcs:58384/callDetected?password=VergebenesPasswort&number=](http://adresse.ihres.computers:58384/callDetected?password=) \$remote&name=&device=My%20Snom%20Phone&note=&flagged=NO

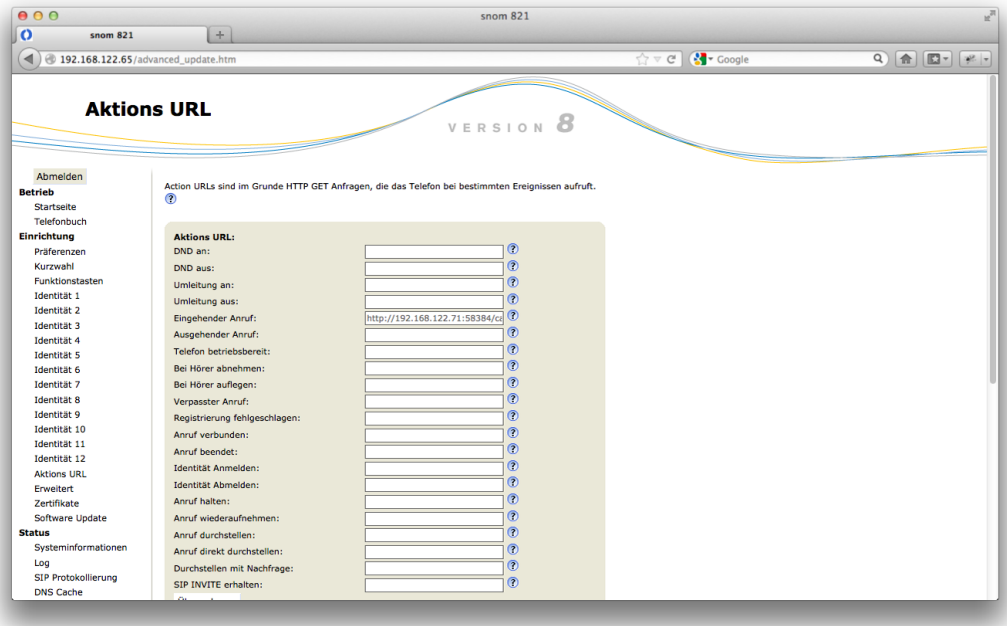

## **Wählen aus dem Adressbuch**

Dialectic unterstützt direktes Wählen aus dem Adressbuch von Mac OSX. Mit folgenden Schritten aktivieren sie dieses Feature.

- Öffnen sie die Dialectic-Einstellungen und wählen "Preferences" und dann "Extras".
- Aktivieren sie "Enable Address Book Plug-in".

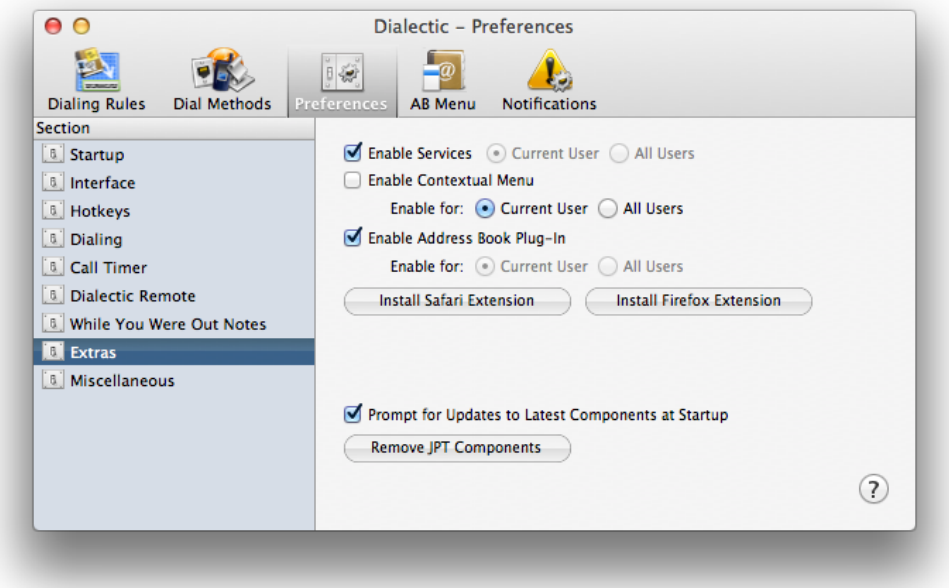

## **Wählen aus dem Webbrowser**

Für den Firefox-Browser gibt es die Möglichkeit Telefonnummern auf Webseiten direkt zu wählen. Hierzu benötigen sie das Plugin Click To Call.

## **Installation**

- Öffnen sie die Seite [Click to Call](https://addons.mozilla.org/de/firefox/addon/click-to-call/).
- Klicken sie auf "Zu Firefox hinzufügen" und installieren sie Click To Call.
- Starten sie Firefox neu.

Für den Chrome-Browser gibt es die Möglichkeit Telefonnummern auf Webseiten direkt zu wählen. Hierzu benötigen sie das Plugin Telify.

## **Installation**

- Öffnen sie die Seite [Telify](https://chrome.google.com/webstore/detail/telify/cioaocgapbjhdiodcabjlnihjfbopafb).
- Klicken sie auf "Zu Chrome hinzufügen" und installieren sie Telify.
- Starten sie Chrome neu.

## **Konfiguration Telify**

- Öffnen sie das Menü "Extras" und wählen sie "Add-ons". Danach wählen sie "Erweiterungen" und öffnen die Einstellungen von Telify.
- Wählen sie als verwendetes Protokoll "callto:".

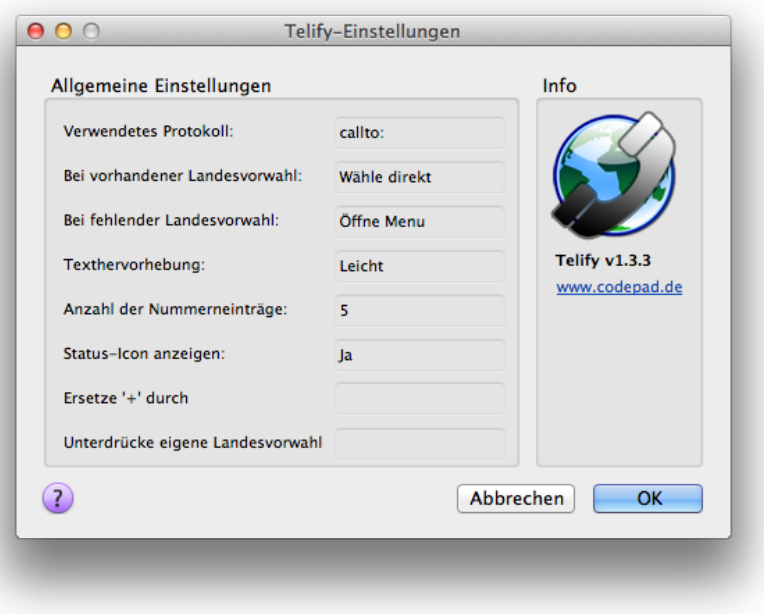

• Firefox muss mitgeteilt werden, welches Programm zuständig für "callto"-Links ist. Öffnen sie die Einstellungen von Firefox und gehen sie ins Menü "Anwendungen".

Wählen sie ihr Standard-CTI-Programm, z.B. Dialectic für Mac oder Xtelsio für Windows.

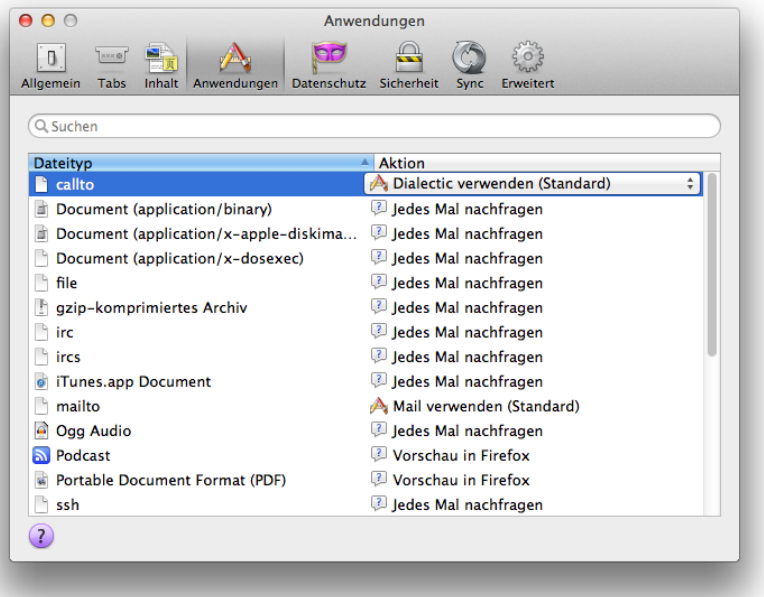

• Falls sie keinen Eintrag für "callto" finden, geben sie in der Adressleiste von Firefox "callto:\*1000" ein. Nun können sie ihre gewünschte Applikation festlegen.

#### **Darstellung**

Telify markiert Rufnummern standardmässig mit einer hellgelben Farbe (Bild rechts).

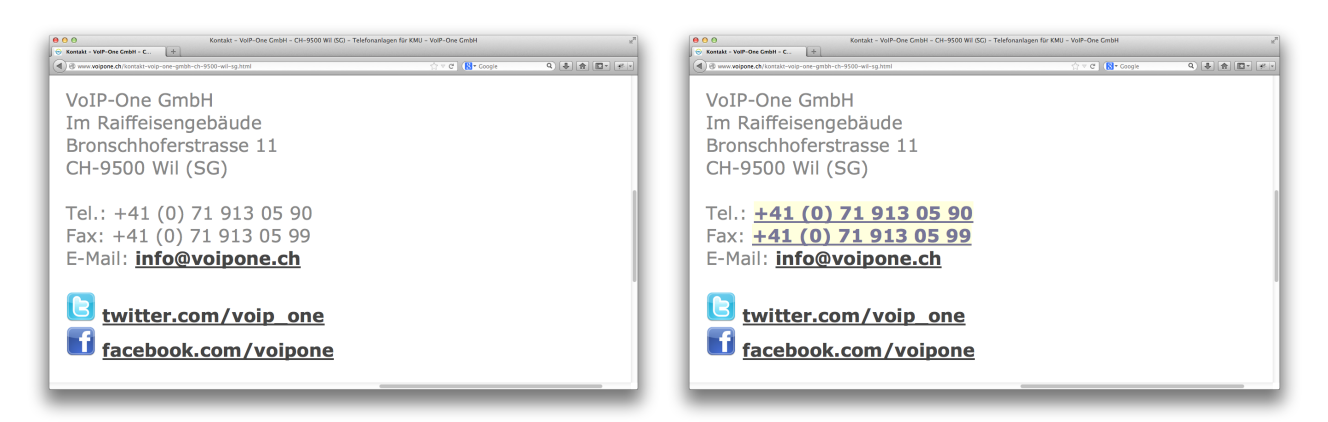

## **BRIA für PC**

Sofern Sie keine CTI-Lösung benötigen, jedoch mit einem Softphone statt eines Telefonapparats telefonieren möchten (etwa mit dem Laptop von unterwegs) empfehlen wir Ihnen Bria. Die Software selbst kann von <http://www.counterpath.com/bria/> bezogen werden und steht für Windows und MAC zur Verfügung.

Bitte beachten Sie, dass aktuelle Versionen von Bria leider Kompatibilitätsprobleme haben. Daher haben wir [Ihnen sowohl für MAC als auch Windows eine kompatibilitätsgesicherte Version auf www.voipone.ch/sup](http://www.voipone.ch/support)port im Downloadbereich zur Verfügung gestellt. (Bei den mobile-Versionen sind vergleichbare Probleme nicht bekannt).

Nachdem Sie die Software installiert haben, können Sie einen Account für Ihre Nebenstelle ganz einfach einrichten:

• Wählen Sie Softphone/Kontoeinstellungen und dort dann Hinzufügen/SIP-Konto:

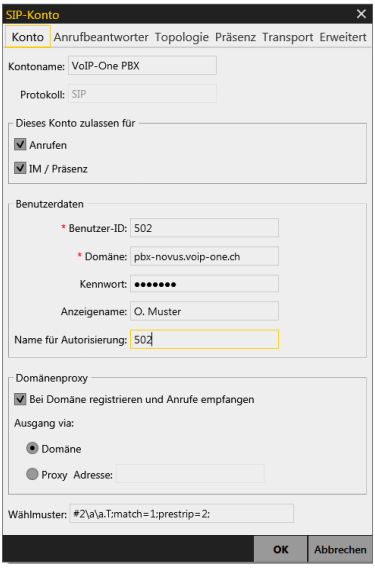

- Den Kontonamen können Sie frei wählen
- Domäne ist der Domänenname Ihrer virtuellen PBX bzw. bei InHouse-Anlagen und Clientbetrieb im Intranet die interne IP-Adresse der Telefonzentrale
- Benutzer-ID und Name für Autorisierung ist die Nummer der Nebenstelle
- Kennwort ist das zugehörige SIP Kennwort, dass Sie auf der Webseite der Telefonzentrale einsehen können
- Der Anzeigenamen ist frei wählbar, wir empfehlen Ihnen aber den gleichen Namen zu verwenden, wie er in der Weboberfläche für die Nebenstelle angegeben ist
- Bestätigen Sie anschliessend mit OK, Sie sollten jetzt erfolgreich registrierrt sein.
- Um einen optimalen Betrieb sicherzustellen, passen Sie bitte zusätzlich folgende Eigenschaften an:
	- Softphone/Einstellungen/Audio-Codecs: Deaktivieren Sie alle Codecs ausser G711 und G722

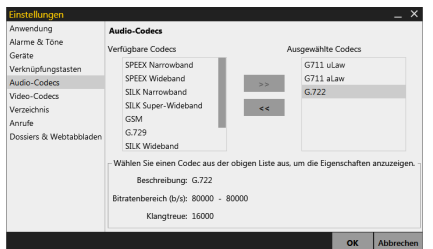

• Softphone/Einstellungen/Anrufe: Deaktivieren Sie die Option RTPTimer:

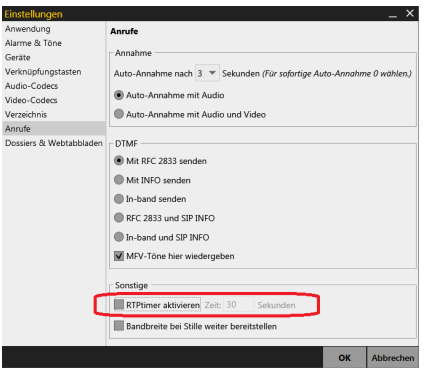

• Klicken Sie im Anschluss auf OK. Damit ist Ihr Softphone fertig eingerichtet.

## **Zoiper für PC (SIP/IAX)**

Insbesondere in Umgebungen, wo aus Sicherheitsaspekten kein externer SIP-Zugriff von Clients gestattet werden soll, kann auf Zoiper zurückgegriffen werden, da es neben SIP auch IAX2-Anbindung unterstützt.

Zoiper kann sowohl in einer freien wie auch einer Business-Variante über [www.zoiper.com](http://www.zoiper.com) bezogen werden und steht plattformübergreifend für Windows, MAC und Linux zur Verfügung. Die verfügbaren Mobile-Varianten für iOS und Android unterschieden sich zwar in Details, hier wird dennoch nur die Desktop-Variante für die Nutzung als IAX2-Client vorgestellt.

Die nachstehende Beschreibung bezieht sich auf Zoiper 3. Das neuere Zoiper 5 arbeitet mit einem Assistenten, der das Einrichten noch einmal vereinfacht.

Nachdem Sie die Software installiert haben, können Sie einen Account für Ihre Nebenstelle ganz einfach einrichten:

• Wählen Sie Einstellungen/Ein neues Konto einrichten und dann IAX und weiter

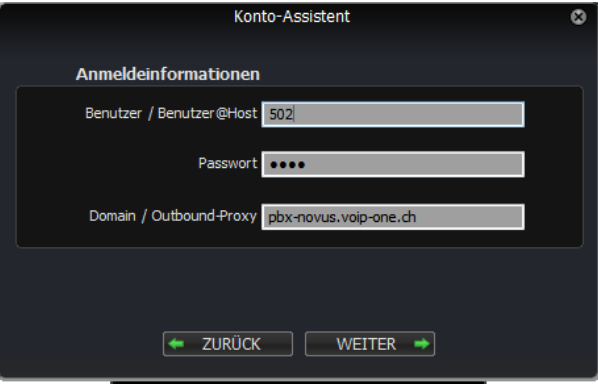

- Benutzer ist Ihre Nebenstellennummer, die als Typ IAX eingerichtet sein muss (im Standard wird immer SIP eingerichtet, das kann im Reiter "Erweitert" der Nebenstelle im Webinterfacee der Telefonzentrale angepasst werden)
- Passwort ist das Passwort der Nebenstelle. Bitte beachten Sie hierbei, dass das Passwort auf der Telefonzentrale bei IAX-Nebenstellen auf 8 Zeichen begrenzt ist. Wenn Sie für eine IAX-Nebenstelle auf der Telefonzentrale die Warnung "Konnte nicht gespeichert werden" bekommen, kann dies an einem zu langen Passwort liegen.
- Domain ist der Domänenname der Telefonzentrale bzw. bei InHouse-Anlagen die externe IP der Telefonzentrale
- Anschliessend klicken Sie WEITER und wiederholen dies im nachfolgenden Dialog.
- Gehen Sie nun auf Einstellungen/Einstellungen und dann innerhalb Ihres neuen Kontos auf den Reiter Codecs. Deaktivieren Sie dort alles ausser u-law und a-law:

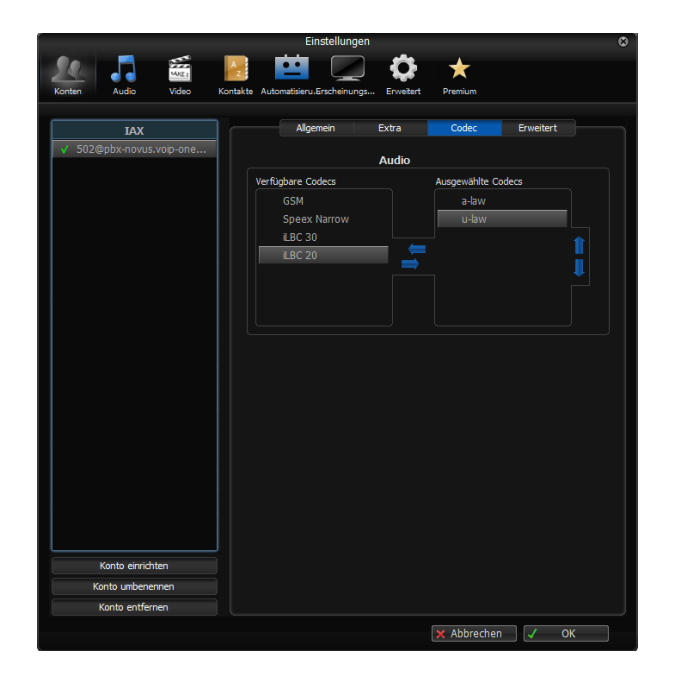

• Bestätigen Sie die Änderungen mit OK

Damit ist die Einrichtung bereits abgeschlossen. Bei Nutzung als SIP-Client ist die Konfiguration grundsätzlich analog. Beachten Sie jedoch, dass sie bei Nutzung von InHouse-Anlagen und Zoiper als lokalem Client im Intranet die STUN-Option im SIP-Konto unter Erweitert deaktivieren, da es andernfalls zu Störungen in der Verbindung zur Telefonzentrale kommen kann.

*Hinweis: Wenn Sie Zoiper als IAX-Client nutzen wollen, beachten Sie bitte, dass eine einzelne Nebenstelle immer nur einen Protokolltyp (SIP oder IAX) unterstützt. Das bedeutet auch, dass Zoiper im IAX-Betrieb in*  jedem Fall eine dedizierte Nebenstelle benötigt, die er sich nicht mit einem SIP-Telefon "teilen" kann.

## **Beliebige SIP-Clients**

Die Telefonanlage bietet die Möglichkeit neben Hardware-Telefonen auch sog. Softphones zu verwenden. Desktop-Betriebssysteme (Windows, Mac, Linux) bieten ebenso eine Vielzahl an Programmen, wie die verbreiteten Betriebssysteme für Smartphones (Android, iOS).

Im folgenden Beispiel wird ein Softphone auf einem Smartphone konfiguriert, die Zugangsdaten sind für beliebige Softphones gleich. Als Software wird das "Bria 3" für iOS eingesetzt.

## **Einrichten**

- Für ein Softphone wird, wie für ein Hardware-Telefon, ebenfalls eine Nebenstelle benötigt. Richten sie ein neues VoIP-Telefon ein (siehe 4. Nebenstelle -> Telefon hinzufügen).
- Rufen sie den Tab "Settings" auf und fügen sie einen neuen Account mit dem "+"-Button hinzu. Wählen sie unter "User-defined Accounts" "SIP" aus.

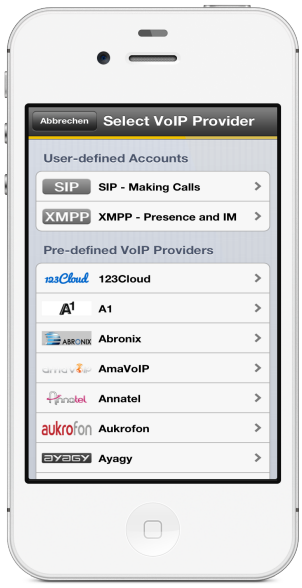

• Geben sie ihre Zugangsdaten ein. Zu beachten ist, dass der Benutzername der Durchwahl entspricht, z.B. 501.

Das Passwort finden sie unter dem Tab "Erweitert" im Feld "SIP-Passwort" ihrer Nebenstelle. Setzen sie für die Domain die Adresse, unter welcher ihre Telefonzentral erreichbar ist, z.B. pbx-novus.voip-one.ch.

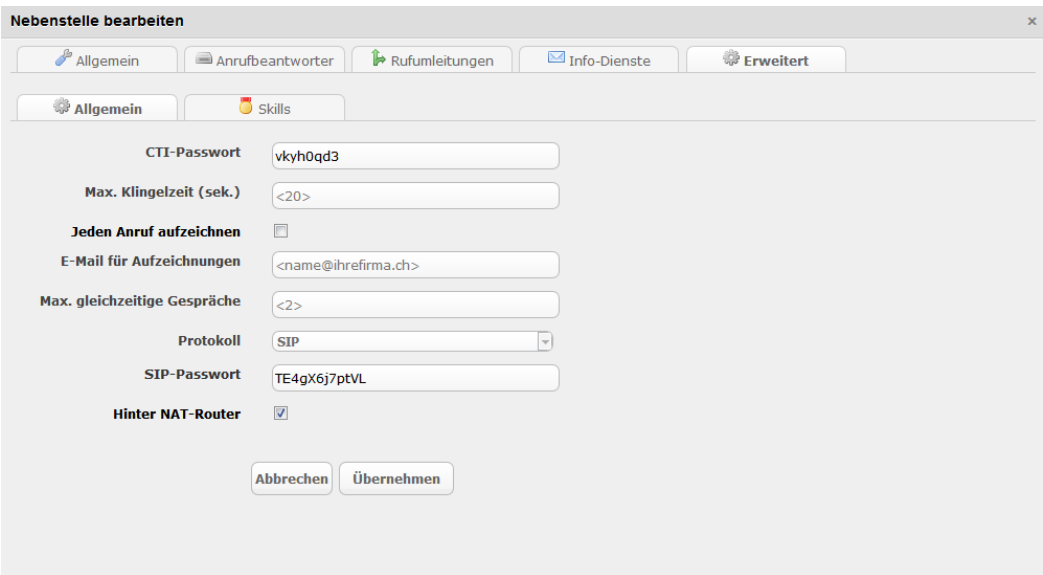

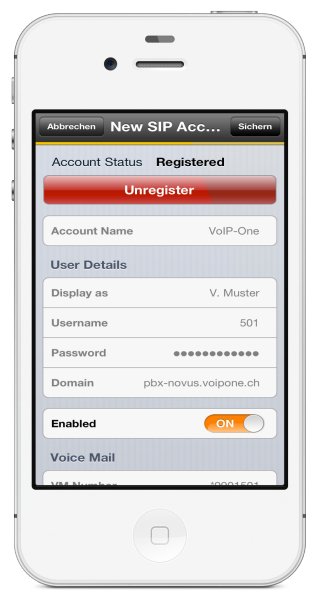

• Sobald sie ihre Zugangsdaten korrekt eingegeben haben, wählen sie "Register". Nach erfolgreichem Registrieren speichern sie ihren Account mit "sichern".

• Damit ihr Softphone auch ausserhalb ihres Arbeitsplatzes zuverlässig funktioniert, stellen sie einen "STUN"-Server ein.

Gehen sie zu "Settings", wählen "Advanced", "Current Strategy" und tragen sie ihren "STUN"-Server ein, z.B. "stun.voip-one.ch"

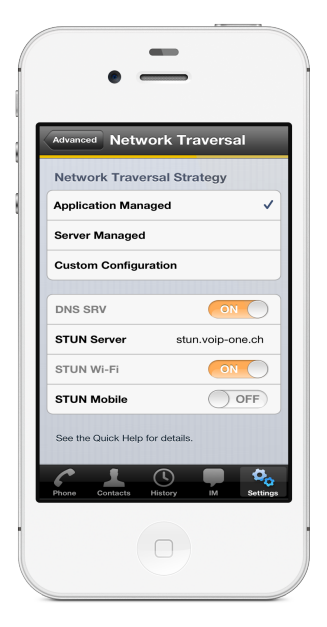

# **13. Links**

# **Anleitungen**

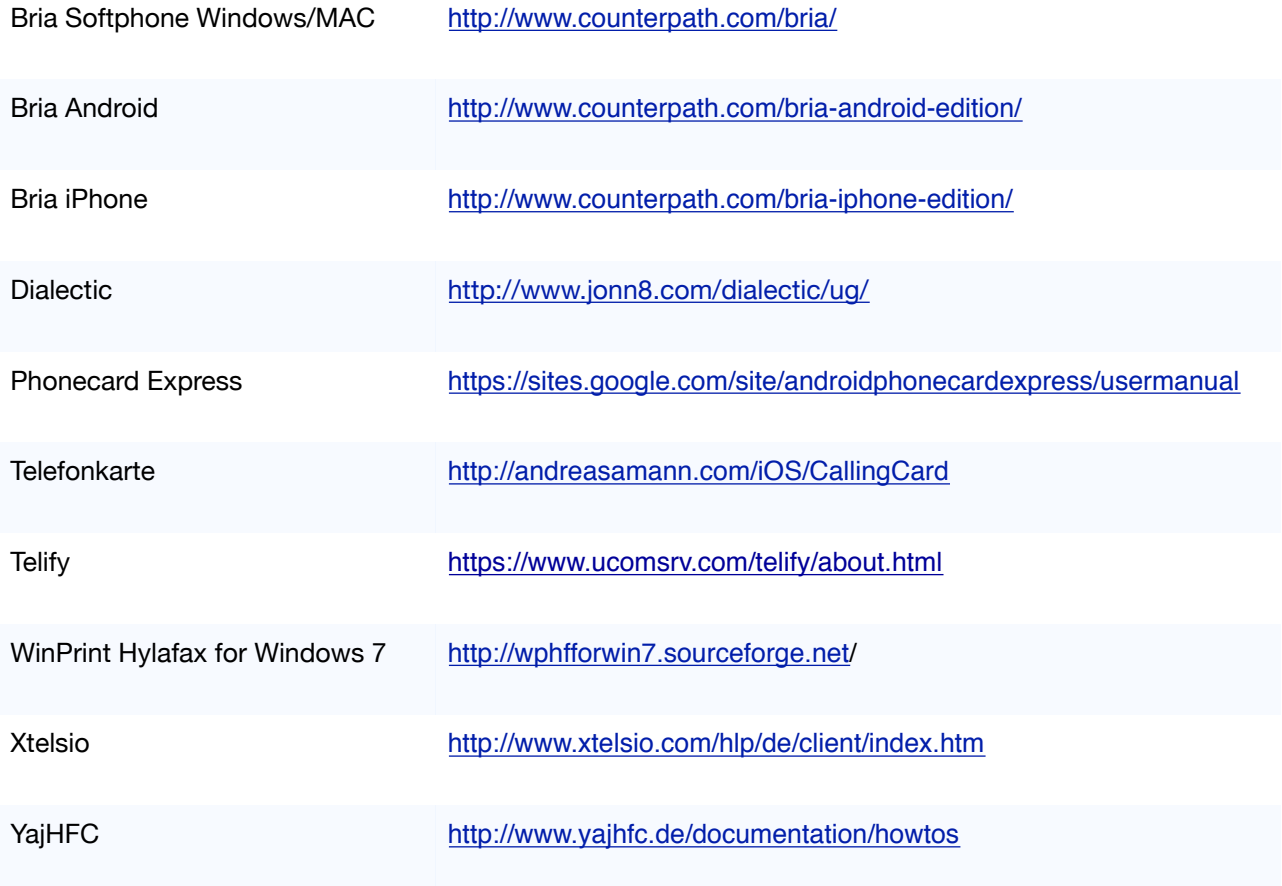